# **Contents**

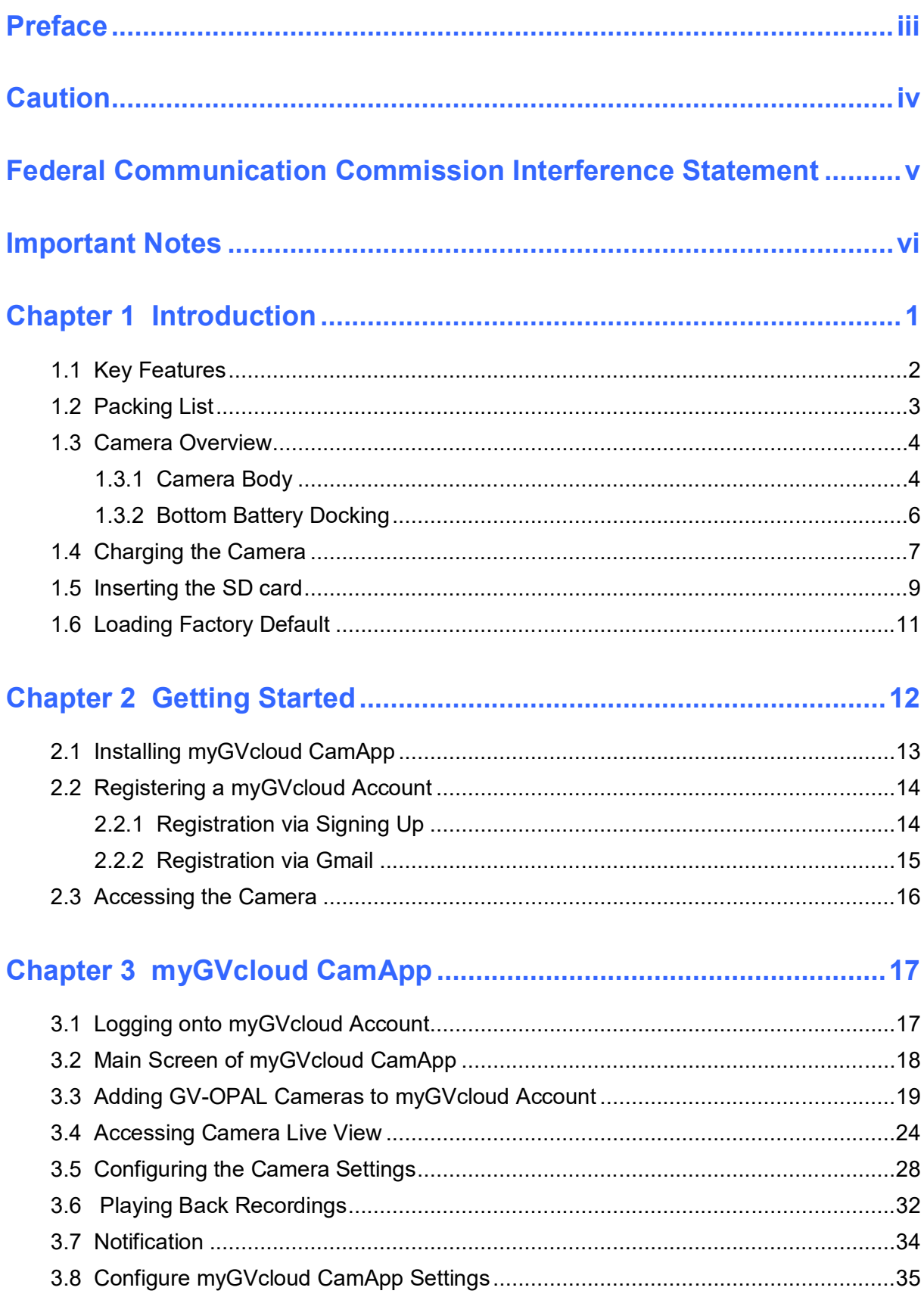

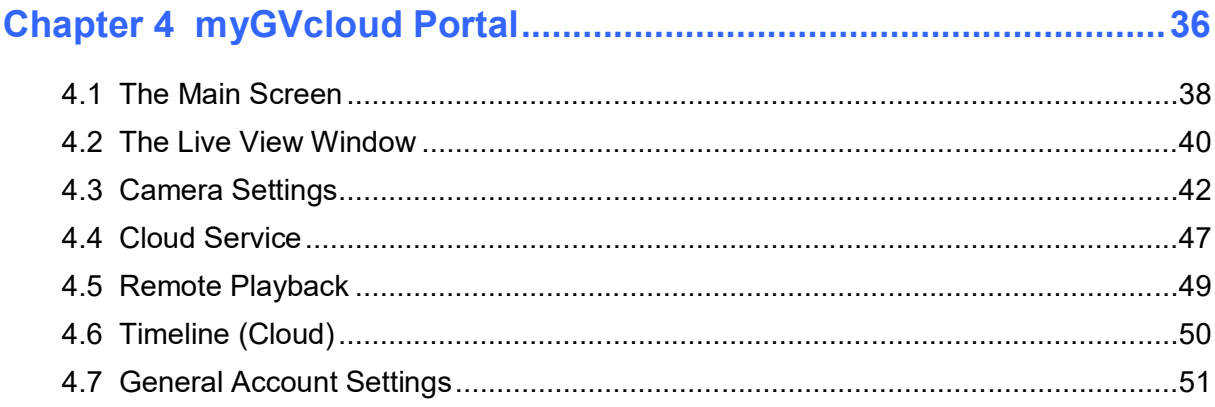

#### Chapter 5 myGVcloud CamAppTV (Android TV) ...............................52

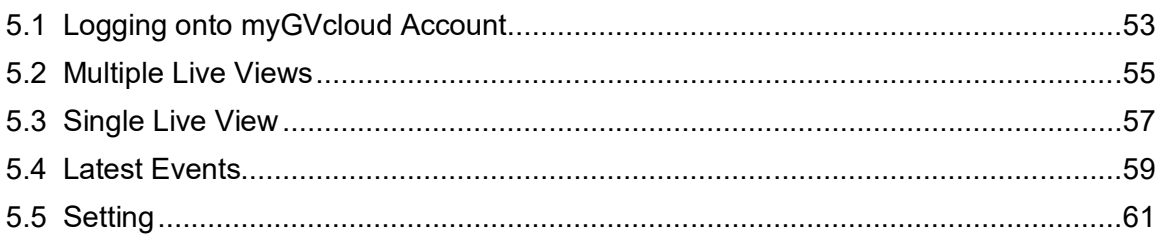

#### 

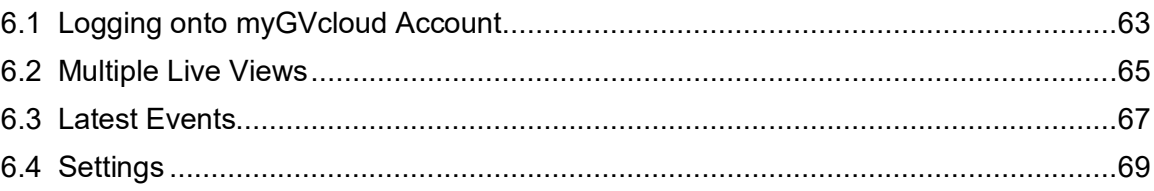

### 

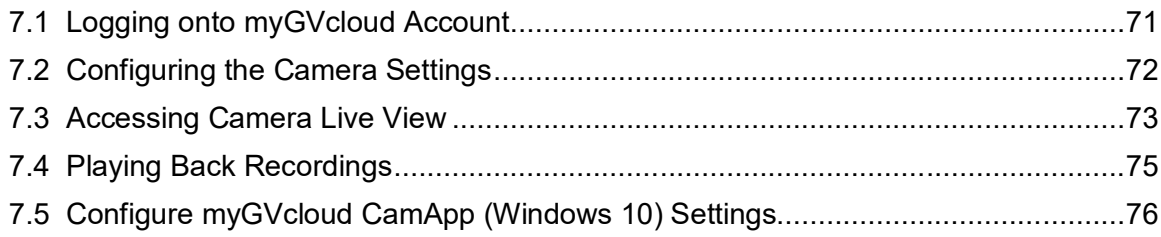

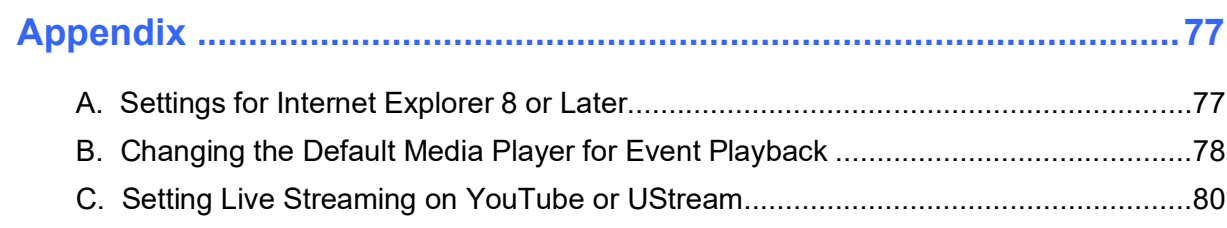

# **Preface**

Welcome to the *GV-OPAL S1 User's Manual*.

This Manual is designed for the following applications and versions.

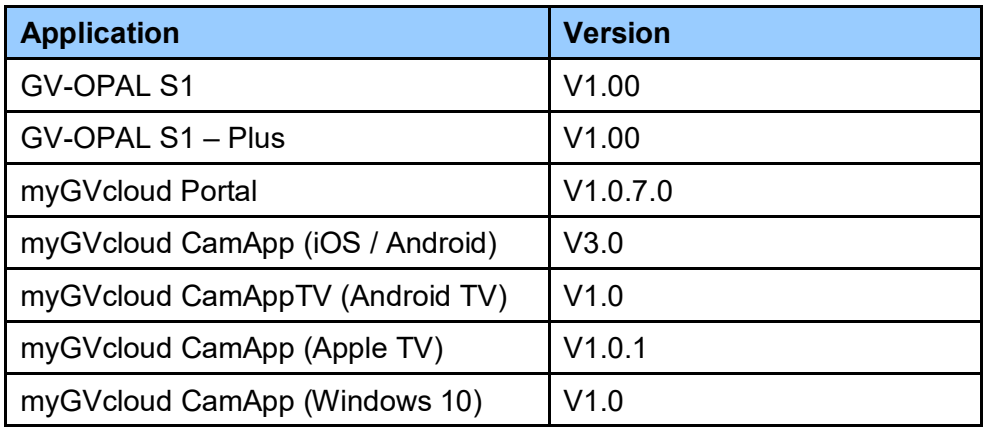

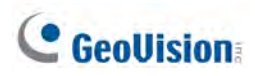

# **Caution**

RISK OF EXPLOSION IF BATTERY IS REPLACED BY AN INCORRECT TYPE. DISPOSE OF USED BATTERIES ACCOORDING TO THE INSTRUCTIONS.

## **Federal Communication Commission**

### **Interference Statement**

This equipment has been tested and found to comply with the limits for a Class B digital device, pursuant to Part 15 of the FCC Rules. These limits are designed to provide reasonable protection against harmful interference in a residential installation. This equipment generates, uses and can radiate radio frequency energy and, if not installed and used in accordance with the instructions, may cause harmful interference to radio communications. However, there is no guarantee that interference will not occur in a particular installation. If this equipment does cause harmful interference to radio or television reception, which can be determined by turning the equipment off and on, the user is encouraged to try to correct the interference by one or more of the following measures:

- Reorient or relocate the receiving antenna.
- Increase the separation between the equipment and receiver.
- Connect the equipment into an outlet on a circuit different from that to which the receiver is connected.
- Consult the dealer or an experienced radio/TV technician for help.

**FCC Caution:** Any changes or modifications not expressly approved by the party responsible for compliance could void the user's authority to operate this equipment.

This device complies with Part 15 of the FCC Rules. Operation is subject to the following two conditions: (1) This device may not cause harmful interference, and (2) this device must accept any interference received, including interference that may cause undesired operation.

This device and its antenna(s) must not be co-located or operating in conjunction with any other antenna or transmitter.

For product available in the USA/Canada market, only channel 1~11 can be operated. Selection of other channels is not possible.

## **Important Notes**

#### **FCC Radiation Exposure Statement**

This equipment complies with FCC radiation exposure limits set forth for an uncontrolled environment. This equipment should be installed and operated with minimum distance 20cm between the radiator & your body.

#### **IC Warning Statement**

This device complies with Industry Canada's licence-exempt RSSs. Operation is subject to the following two conditions:

(1) This device may not cause interference; and

(2) This device must accept any interference, including interference that may cause undesired operation of the device.

*Le présent appareil est conforme aux CNR d'Industrie Canada applicables aux appareils radio exempts de licence. L'exploitation est autorisée aux deux conditions suivantes : (1) l'appareil ne doit pas produire de brouillage, et (2) l'utilisateur de l'appareil doit accepter tout brouillage radioélectrique subi, même si le brouillage est susceptible d'en compromettre le fonctionnement.*

#### **IC Radiation Exposure Statement**

This equipment complies with IC RSS-102 radiation exposure limits set forth for an uncontrolled environment. This equipment should be installed and operated with minimum distance **20cm** between the radiator & your body.

*Cet équipement est conforme aux limites d'exposition aux rayonnements IC établies pour un environnement non contrôlé. Cet équipement doit être installé et utilisé avec un minimum de 20cm de distance entre la source de rayonnement et votre corps*

This device and its antenna(s) must not be co-located or operating in conjunction with any other antenna or transmitter.

#### **Note for Memory Card**

- 1. A memory card must be detected in the GV-OPAL Camera in order to store recordings to cloud storage.
- 2. The supplied micro SD card is provided as a complimentary item without warranty.
- 3. Mind the following when using a memory card for recording:
	- a. Recorded data on the memory card can be damaged or lost if the data are accessed while the camera is under physical shock, power interruption, memory card detachment, or when the memory card reaches the end of its lifespan. No guarantee is provided for such causes.
	- b. The stored data can be lost if the memory card is not accessed for a long period of time. Back up your data periodically if you seldom access the memory card.
	- c. Memory cards are expendable and their durability varies according to the conditions of the installed site and how they are used. Back up your data regularly and replace the memory card annually.
	- d. Replace the memory card when its read/write speed is lower than 6 MB/s or when the memory card is frequently undetected by the camera.
- 4. It is recommended to use memory cards of the following specifications:
	- a. Micro SD cards of MLC NAND flash, Class 10 for better performance.
	- b. SD/SDHC cards only. SDXC and UHS-I cards are not supported.

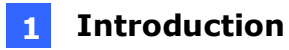

## **Chapter 1 Introduction**

GV-OPAL S1 is an easy-to-install, wireless Cloud FishEye Camera designed for home security. With no extra cabling required, the camera can be paired with a 802 b/g/n WiFi router using its power key for a hassle-free setup. The camera is magnetically anchored for easy mounting, removal or repositioning.

GV-OPAL S1 provides a 180° field of view to cover the widest area in one single image. Its PIR sensor can detect human motion by sensing temperature changes over the scene even in complete darkness. When motion is detected, the camera saves the surveillance videos in the micro SD card, which can be stored in GeoVision's cloud storage.

There are many ways to remotely access GV-OPAL S1 from your PC and mobile devices. You can watch live view and play back recordings of multiple GV-OPAL S1 cameras.

- **myGVcloud Portal:** Log in www.mygvcloud.com using Web browsers on PC
- **myGVcloud CamApp:** Install myGVcloud CamApp on Android or iOS mobile devices
- **myGVcloud CamAppTV (Android TV):** Install myGVcloud CamAppTV (Android TV) on your Android TV
- **myGVcloud CamApp (Apple TV):** Install myGVcloud CamApp (Apple TV) on your Apple TV
- **myGVcloud CamApp (Windows 10):** Install myGVcloud CamApp (Windows 10) on your Windows 10 PC

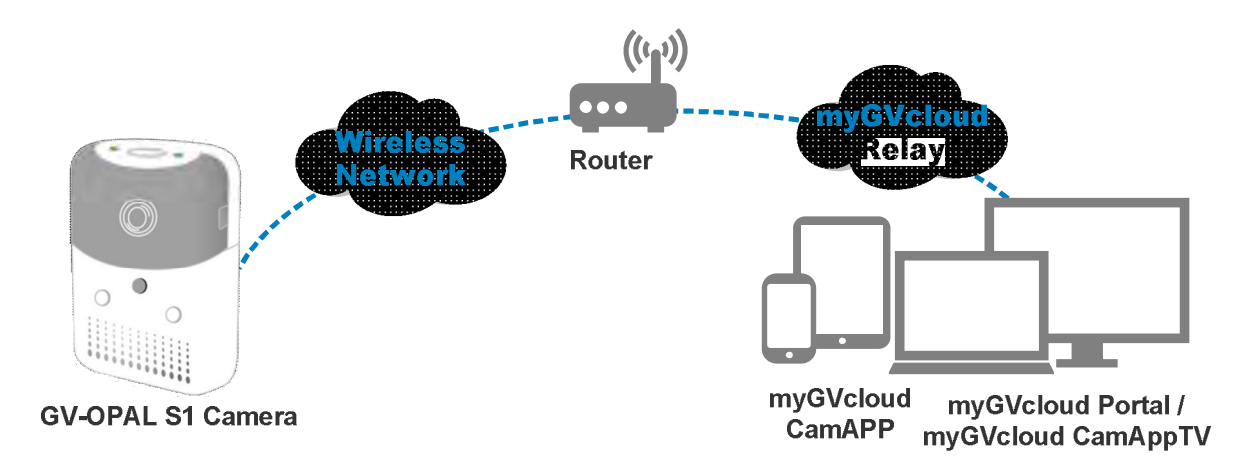

*Figure 1-1*

### **1.1 Key Features**

- 1/3" progressive scan CMOS
- Dual streams in H.264
- Up to 15 fps at 2560 x 1440, 30 fps x 1920 x 1080
- Ease of use
- 100% wire-free
- Cloud storage
- YouTube live streaming
- Recording upon motion detection
- Accurate event notification
- 180° field of view
- Remote live viewing from web browser and app (iOS / Android)
- Two-way audio
- 802.11 b/g/n wireless LAN capability with WEP/WPA/WPA2 encryption
- Passive infrared (PIR) sensor for detecting movement and activating the alarm LED in low night
- LED indicators for power, charging, Wi-Fi and pairing
- Built-in micro SD card slot (SD/SDHC/SDXC) for local storage
- Flexible docking options
- Power Source

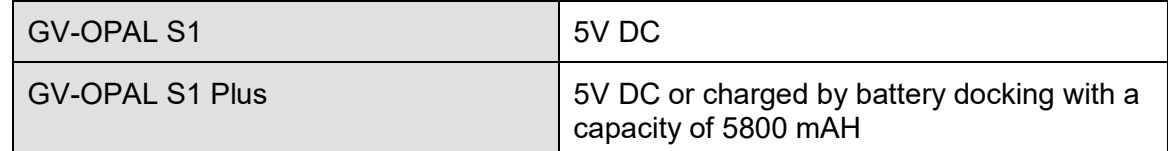

Up to 2 months standby time if the recording time is 5 minutes a day (for battery locking)

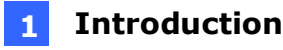

### **1.2 Packing List**

- GV-OPAL S1 Camera **SCRA** Screw and Anchor
	-

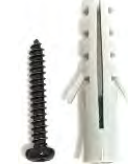

- 8 GB micro SD card (MLC, SDHC, Class → Installation Page 10)
- 

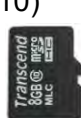

• Micro USB to USB Cable • Warranty Statement

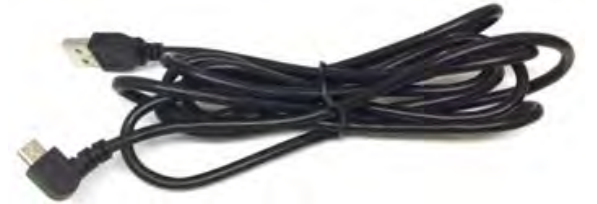

- 
- 5V/2A USB Adapter Double-sided Sticker

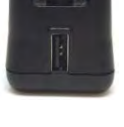

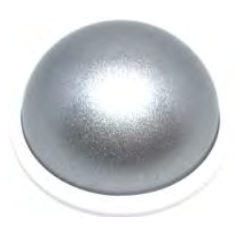

• Magnetic Stand **Bottom Battery Docking (only for GV-**OPAL S1 Plus)

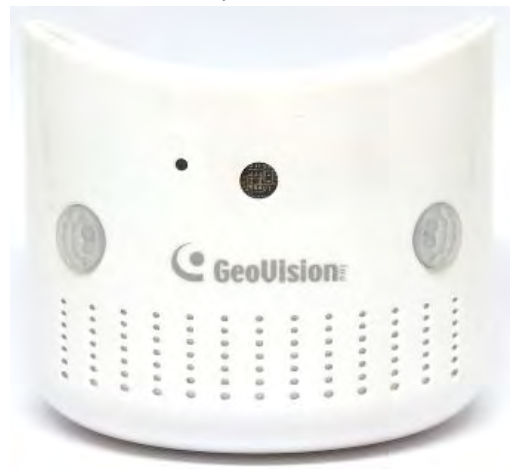

### **1.3 Camera Overview**

### **1.3.1 Camera Body**

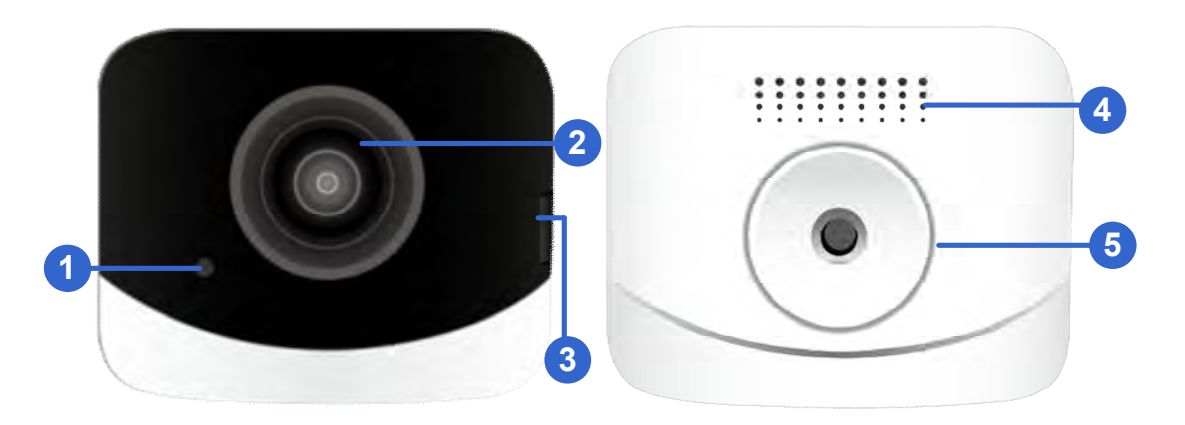

*Figure 1-2a*

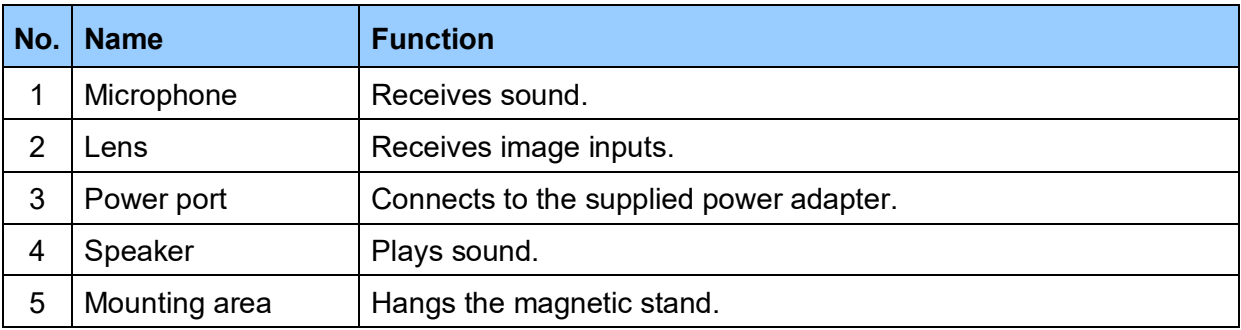

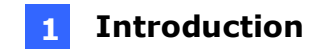

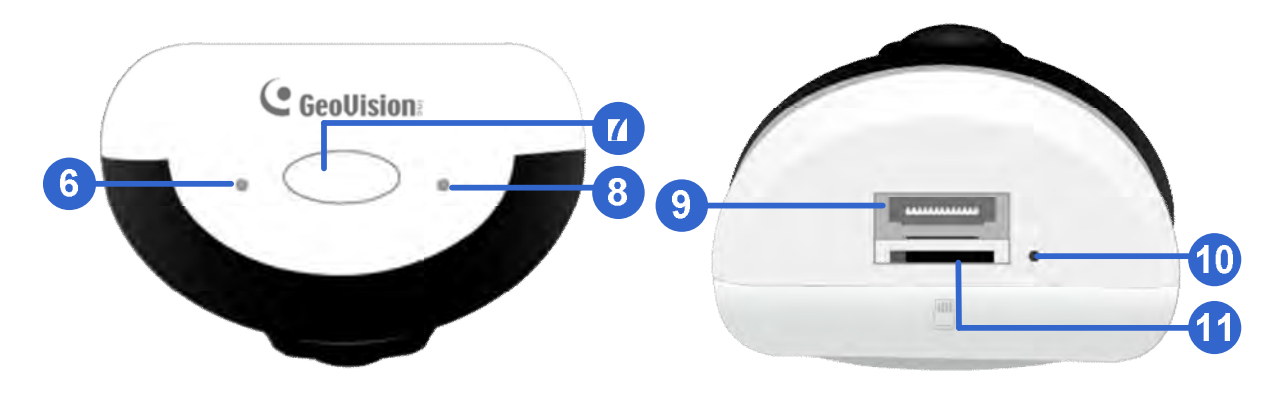

*Figure 1-2b*

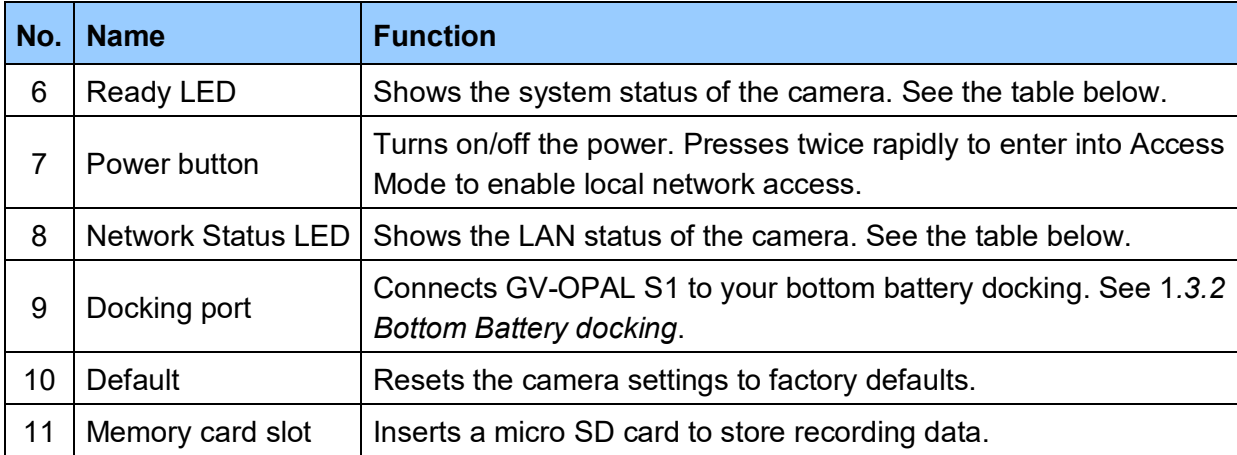

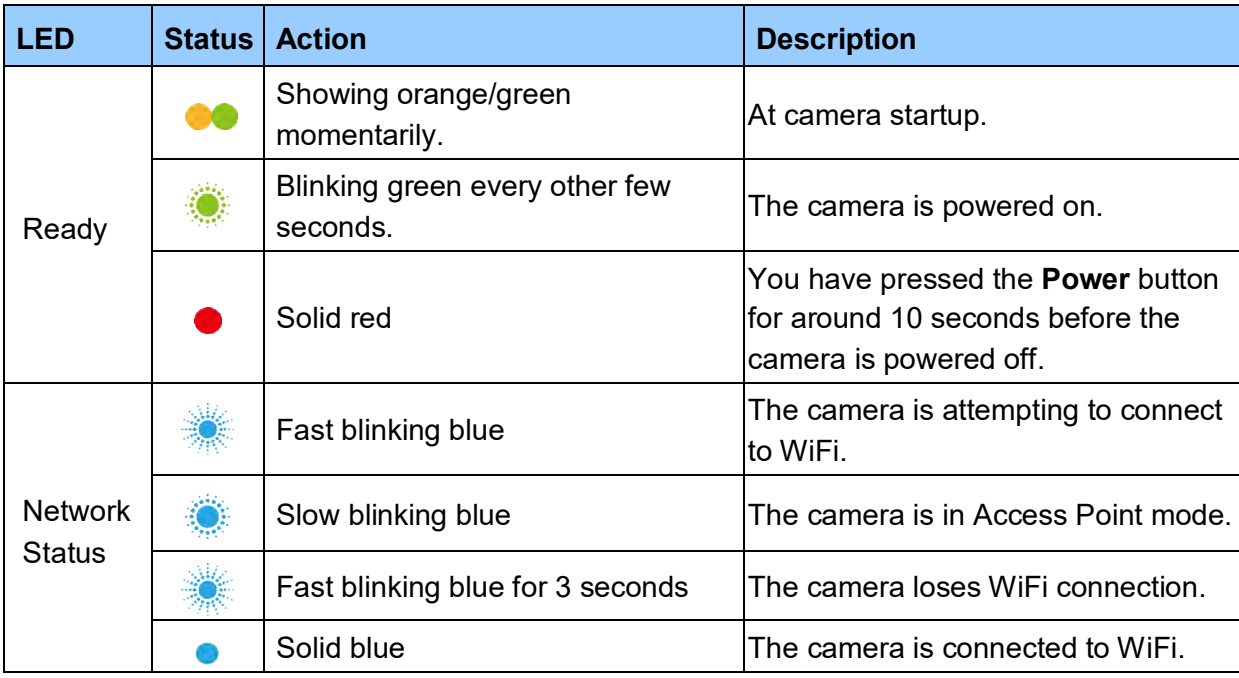

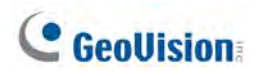

### **1.3.2 Bottom Battery Docking**

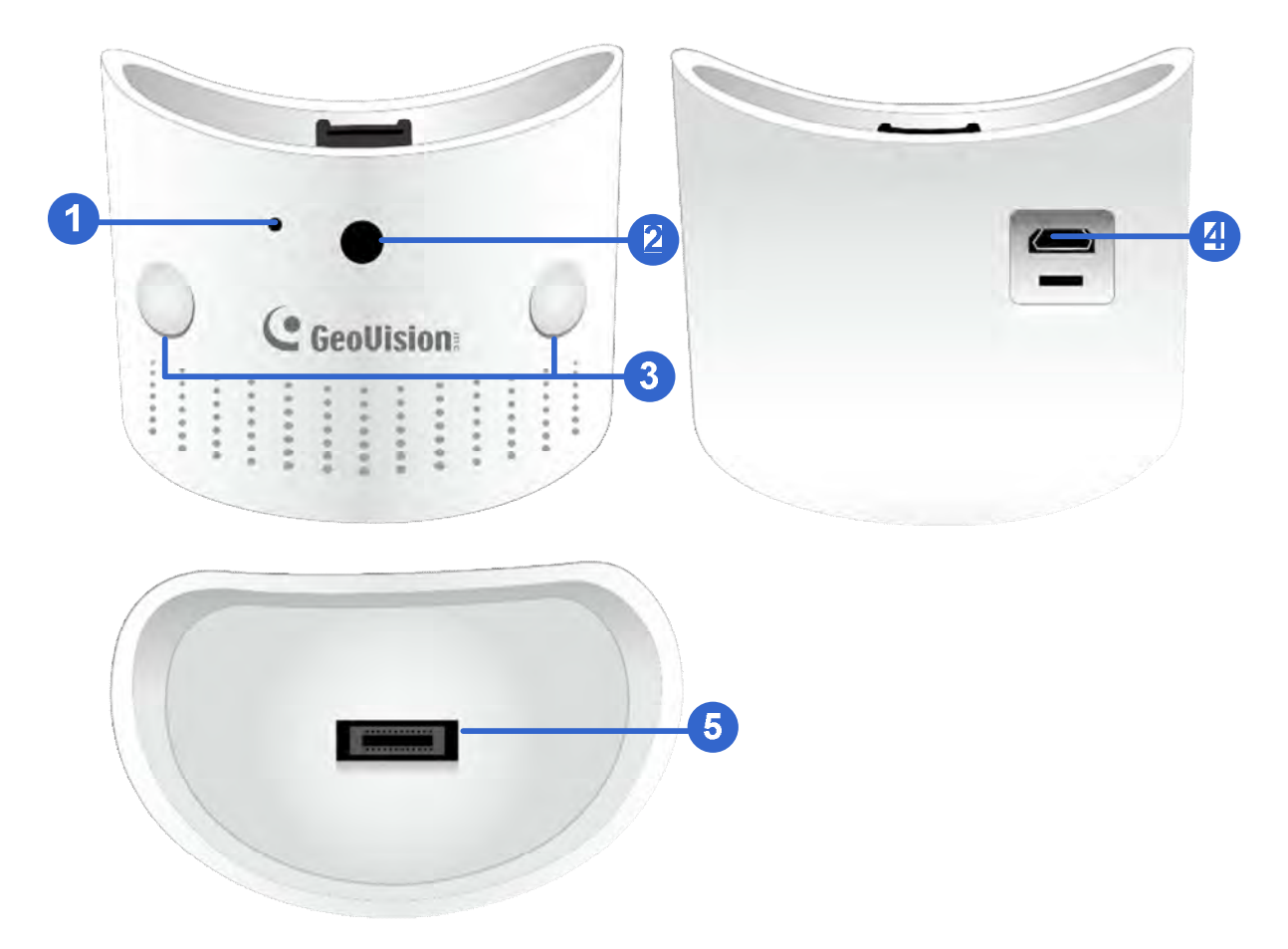

*Figure 1-3*

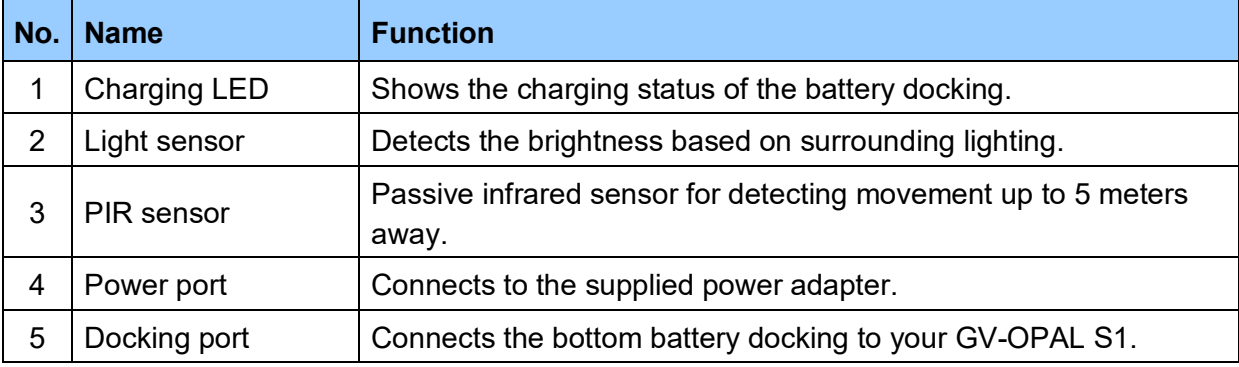

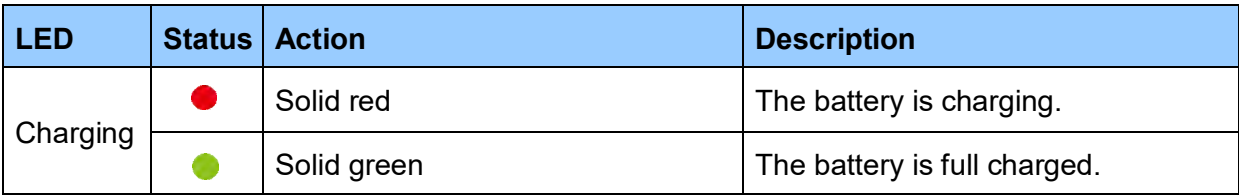

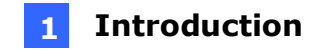

### **1.4 Charging the Camera**

Follow the steps below to connect the camera to power.

Use the supplied 5V 2A USB adapter to connect the camera to power. Press the

**Power** button for 3 to 5 seconds. The Ready LED will blink green when the camera is powered on.

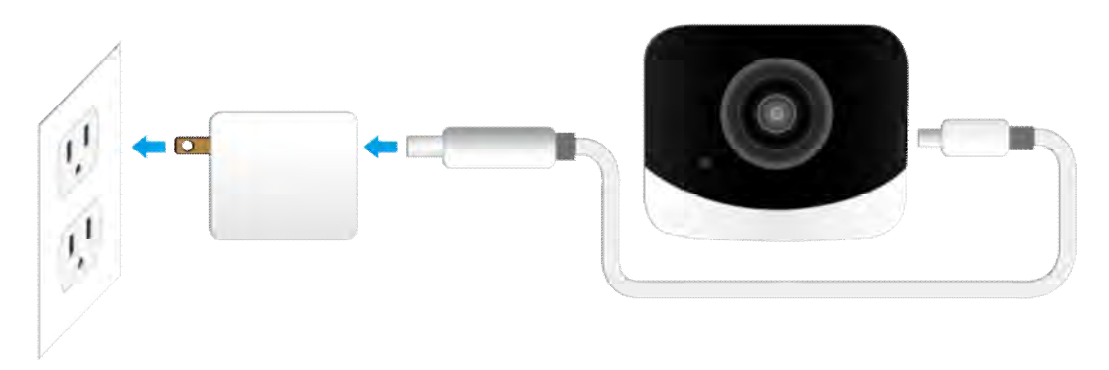

*Figure 1-4*

 For GV-OPAL S1 Plus only, snap your camera into the docking port of the bottom battery docking. The Ready LED will blink green when the camera is powered on.

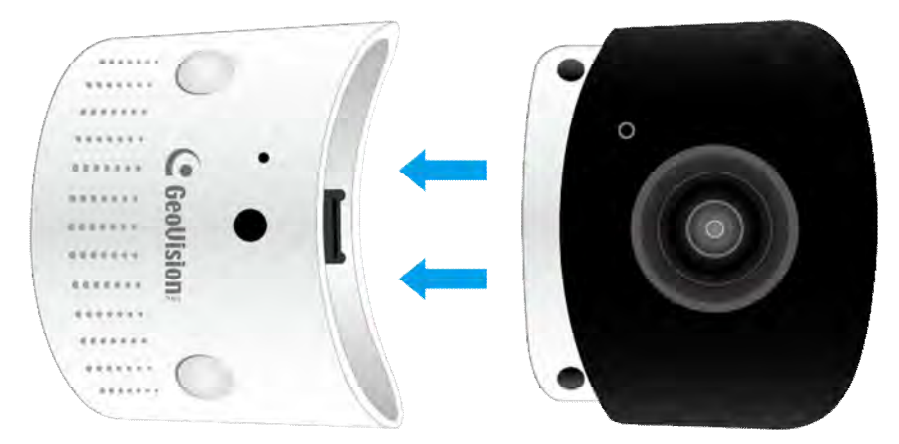

*Figure 1-5*

#### **Note:**

1. To charge the battery for the first time or recharge the battery, plug the supplied 5V 2A USB adapter into the power port of the bottom battery docking. The charging LED will be solid green when the battery is fully charged.

The diagram below shows how to properly charge your bottom battery docking.

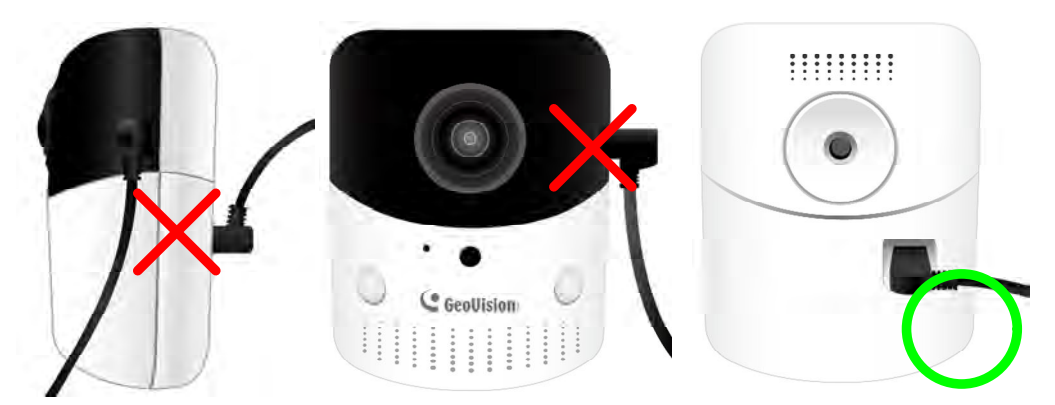

2. Use the supplied power adapter to power your OPAL camera or charge your bottom battery docking. For a self-prepared power adapter, make sure it is capable of outputting 5V 2A.

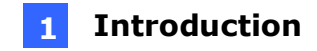

### **1.5 Inserting the SD card**

A micro SD card is needed to save recording data from the GV-OPAL Camera in the cloud. Insert the supplied micro SD card as shown.

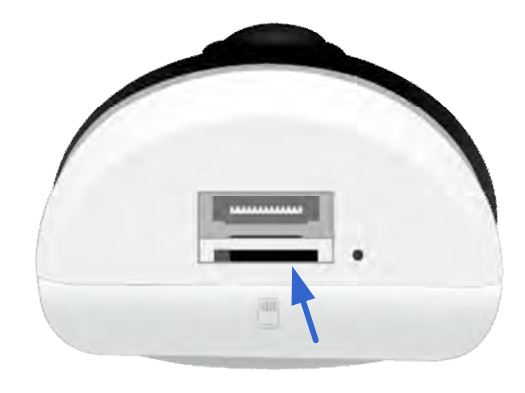

*Figure 1-6*

**Note**: To prevent the micro SD card from any potential damage, put the protective cap back on the camera if the bottom battery docking is not installed.

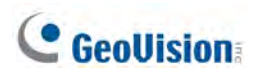

### **1.6 Mounting the Camera**

You can mount the camera magnetically to a metal surface or install it to a wall. For wall mount installation, follow the steps below:

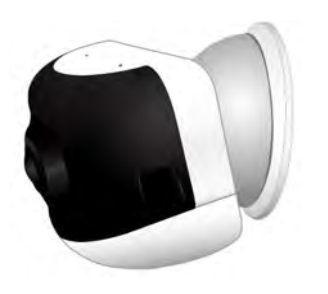

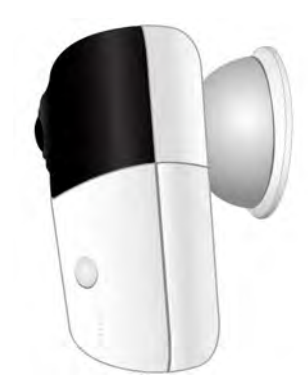

GV-OPAL S1 GV-OPAL S1 Plus

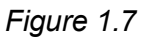

- 1. After the location of the camera is decided, make a mark on the wall for the supplied anchor.
- 2. Drill a hole slightly smaller than the anchor provided.
- 3. Insert the supplied anchor in the drilled hole.
- 4. Fasten the supplied screw into the wall and hang the magnetic stand on the screw.

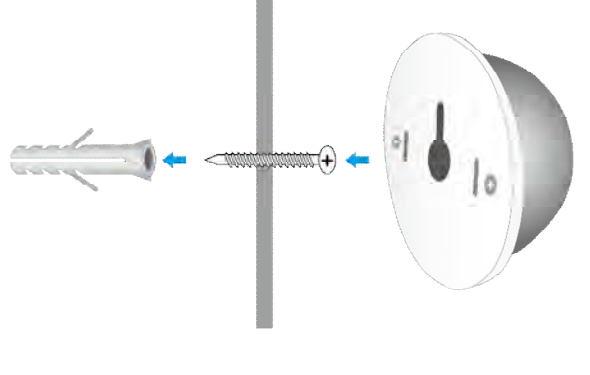

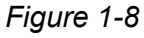

**Note:** You can also place the supplied double-sided sticker on the magnetic stand instead of using the screw. To use the sticker, press down the magnetic stand onto it for at least 30 seconds.

5. Snap the camera onto the magnetic stand.

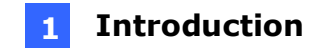

### **1.6 Loading Factory Default**

- 1. Keep the power adapter connected to the camera.
- 2. Use a pointy object such as the tip of a pen to hold down the **Default** button.

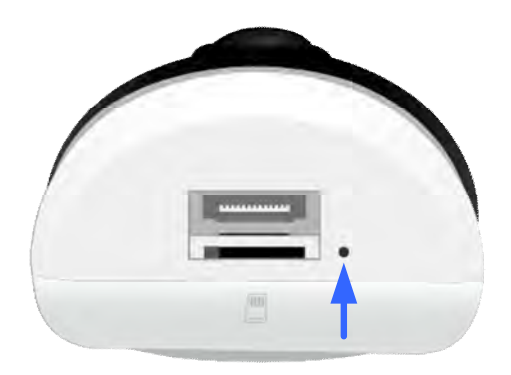

*Figure 1-9*

3. Release the **Default** button when the **Network status LED** shows fast blue blinking . This shall take about 3 to 5 seconds.

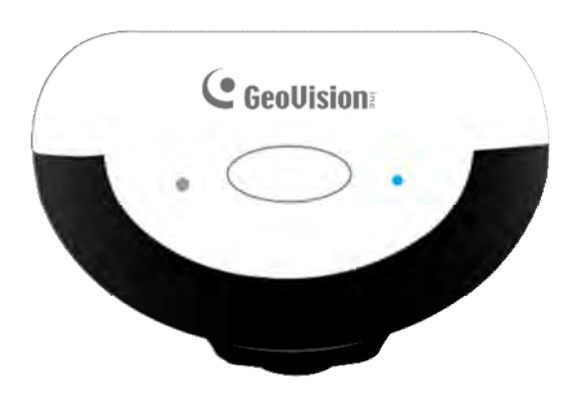

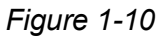

4. When the **Network status LED** stops blinking, the process of loading default settings is completed and the camera reboots automatically.

# **Chapter 2 Getting Started**

Before the GV-OPAL Camera can be accessible on a network, you must add it to myGVcloud account using myGVcloud CamApp. After setup is complete, you can choose to see the live view of your camera(s) from Android or iOS mobile devices or through a Web browser.

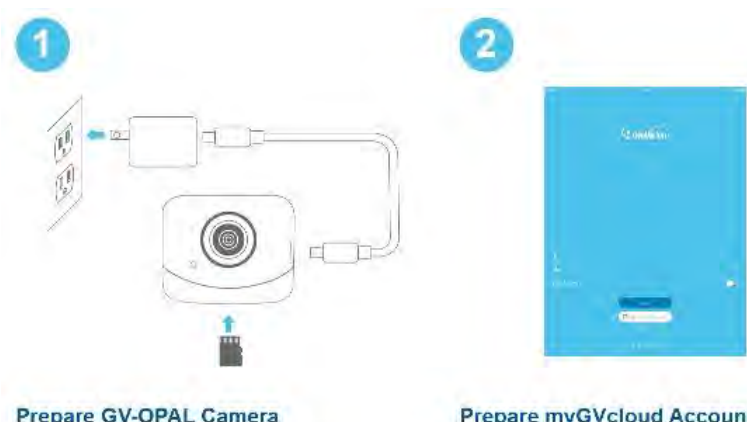

Prepare GV-OPAL Camera Insert SD card, have power and wireless network ready.

**Prepare myGVcloud Account** Install myGVcloud CamApp on your mobile device and register a myGVcloud account.

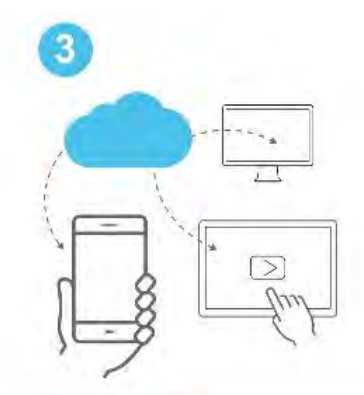

**Ready to View** View via Webs, tablets, mobile or Smart TV. Safely stored at Amazon.

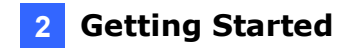

### **2.1 Installing myGVcloud CamApp**

myGVcloud CamApp is a free mobile application that allows you to access GV-OPAL Cameras. Search for **myGVcloud** in Google Play or Apple Store or scan the QR codes below. Next, install myGVcloud CamApp on your mobile device.

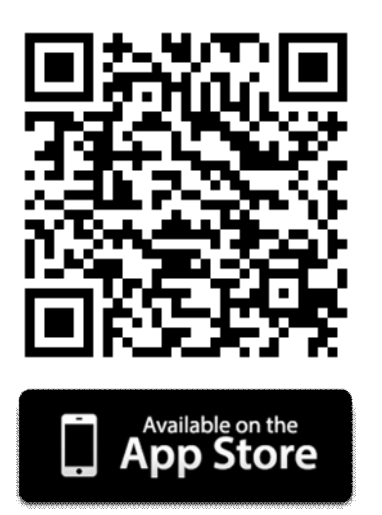

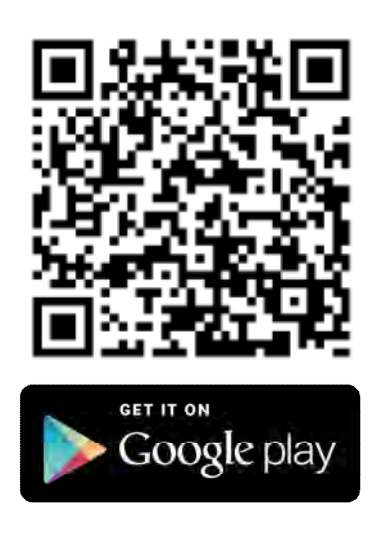

#### **Supported Operating Systems:**

- Android version 5.0 or later
- iOS version 9.0 or later

**Note:** The following instructions are based on iOS devices.

### **2.2 Registering a myGVcloud Account**

Your GV-OPAL cameras are assigned to a myGVcloud account. There are two ways to register a myGVcloud Account on myGVcloud CamApp.

- 1. Registration via signing up
- 2. Registration via Gmail

#### **2.2.1 Registration via Signing Up**

1. Tap **Sign up an account**.

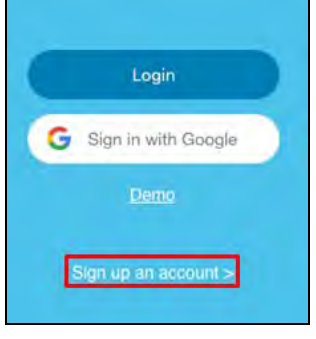

*Figure 2-1*

2. Type your E-mail account for the **Username**, a **Password** and a **Hint** for your password.

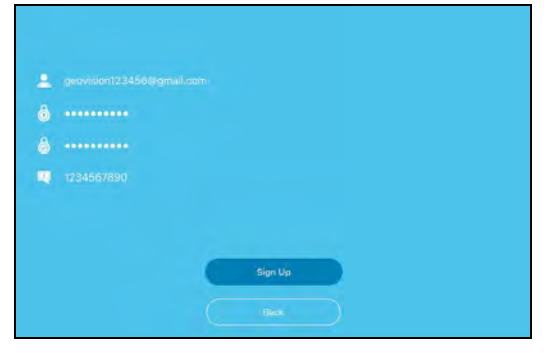

*Figure 2-2*

3. An e-mail with a confirmation link will be sent to your e-mail account. You must click the link to activate your myGVcloud account.

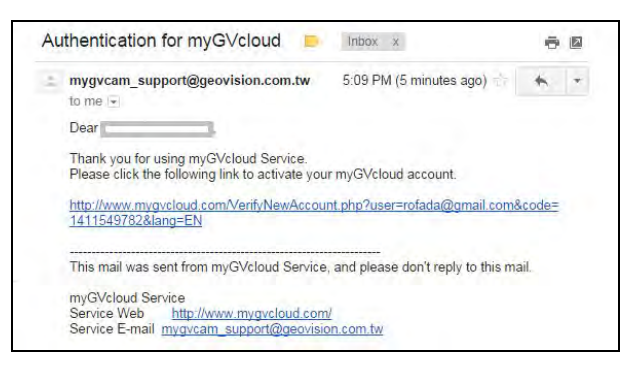

*Figure 2-3*

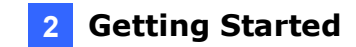

#### **2.2.2 Registration via Gmail**

You can use your Gmail account to sign up with myGVcloud CamApp.

1. Tap **Sign in with Google**.

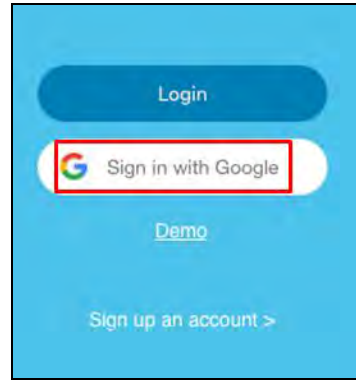

 *Figure 2-4*

2. Type your **Gmail username** and **password** that you want to use for logging into myGVcloud Cam App.

After singing into your Gmail account, it will provide instant login to myGVcloud CamApp.

### **2.3 Accessing the Camera**

Once you have a registered myGVcloud account, you are ready to access the camera(s):

- Adding GV-OPAL Camera(s), see *3.3 Adding GV-OPAL Cameras to myGVcloud Account*.
- Watching your surveillance image on your Android or iOS devices, see *3.4 Accessing Camera Live View*.
- Configuring the camera settings on your Android or iOS devices, see 3.5 *Configuring the Camera Settings*
- Watching your surveillance image on your computer, see *4.2 The Live View Window*.
- Configuring the camera settings on your computer, see *4.3 Camera Settings*.

## **Chapter 3 myGVcloud CamApp**

### **3.1 Logging onto myGVcloud Account**

Log into your myGVcloud account to access the cameras registered to the account.

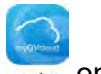

- 1. Tap the **myGVcloud CamApp** icon **only use** on the desktop of your mobile device.
- 2. Type the ID and password of your myGVcloud account. Or you can log in with your Google account by tapping **Sign in with Google**.

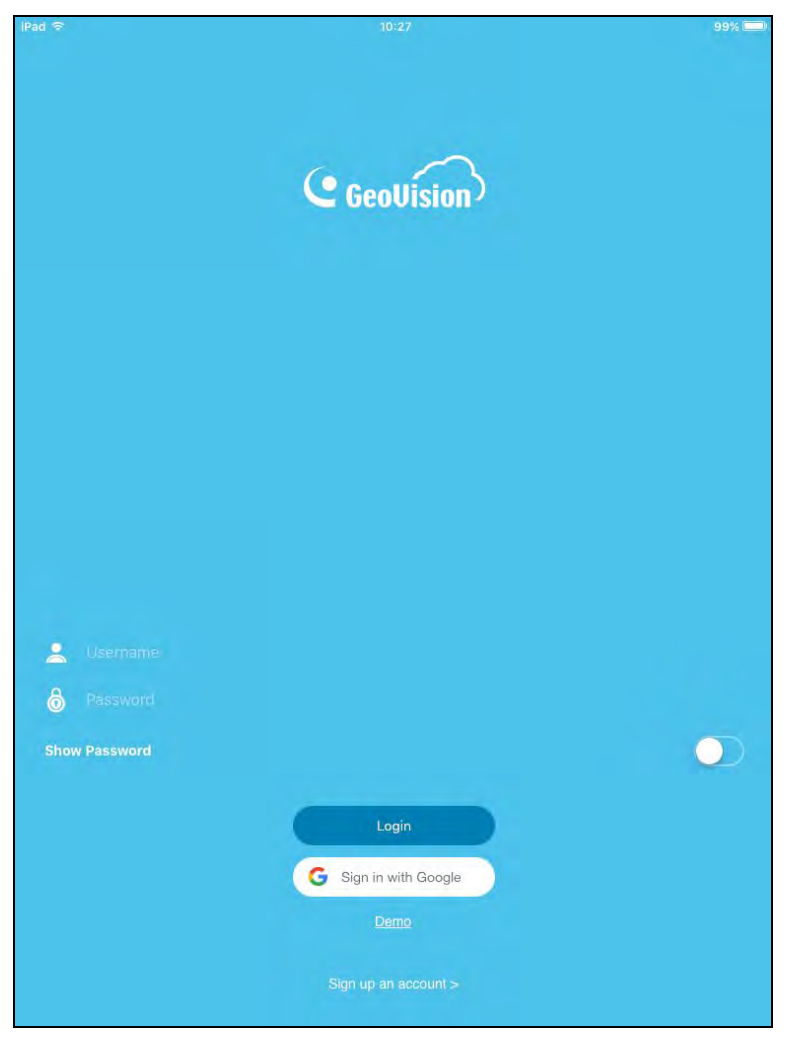

 *Figure 3-1*

**Note:** Users can click **Demo** on the login page to experience the conveniences brought by myGVcloud cameras and the user interface of myGVcloud CamApp.

### **3.2 Main Screen of myGVcloud CamApp**

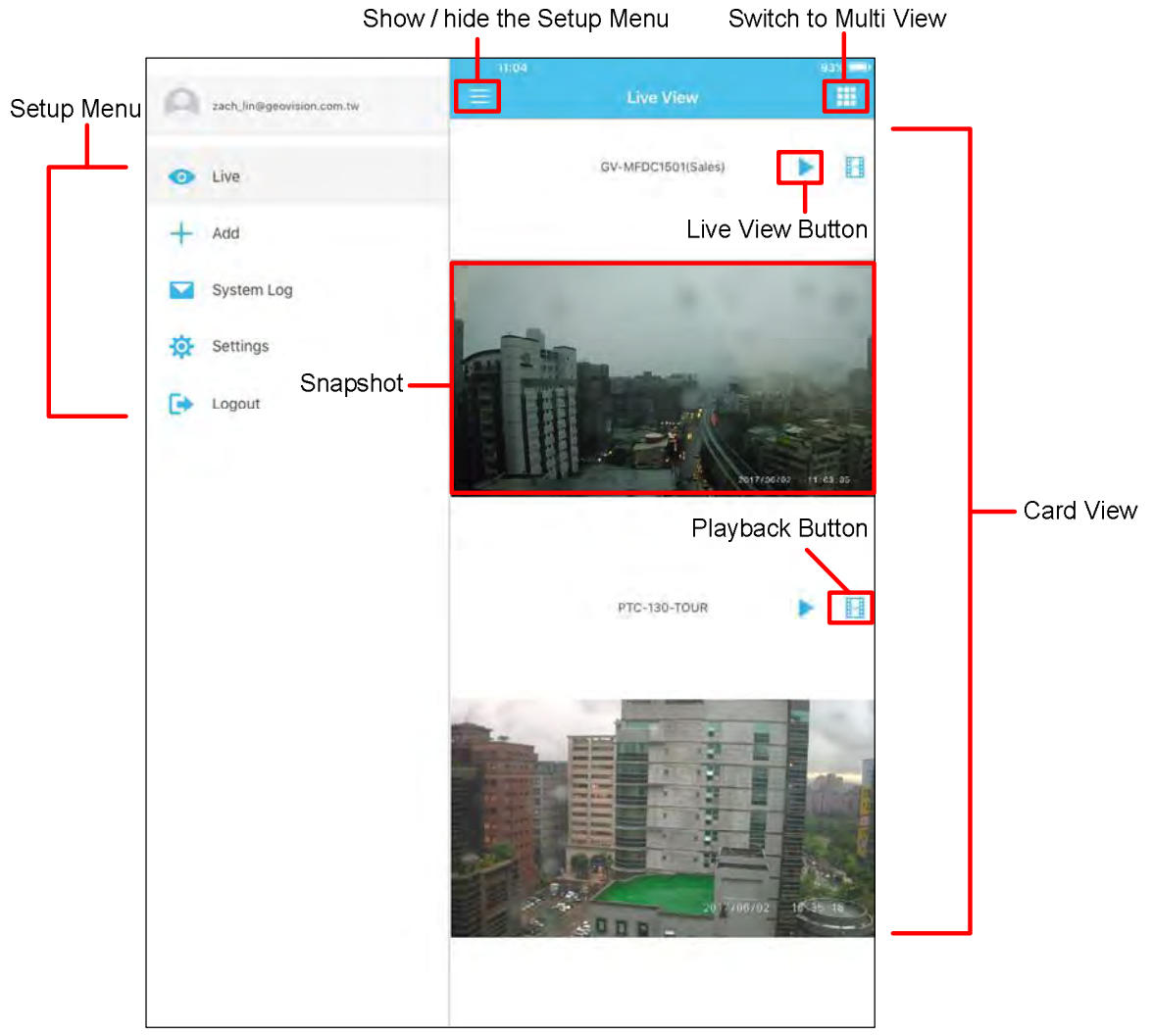

*Figure 3-2*

#### Following is the functions in the Setup Menu.

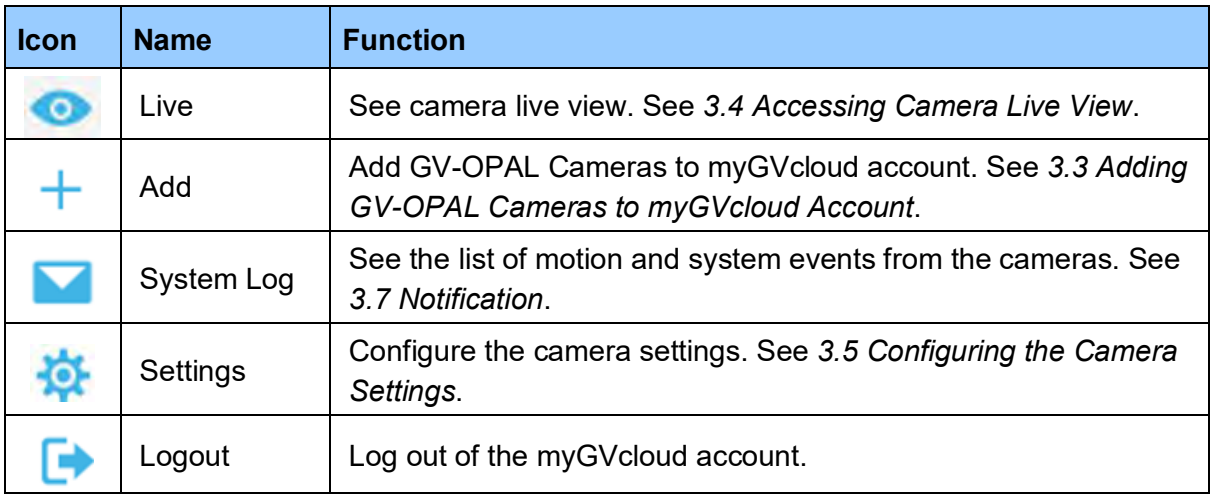

### **3.3 Adding GV-OPAL Cameras to myGVcloud Account**

You can only add the GV-OPAL Cameras into your myGVcloud account through myGVcloud CamApp V3.0.

1. On the Setup Menu, tap **Add**.

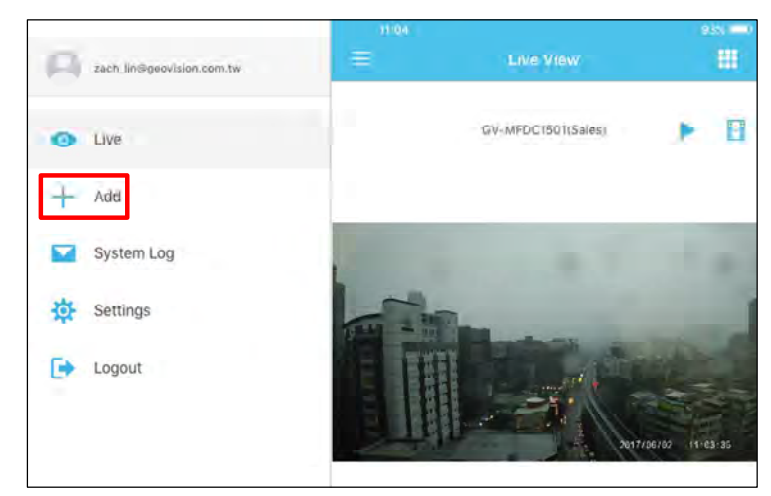

*Figure 3-3*

2. Click **Next**.

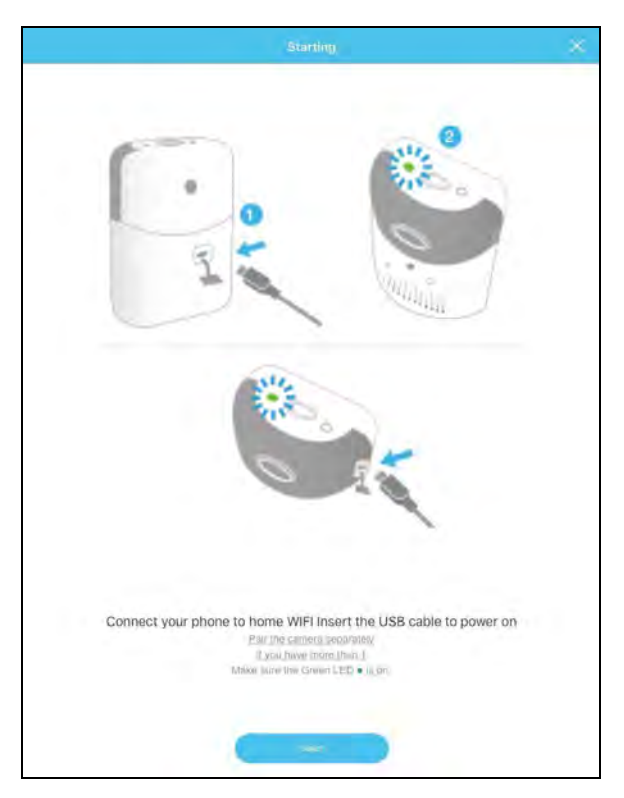

*Figure 3-4*

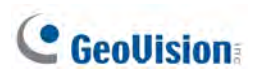

3. Click **Yes** to use the WiFi router that your mobile device is currently connected to, or click **No** and type the **SSID** of your WiFi router. Type the **password**. Click **Next**.

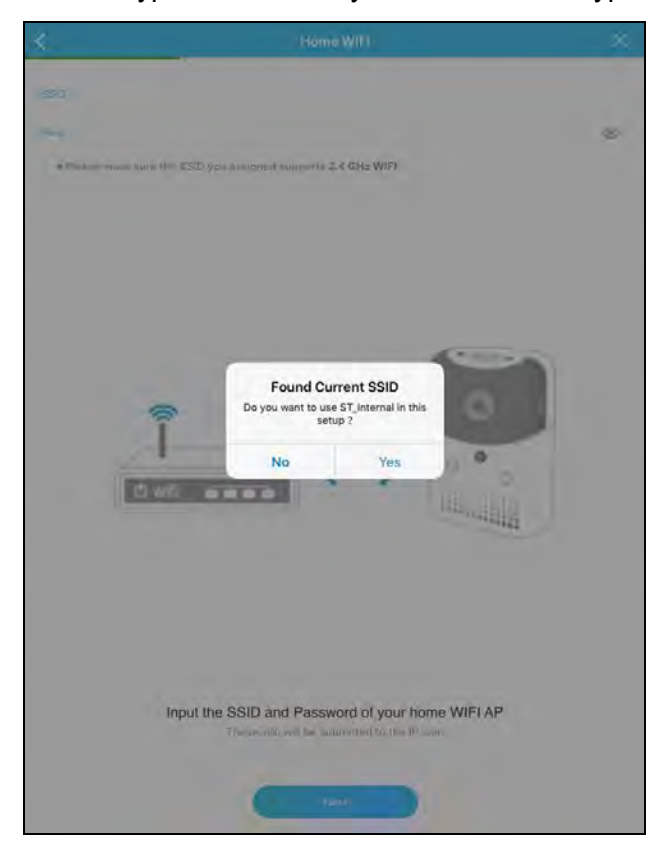

*Figure 3-5*

4. Check whether the blue light on the camera is slowly flashing. Click **Yes**.

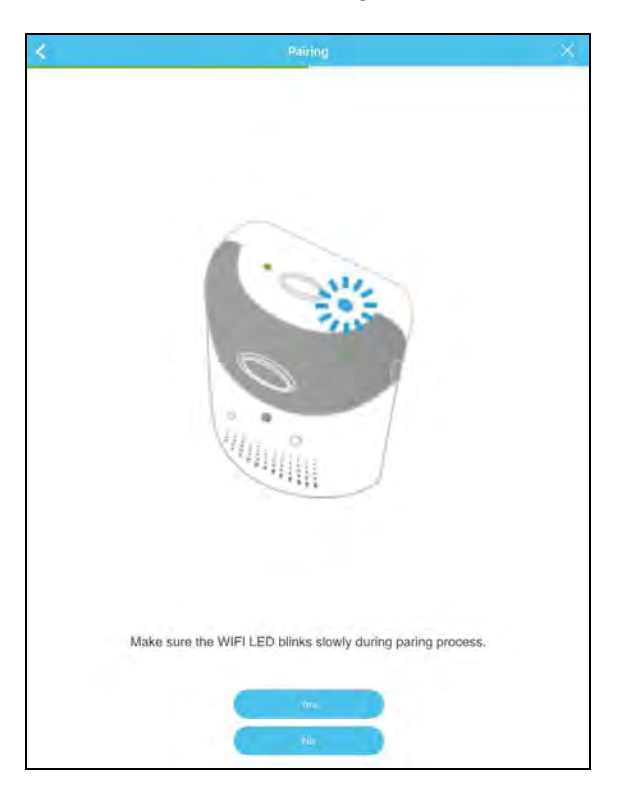

*Figure 3-6*

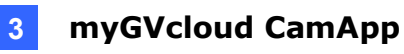

5. Before clicking **Next**, go to the **Settings** of your mobile device.

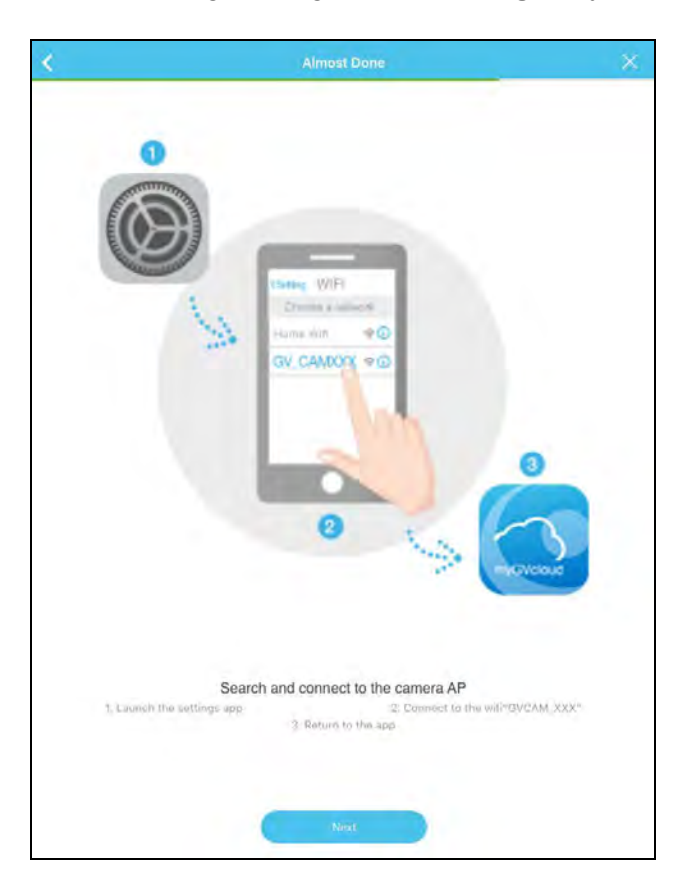

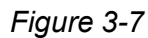

6. On the WiFi setting page, search and click the SSID of your GV-OPAL Camera. The SSID will be like this: GVCAM (Mac address of your GV-OPAL Camera), for example, GVCAM\_0013E217D926.

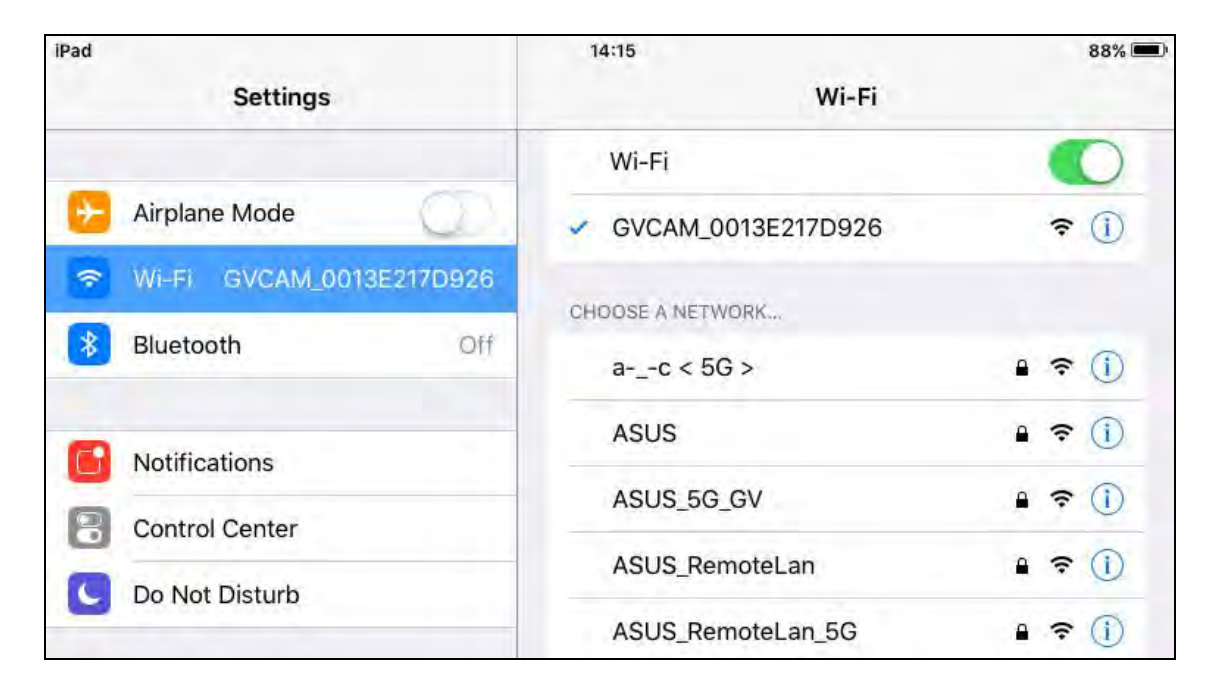

*Figure 3-8*

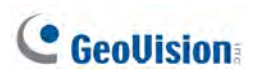

7. Return to your myGVcloud CamApp. On this page, click **Next**.

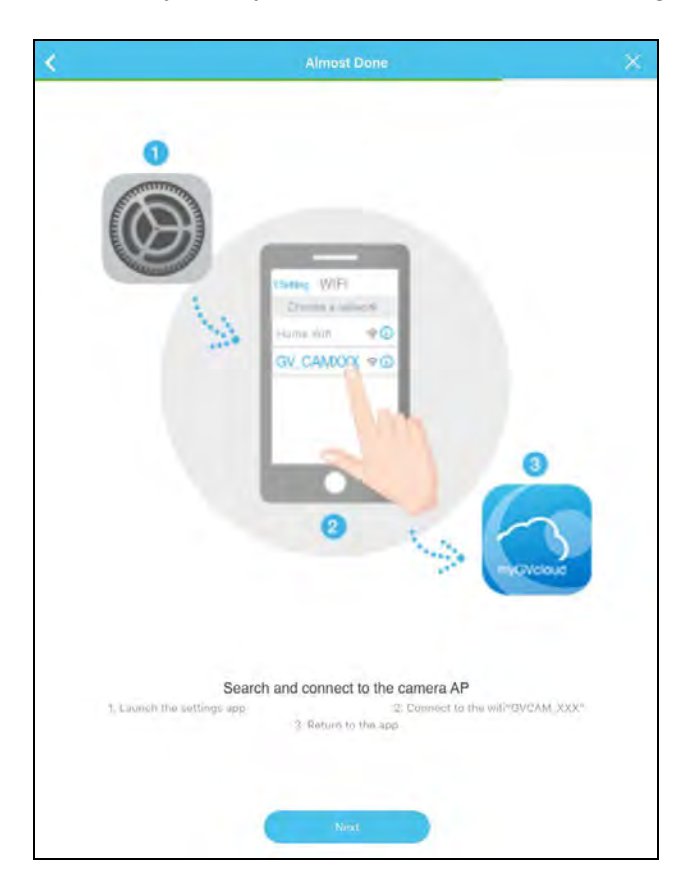

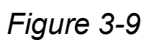

8. Click **Done**. The GV-OPAL Camera is added to your myGVcloud account.

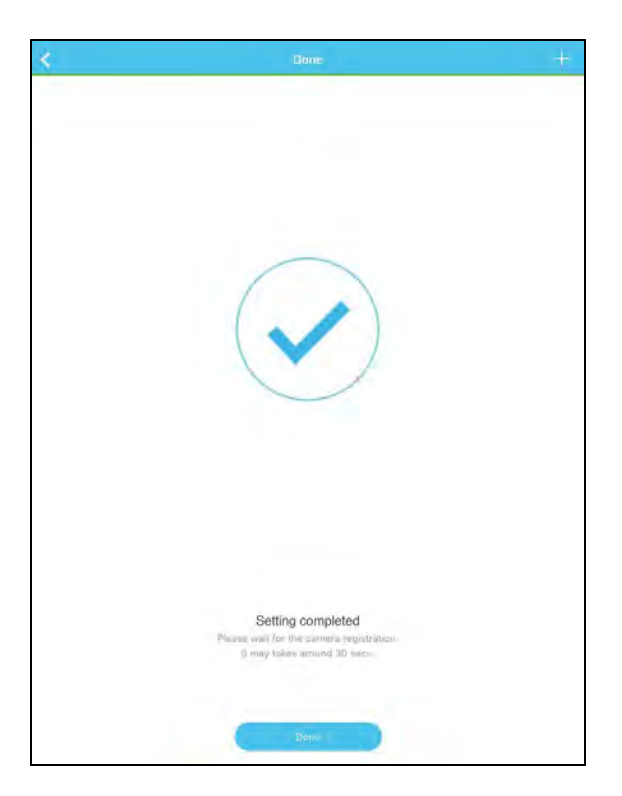

*Figure 3-10*

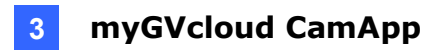

9. If you want to change the WiFi router pairing to your GV-OPAL Camera, press the power button twice rapidly to let the camera enter the Access Point Mode. After the blue light next to the power button slowly flashes, go through step 1 to 8 within five minutes.

### **3.4 Accessing Camera Live View**

You can see the camera live view on the Multi View. Or tap the on the Card View to access the camera live view.

#### **Card View**

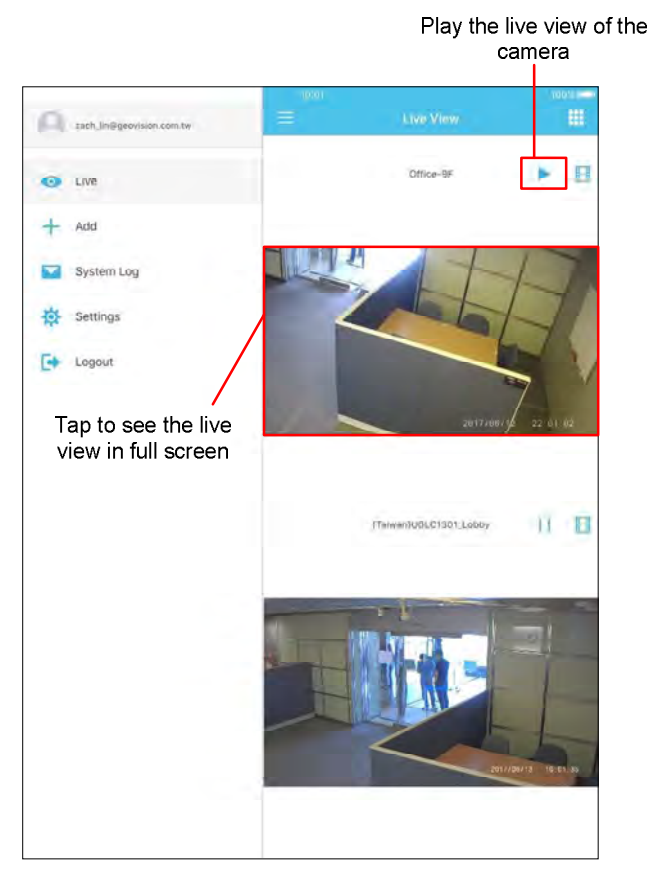

*Figure 3-11*

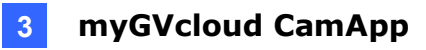

#### **Multi View**

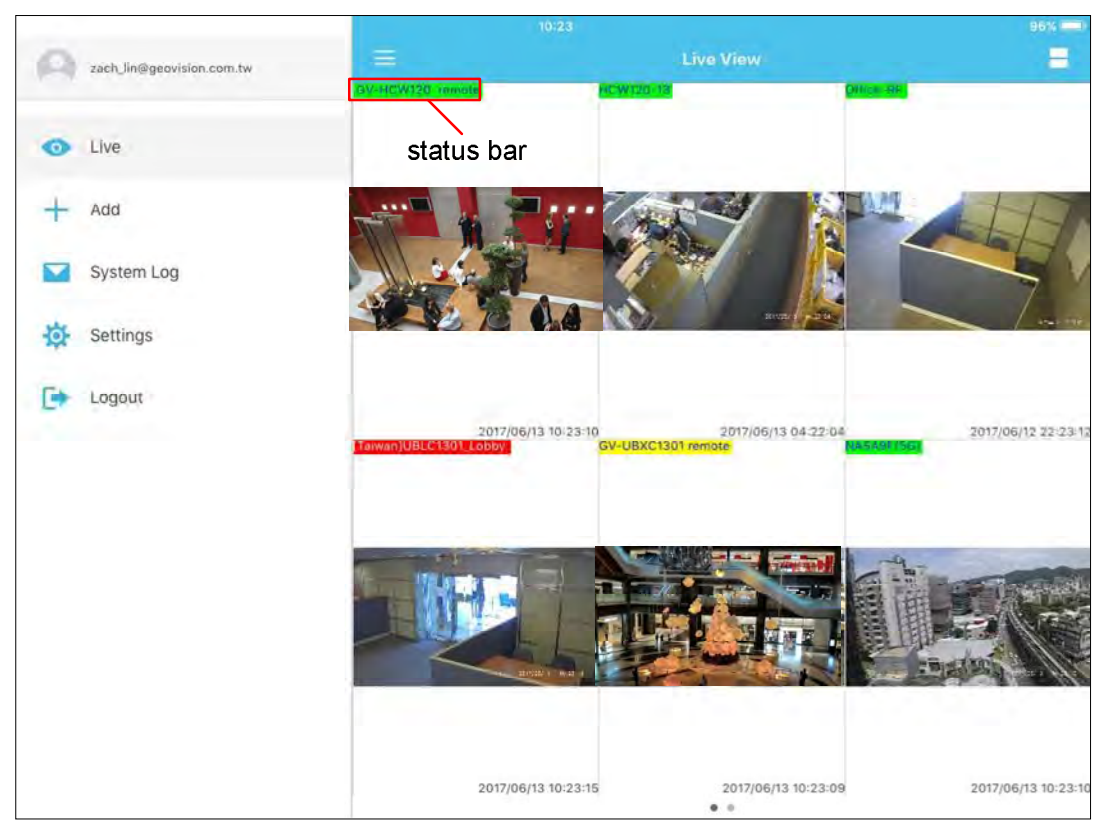

*Figure 3-12*

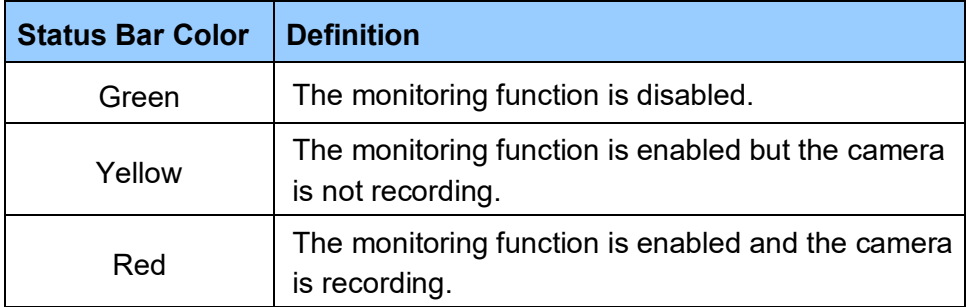

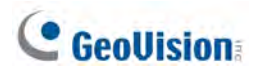

See the live view in full screen and to access the following functions.

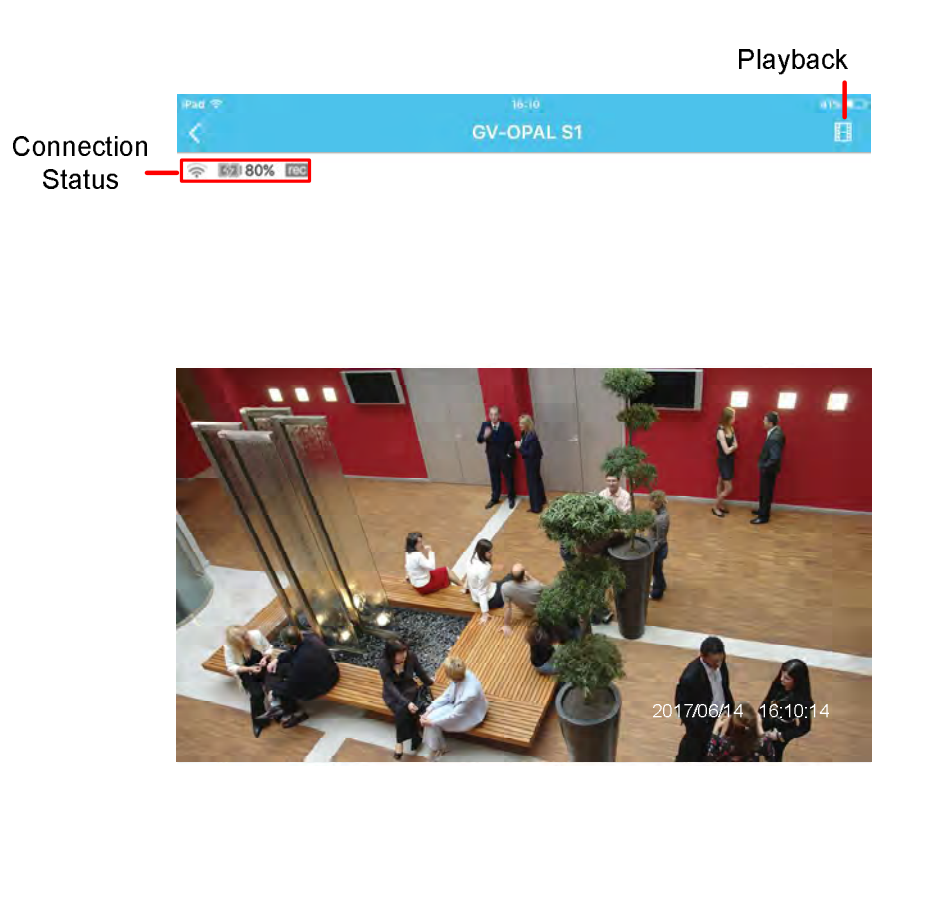

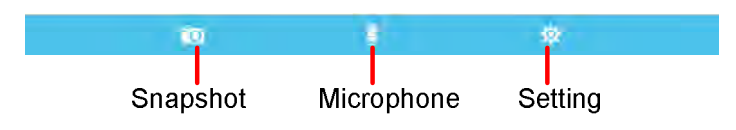

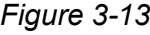

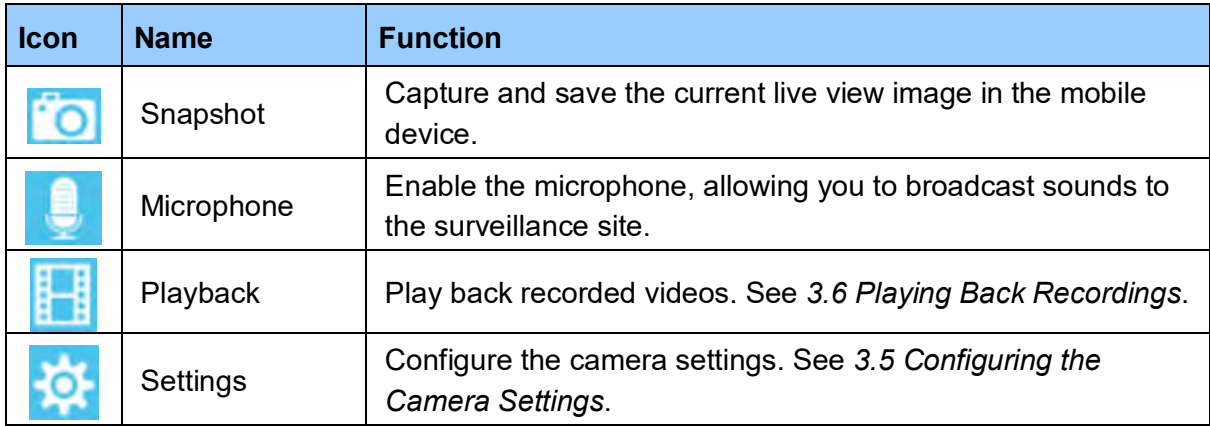

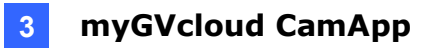

### **Connection Status**

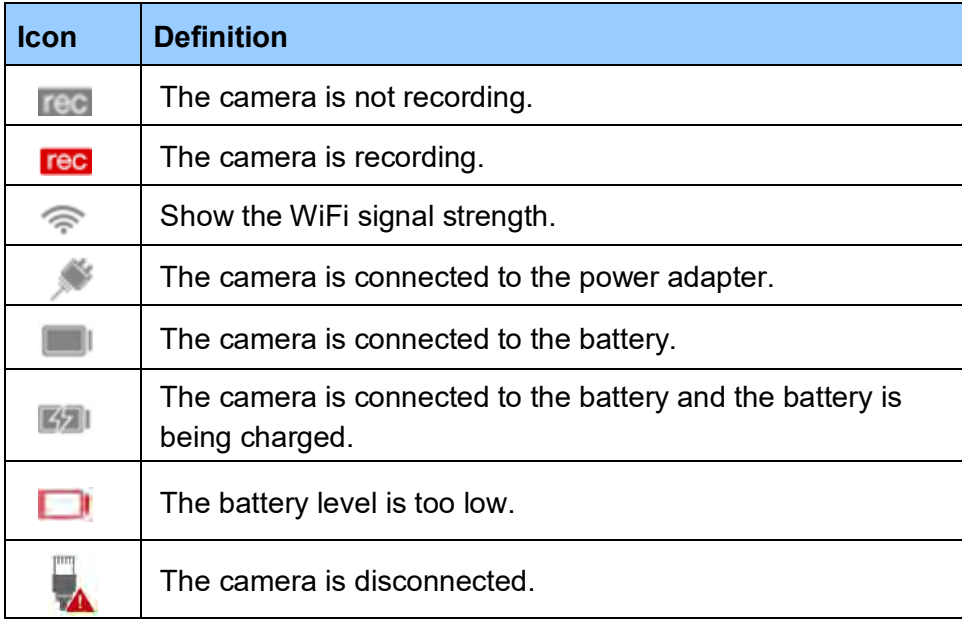

### **3.5 Configuring the Camera Settings**

After logging into your myGVcloud account, you can configure the camera settings.

1. Tap the snapshot of a camera on the Card View.

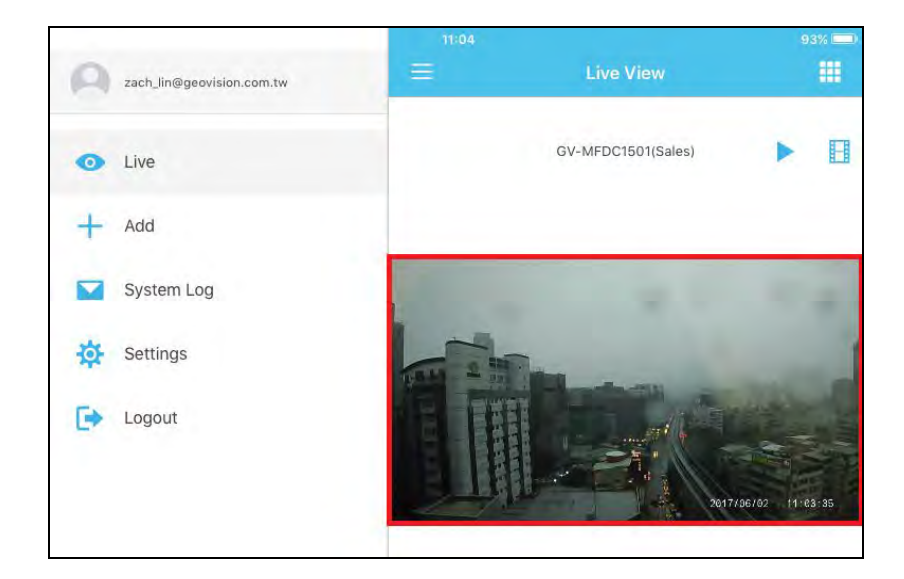

*Figure 3-14*

2. Click  $\overline{\mathbf{A}}$  to see the camera's setting page.

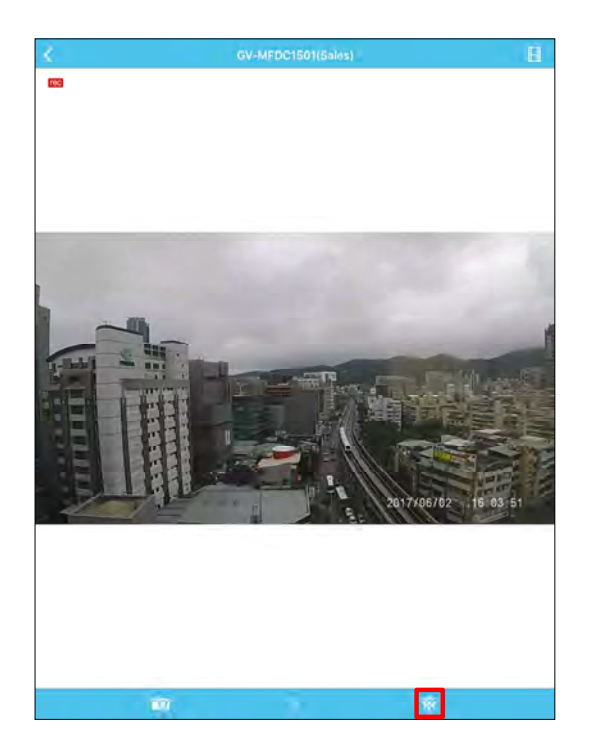

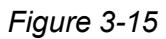

- 3. You can change the current settings of the camera.
	- **Name:** Tap the camera name to change the name if needed.
	- **Time Zone:** Select your desired time zone.
	- **Motion Alert:** Turn on or off notification of motion events from this camera.
	- **IR LED:** Turn on or off the IR LED for night vision.
	- **Orientation:** Select the orientation of the live view. There are two options: **Normal**, and **Rotate 180**.
	- **Video Quality:** Select the resolution. There are two options: **Full HD (1080P)** or **WQ HD (4M)**
	- **Motion Zone:** Drag the area of motion detection.

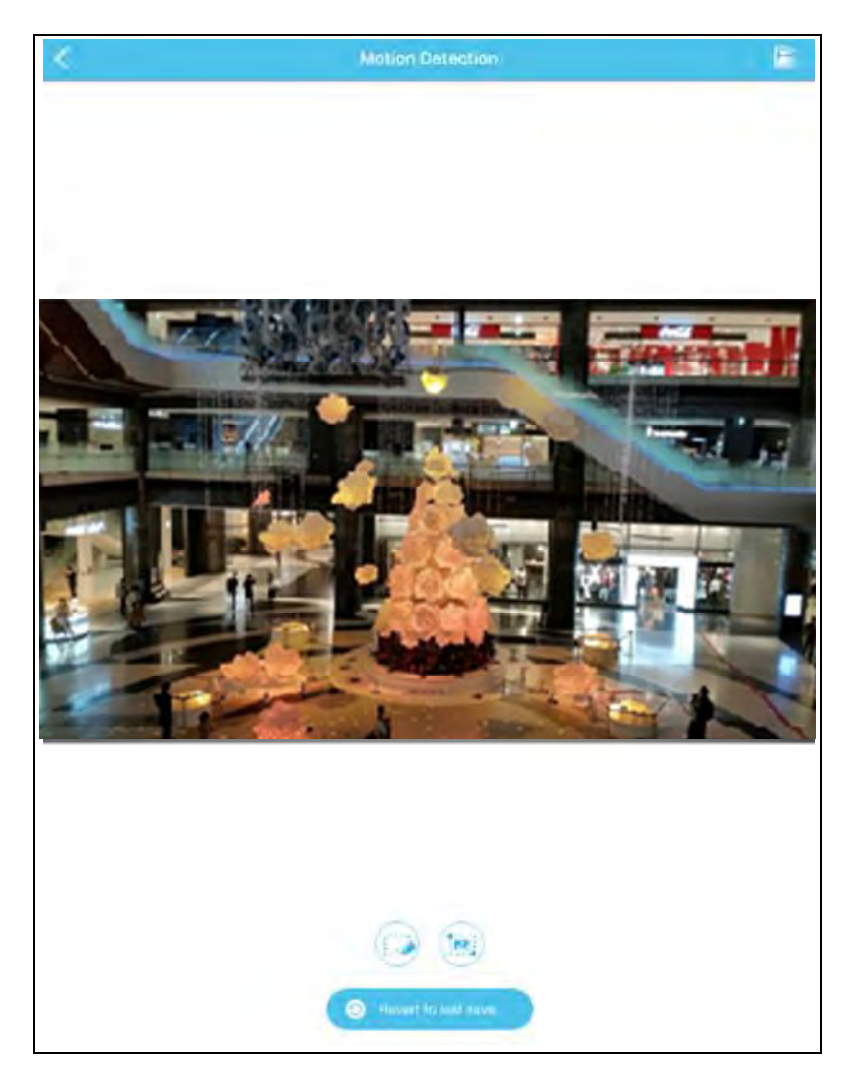

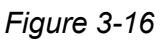

 $\blacksquare$  Tap to clear the detection region.
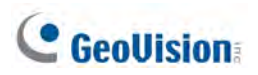

- Tap to select the whole image.
- Tap **the Revert to last save** to revert to the last saved detection region.
- $Tap$  to save the detection region.
- **Monitor Schedule:** Configure the monitoring schedule.
	- Tap the day you want to monitor first, for example, tap **F** to monitor on Friday.

Drag  $\bigcirc$  and  $\bigcirc$  on the clock to configure the monitoring hours.

 $\blacksquare$  Tap  $\blacksquare$  to add the schedule.

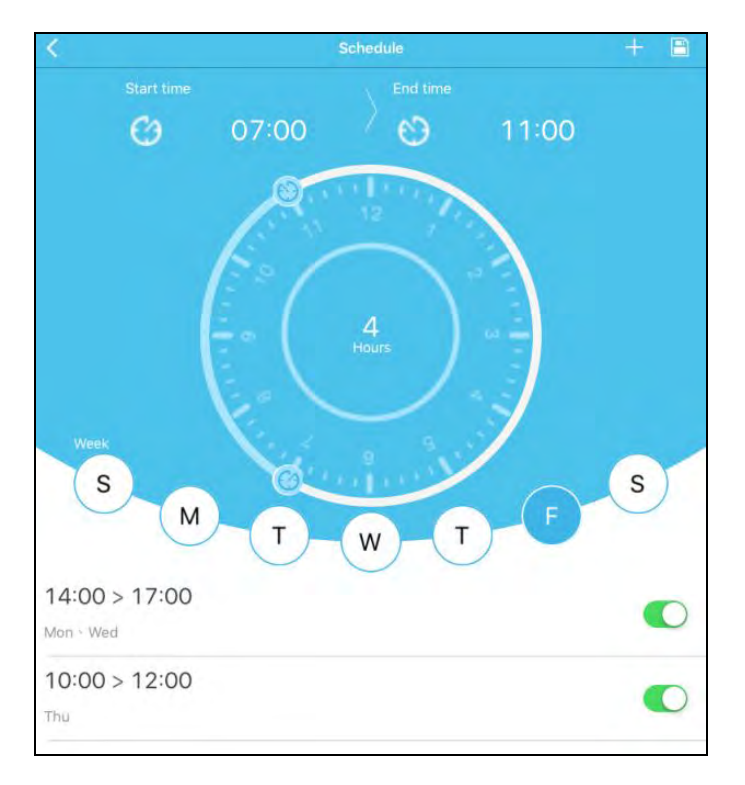

*Figure 3-17*

- To turn off the added schedule, tap
- To delete the added schedule, tap the schedule, tap **C**, and tap **Delete**.
- Tap  $\left(1\right)$  to save the schedule.
- **Update Firmware**: Upgrade the camera's firmware.

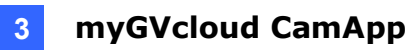

**Note:** A micro SD card is required for the firmware update.

- **Unpair Camera:** Delete the camera.
- 4. Tap  $\Box$  to save the settings.

## **C** GeoVision

## **3.6 Playing Back Recordings**

- 1. To play back recordings of a camera, tap the **Playback** icon (see Figure 3-13) from the live view page.
- 2. Select a date and an hour of the day. Tap a video recorded in that hour to start playing back the videos.

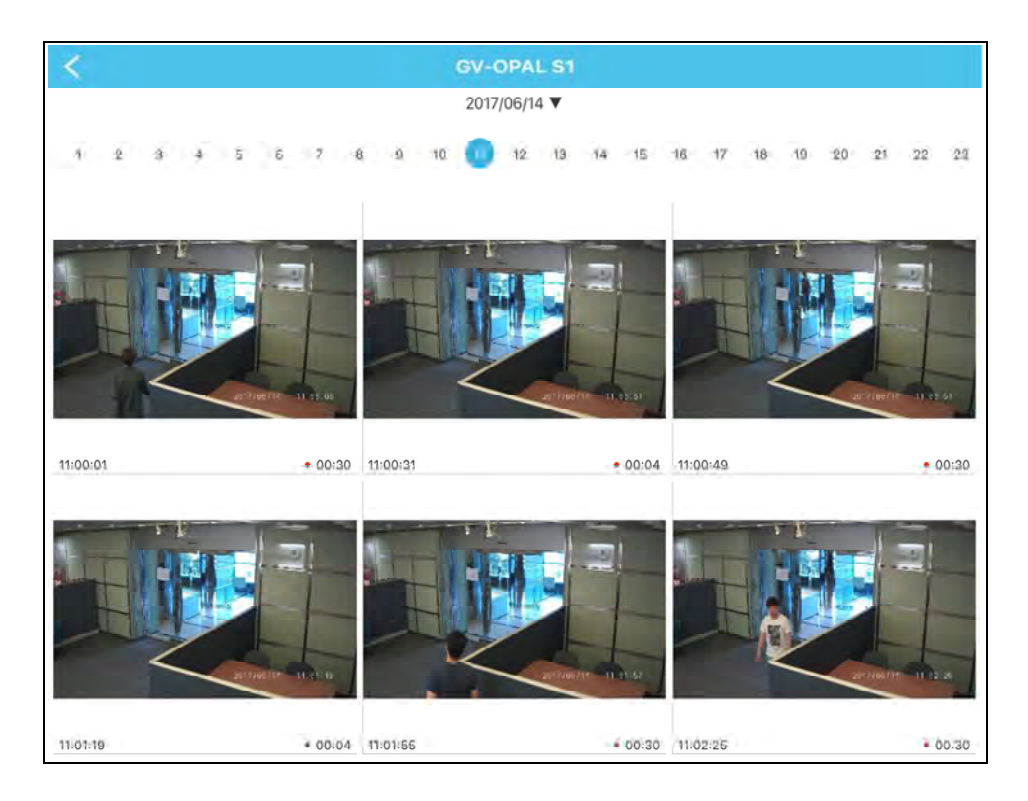

*Figure 3-19*

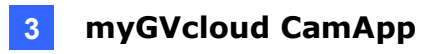

3. You can select to hide the media player toolbar. Tap **to take a snapshot or tap** 

to export the video to the "Photos" of your mobile device.

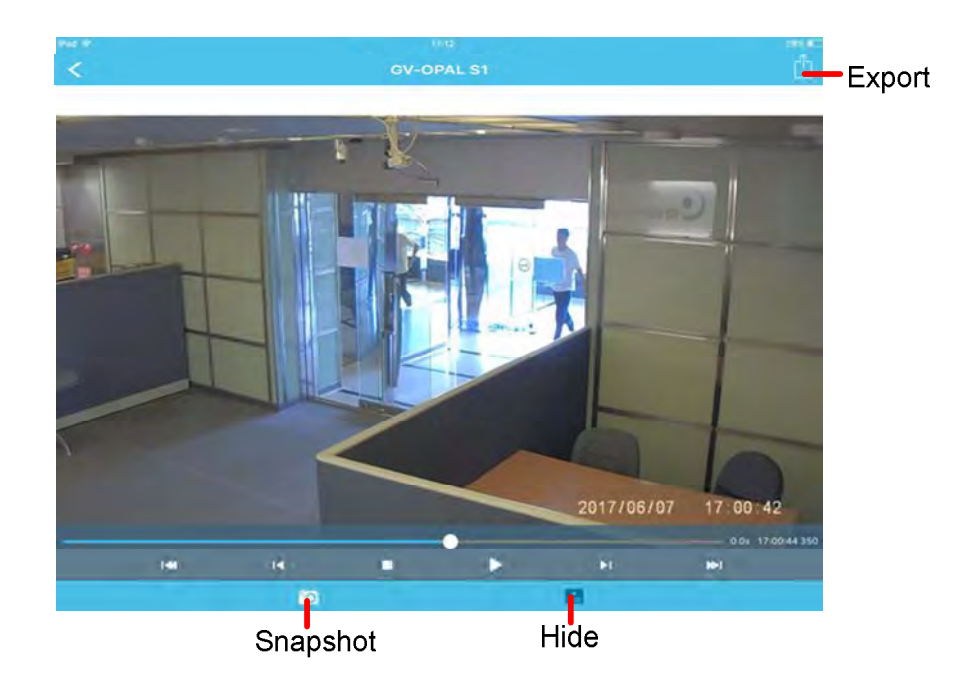

*Figure 3-20*

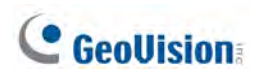

## **3.7 Notification**

To see the list of system and alarm events from all connected cameras, tap **System Log** on the Setup Menu of the myGVcloud CamApp.

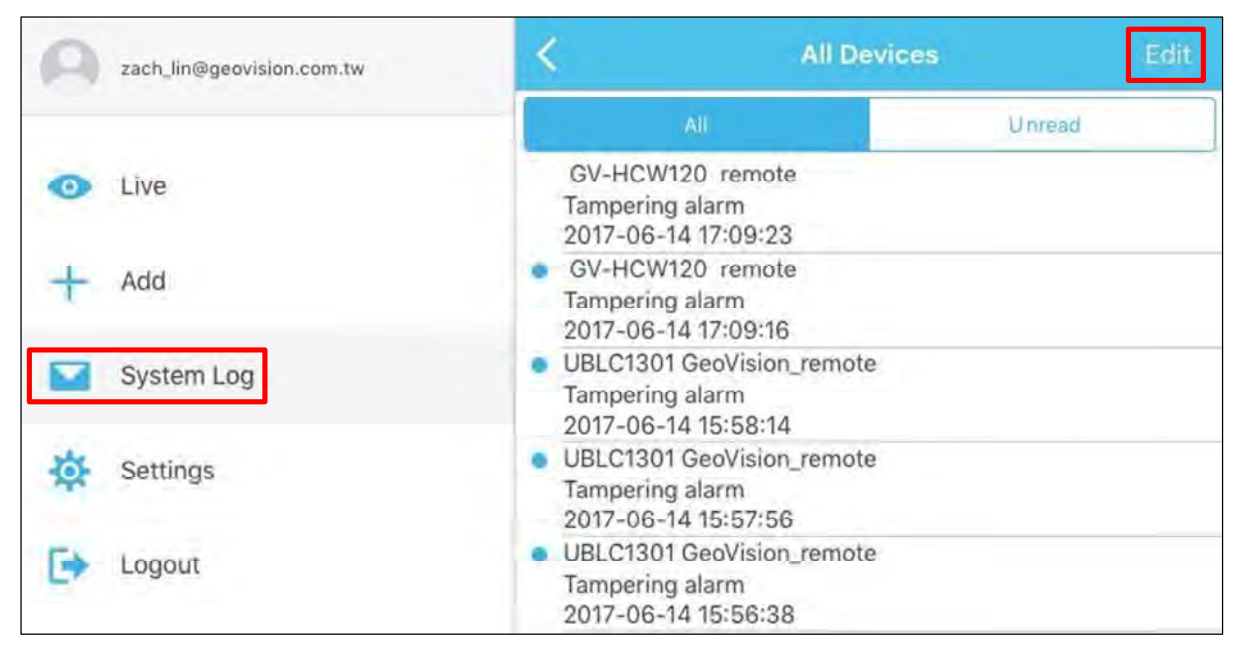

 *Figure 3-21*

- 1. Under **System Log**, tap **All Devices** to see events from all cameras or select a camera.
- 2. The notifications are separated into two categories.
	- All: Includes alarm events such as tampering alarm and system events such as camera disconnection and SD card issues.
	- **Unread:** Includes all unread events.
- 3. You can tap **Edit** at the top-right corner and tap **Delete All** to clear all events or **Read All** to mark all events read.

## **3.8 Configure myGVcloud CamApp Settings**

To configure the settings of myGVcloud CamApp, tap **Settings** on the main page.

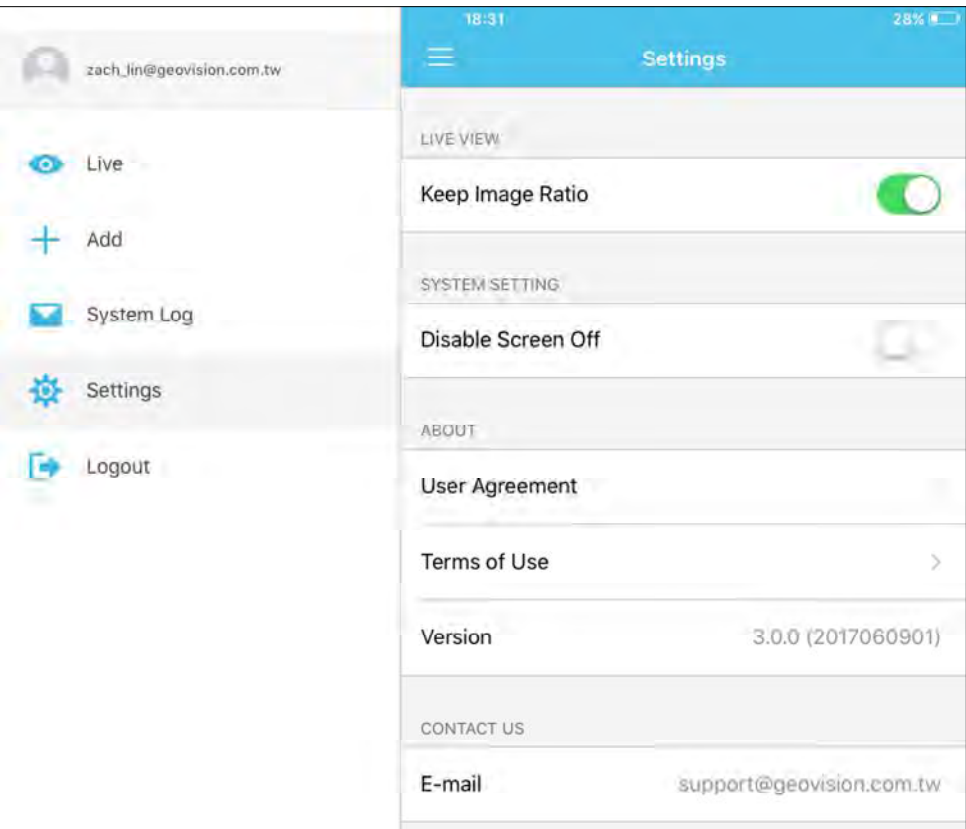

*Figure 3-22*

#### **[Live View]**

**Keep Image Ratio:** Displays the live view in the device's original image ratio.

#### **[System Setting]**

**Disable Screen Off:** Turns off sleep mode of the mobile device when myGVcloud CamApp is running. This function is disabled by default.

# **C** GeoVision

## **Chapter 4 myGVcloud Portal**

Through myGVcloud Portal, you can remotely access your GV-OPAL camera using a Web browser. Use the myGVcloud account you registered when running the myGVcloud CamApp to log into to myGVcloud Portal.

#### **Supported Web browsers**:

- Internet Explorer 10.0 or later
- Microsoft Edge 25 or later
- Mozilla Firefox 21.0 or later
- Safari 6.0.5 or later (Mac only. Safari for Windows is not supported.)
- Google Chrome 49.0 or later

Follow the steps below to sign into myGVcloud.

1. Start your Web browser and go to https://www.mygvcloud.com/Login.php. This page appears.

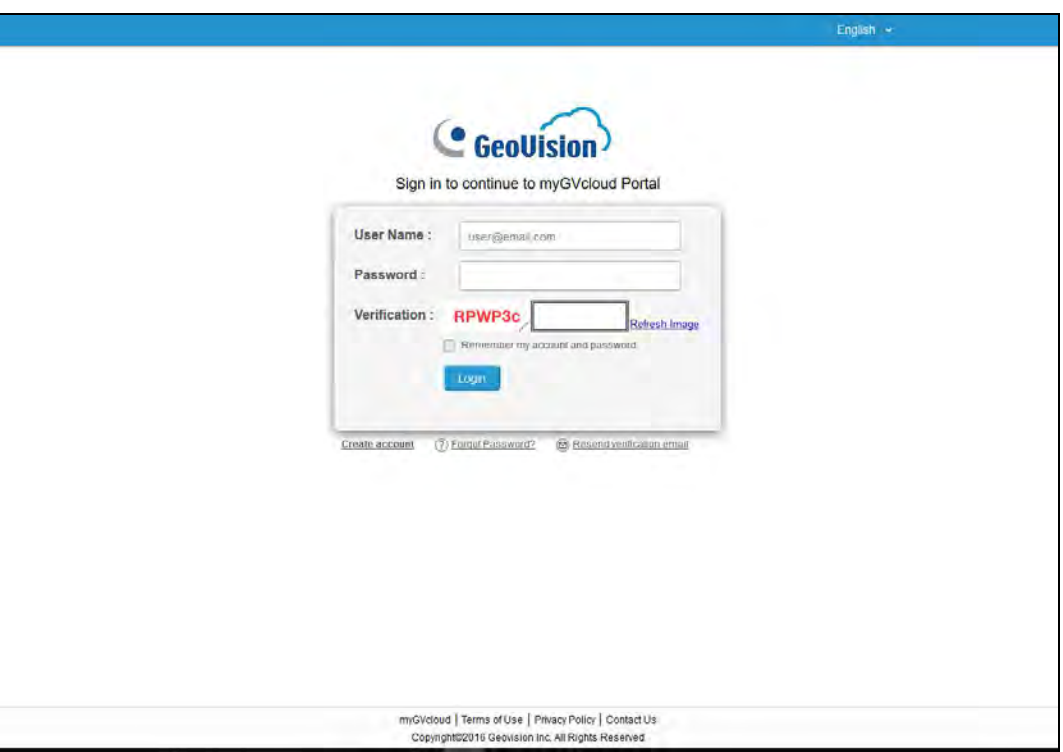

*Figure 3-1*

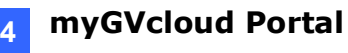

2. Type the **Username** (an e-mail address you registered with myGVcloud CamApp) and **Password** of your myGVcloud account.

**Note:** If you use your Gmail address to sign in with myGVcloud CamApp, you must click **Forget password?** to obtain a new password so you can log into myGVcloud Portal.

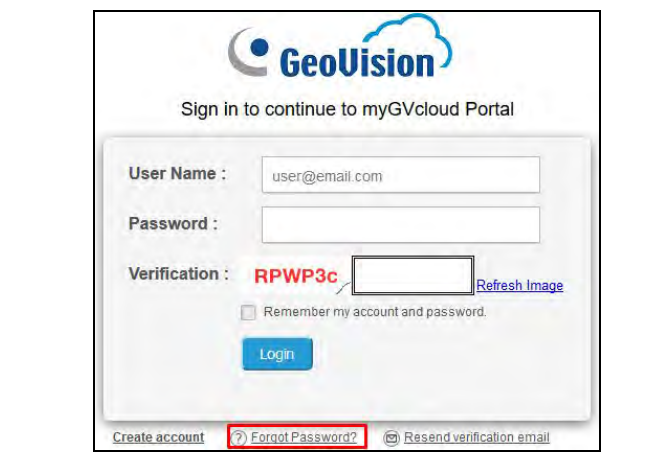

- 3. Type the **Verification** code.
- 4. Click **Login**.

When logging in myGVcloud for the first time, you will be prompted to allow plugin installation. Click to allow installation of Add-on and ActiveX components.

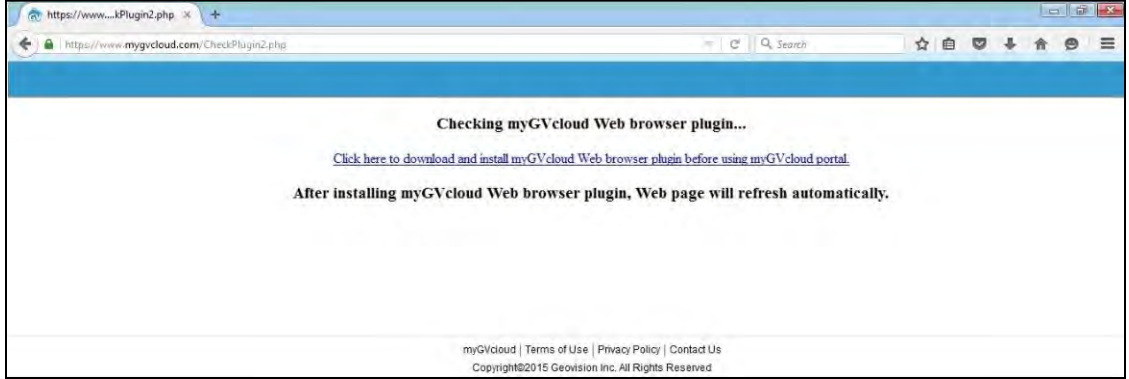

*Figure 3-2*

Depending on the security setting of your browser, you may need to repeat this process more than one time. For IE users, you may need to change the security settings to install ActiveX. Refer to *Appendix A* for details.

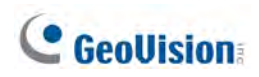

### **4.1 The Main Screen**

After logging on, you will see the live view of the first camera and a list of all cameras assigned to your myGVcloud account. You can select up to 9 cameras in the Camera Group to watch their live views simultaneously.

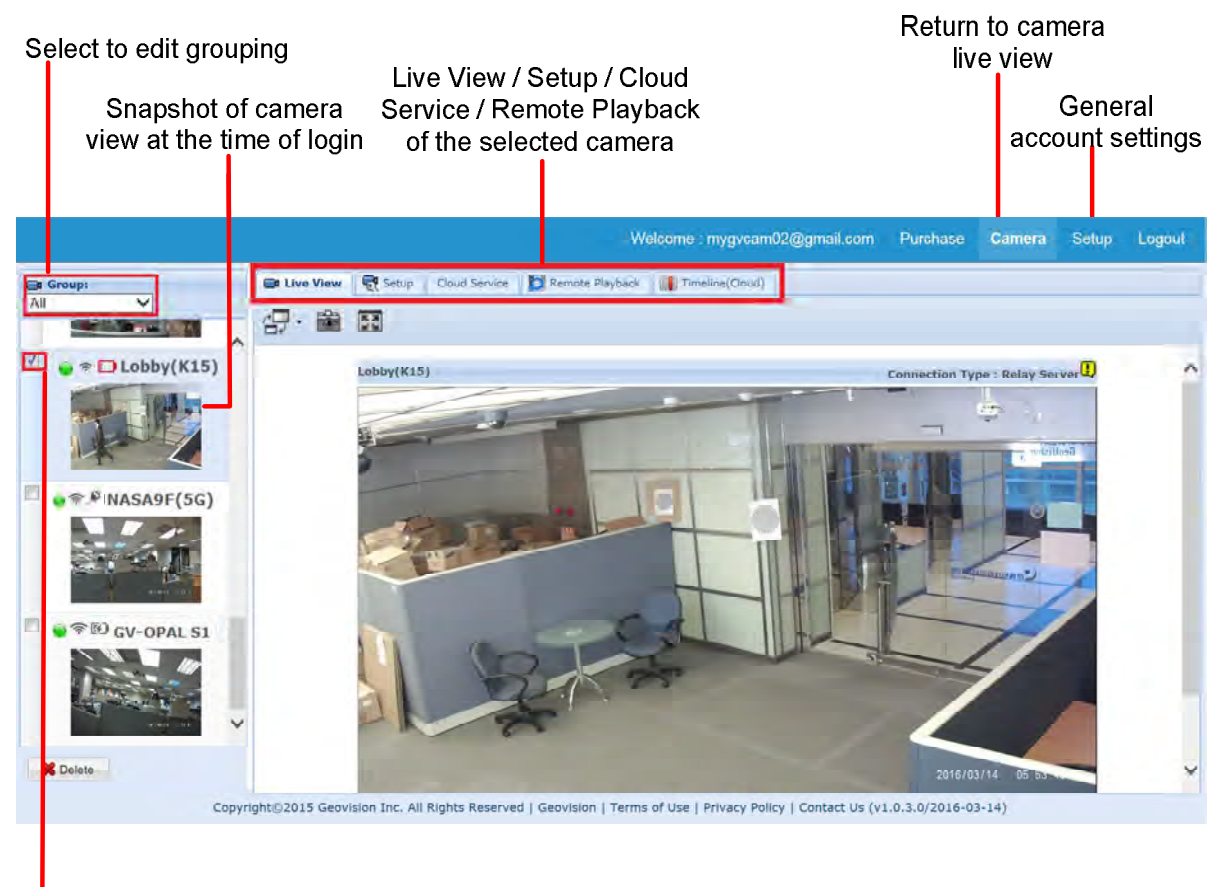

Select up to 9 cameras to watch live view

*Figure 4-3*

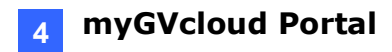

#### **Grouping Cameras**

You can group the cameras assigned to your myGVcloud account by following the steps below.

1. Select **Edit Grouping** in the drop-down list at the top-left corner of the main screen. This window appears.

| <b>Device Name</b>                                                                                                    | <b>Mac Address</b>                                                                                                    | $\Box \Box$ Group                                                                                                    |
|----------------------------------------------------------------------------------------------------|----------------------------------------------------------------------------------------------------|----------------------------------------------------------------------------------------------------|
| <b>HCW220-13</b><br><b>GV-HCW120-24</b><br>HCW120-7(5G)<br>5G-Cash<br>K <sub>15</sub> -CASH<br>GV-MFDC2501-6<br><b>MFDC1501-6</b><br><b>MFDC1501-5</b><br>UBLC1301-6(K7 CASH)-(k30)<br>Lobby(K15)<br>GV-UBXC1301-(5G Test)<br><b>HCW120-(5G Test)</b> | 0013E208DE38<br>0013F208DF94<br>0013E207188A<br>0013E208036B<br>0013E2091FBD<br>0013E20CC089<br>0013E20B198D<br>0013E20C8E70<br>0013E20A07DA<br>0013E209E2EB<br>0013E20E7FC5<br>0013E20DFE11 | Office 1F<br><b>HCW220-13</b><br>GV-HCW120-24<br><b>For HCW120-7(5G)</b><br><b>B</b> 5G-Cash<br>K <sub>15</sub> -CASH<br>MFDC1501-6<br>MFDC1501-5<br><b>For UBLC1301-6(K7 CASH)-(k30)</b><br>$\Box \Box$ Office 2F<br>GV-MFDC2501-6<br>MFDC1501-6<br>MFDC1501-5<br><b>Ford UBLC1301-6(K7 CASH)-(k30)</b><br>GV-UBXC1301-(5G Test)<br><b>HCW120-(5G Test)</b><br>GV-HCW120-24<br>$\Box \Box$ Office 3F<br>$\n  Lobby(K15)\n$ |

*Figure 4-4*

- 2. Right-click the **Group** folder **Group** . Select **Add A Group** and name the group.
- 3. To add any listed camera to a group, drag the camera to the folder of the group. A camera can be dragged into multiple groups.
- 4. To change the order of the cameras within a group, drag them up or down.
- 5. To remove certain cameras or groups, right-click them and select **Delete**.
- 6. Click **Save** after any modifications.

Once groups are established, to see the live view of the cameras listed in a certain group, you can select its group name in the drop-down list at the top-left corner of the main screen.

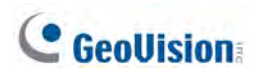

### **4.2 The Live View Window**

When you access the live view, the following window appears.

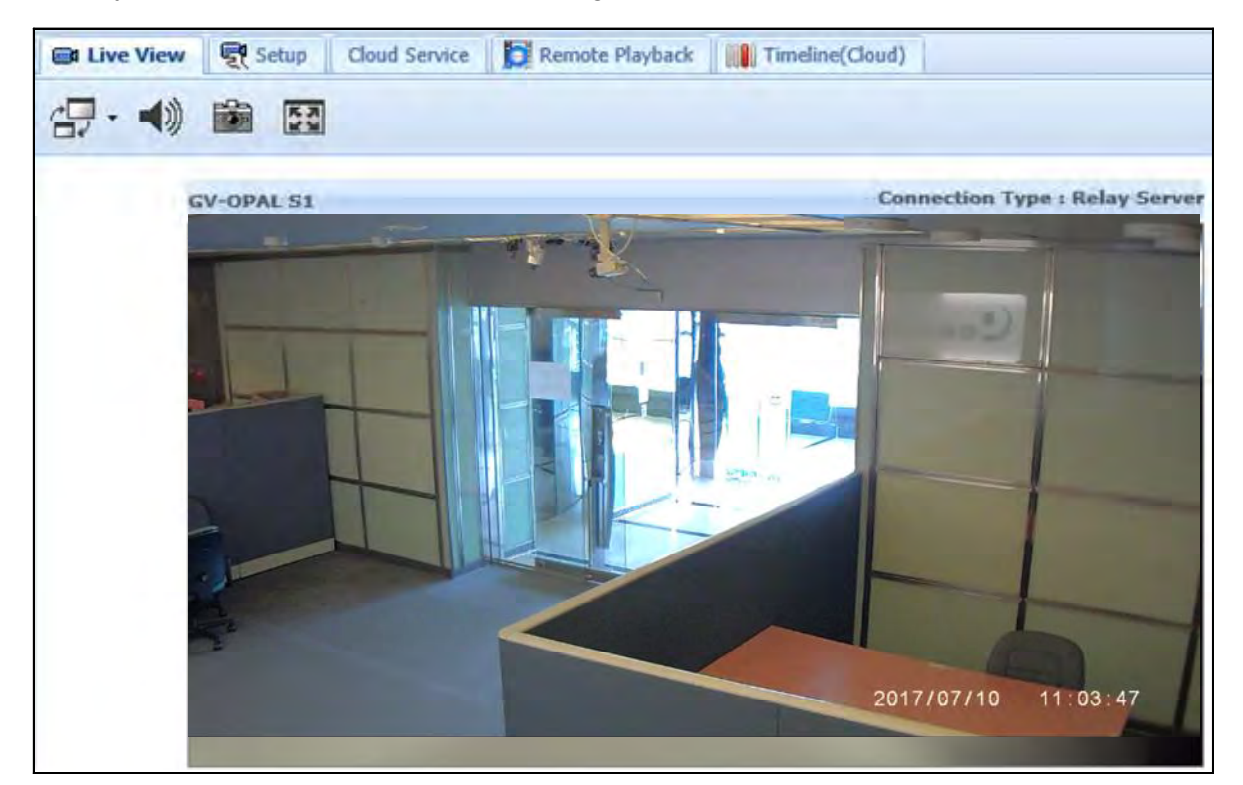

*Figure 4-5*

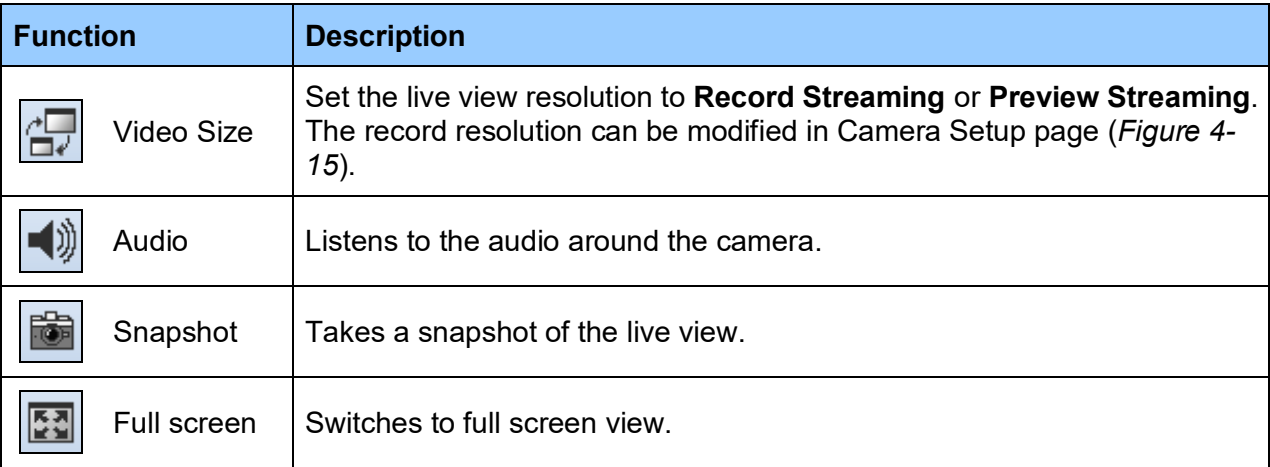

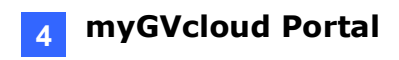

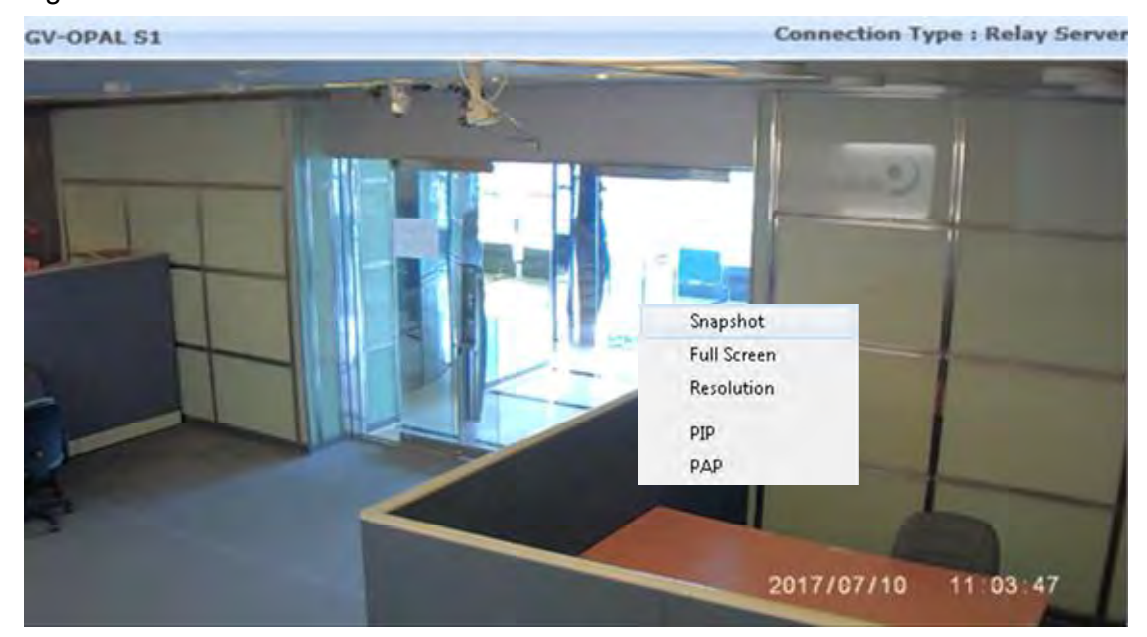

Right-click the live view to access additional functions.

*Figure 4-6* 

- **Snapshot:** Saves the current live view image.
- **Full Screen:** Switches to full screen view.
- **Resolution:** Shows the current resolution in the bottom-right corner.
- **PIP (Picture-in-Picture):** Select an area to get a close-up view of the selected area.
- PAP (Picture-and-Picture): Select up to 7 close-up views by drawing a navigation box on the live view.

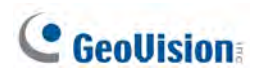

## **4.3 Camera Settings**

Click the **Setup** tab on the top to modify camera settings such as starting recording,

changing resolution and enabling LEDs. Remember to click **Save** after modifying the settings.

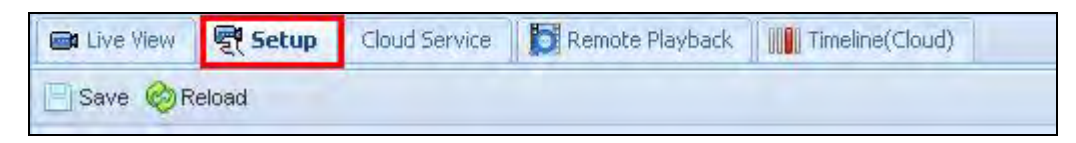

*Figure 4-12*

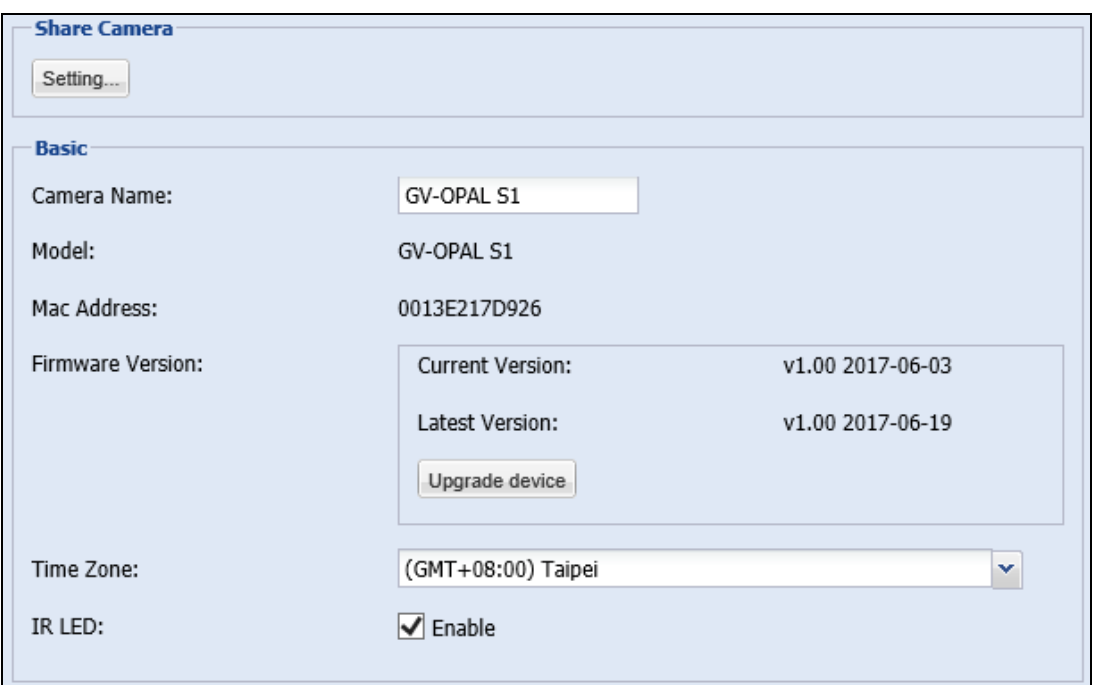

*Figure 4-13*

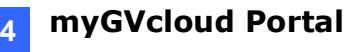

#### **[Share Camera]** Click **Setting** to share the cameras assigned to your myGVcloud account to up to 4 other myGVcloud accounts. Type the myGVcloud account and click **Invite** to send a confirmation e-mail with activation link to the account. After activation, the other myGVcloud account will be able to access the live view of the selected camera. If **Allow Video Playback** is selected, they will also be able to play back motion events.

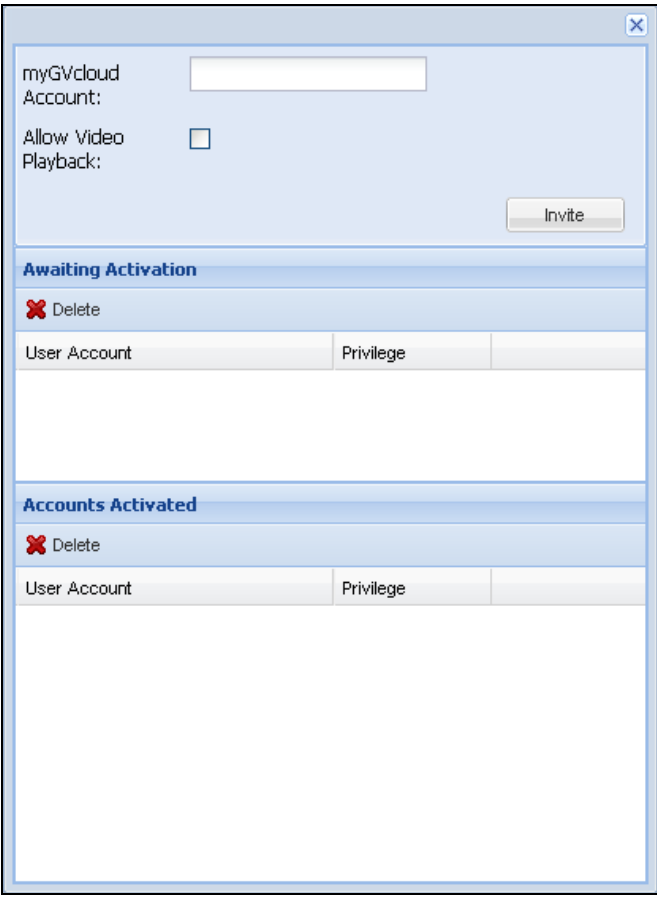

*Figure 4-14*

**Note:** If the user was previously logged into a myGVcloud account on the same PC, be sure to log out of the previous account before clicking the activation link. Otherwise, the user will be directed to the previous account instead of the account in the activation link.

#### **[Basic]**

- **Camera Name:** Change the display name of the camera if needed.
- **Model:** Show the camera model.
- Mac Address: Show the MAC address of the camera.
- **Firmware Version:** Show the current firmware version of the camera. You can click **Upgrade Device** to upgrade to the latest firmware if available.

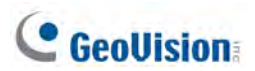

**Note:** A micro SD card is required for the firmware update.

- **Time Zone:** Set the time zone of the camera.
- **IR LED:** When enabled, the IR LED on the camera lights up under low lights to allow night vision.

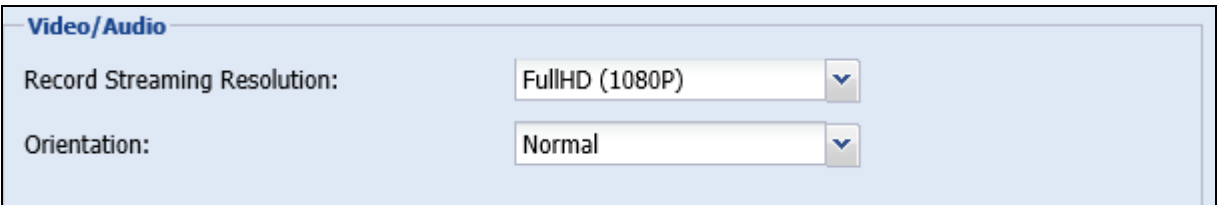

*Figure 4-15*

**[Video / Audio]** 

- **Record Streaming Resolution:** Set the recording resolution for the camera. The Large resolution (Stream 1) of the camera will be used.
- **Orientation:** You can adjust the image orientation by selecting **Normal**, **Horizontal Mirror**, **Vertical Flip** or **Rotate 180**.

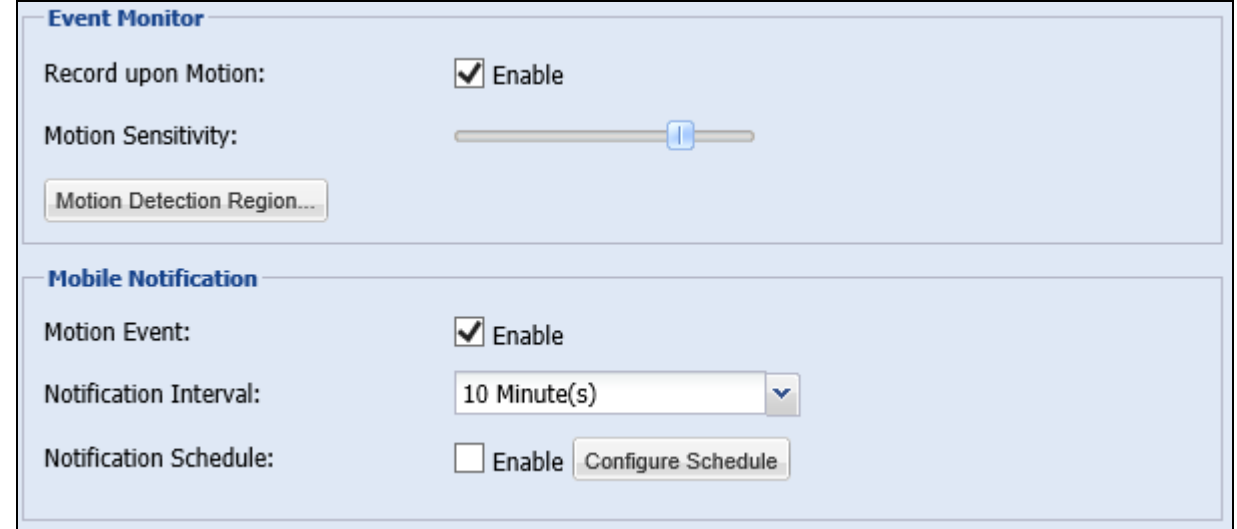

*Figure 4-16*

#### **[Event Monitor]**

■ Record upon Motion: Select Enable to record video upon motion detection. The Large resolution (Stream 1) of the camera will be recorded to the micro SD card. Make sure the SD card is inserted and formatted.

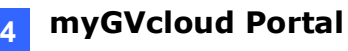

- **Motion Sensitivity:** Set the sensitivity level for motion detection. This function is not available for GV-HCW Cameras.
- Motion Detection Region:
	- 1. Click **Motion Detection Region**. This window appears.

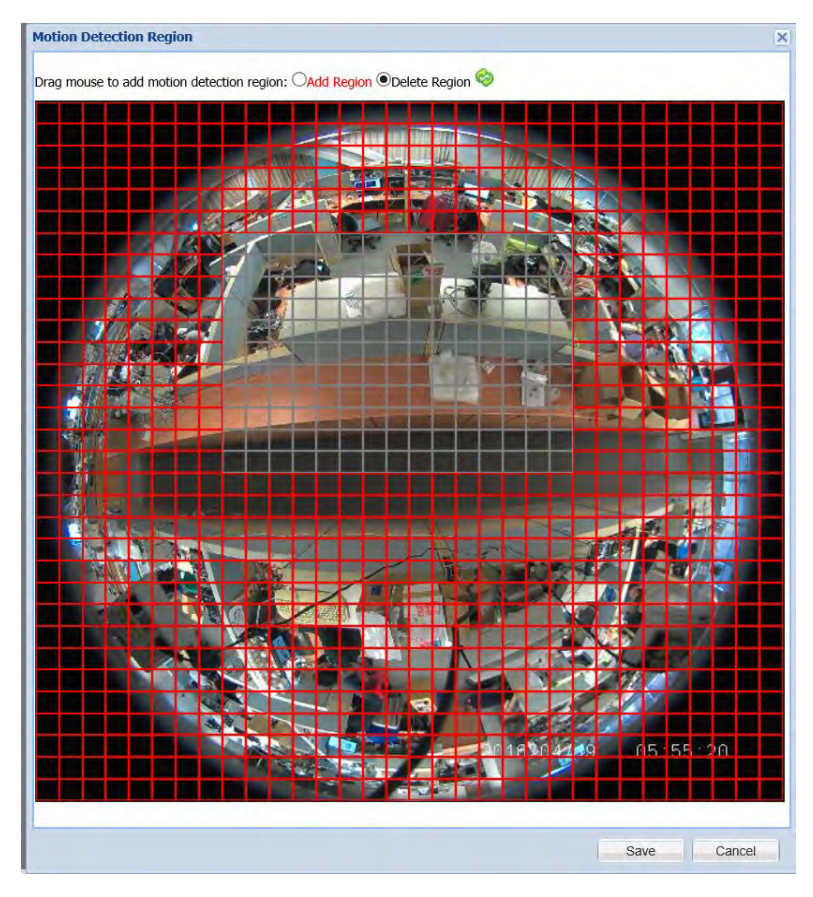

 *Figure 4-17* 

- 2. By default, the whole red area is selected for motion detection. Select **Delete Region** and drag your mouse to specify the areas where you do not wish to detect any motion. The grey area will not be detected.
- 3. Select **Add Region** to specify the detection area.

#### **[Mobile Notification]**

- **Motion Event:** Select **Enable** to send notifications to mobile devices upon motion detection. For this function to work, myGVcloud CamApp needs to be installed on the mobile device. See *Chapter 3* for details.
- **Notification Interval:** Set an event interval to limit the frequency of notifications to mobile devices during continuous motion detection. For example, if motion is detected continuously and event interval has been set to 1 minute, notifications will be sent to mobile devices once every minute.

## **C** GeoVision

■ **Notification Schedule:** Click **Enable** to enable notification to mobile devices only during the scheduled times. Click **Configure Schedule** and drag across the weekly schedule to highlight where you want mobile notification to be enabled. You can also click **Disable** at the top and drag on the weekly schedule to disable notification during these time periods.

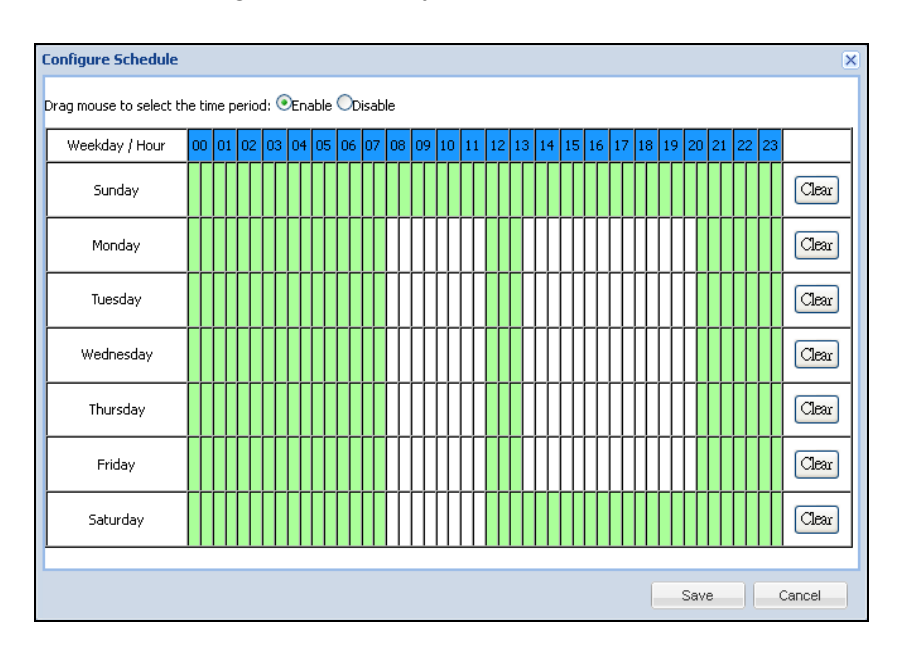

*Figure 3-18*

Below the Event Monitor section, you can click **Show advanced settings** to see the storage related settings.

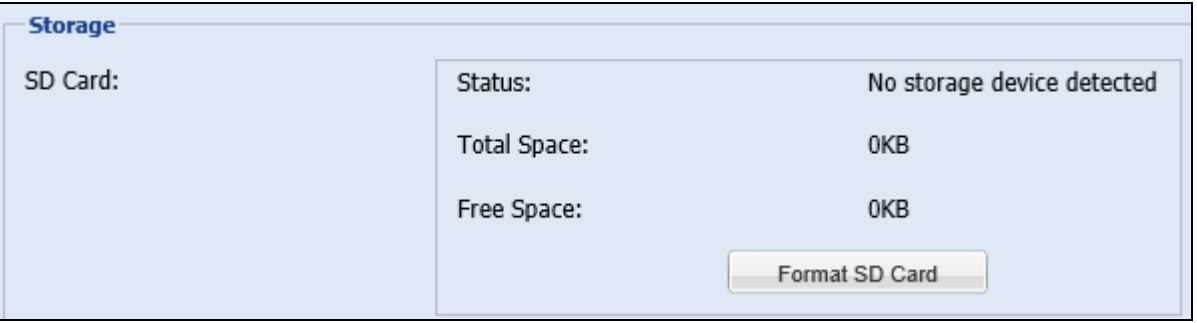

*Figure 3-19*

#### **[Storage]**

**SD Card:** To format the micro SD card, click **Format SD Card**.

**Note:** Saving recordings to cloud storage is only functional when an SD card is detected.

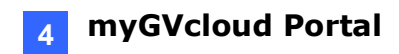

### **4.4 Cloud Service**

To enable Cloud Service for the selected camera, click the **Cloud Service** tab.

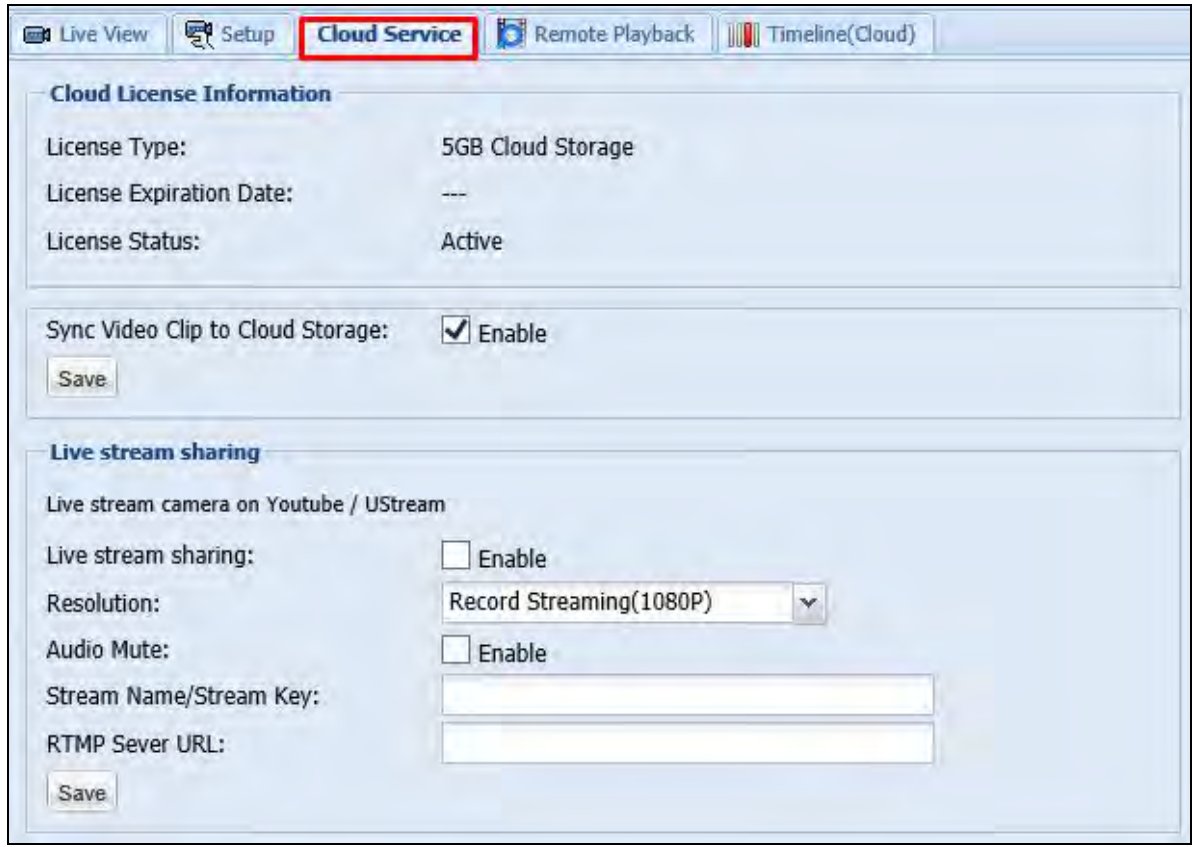

*Figure 4-20*

**[Cloud License Information]** Shows information of the cloud license acquired for this camera. GeoVision's Cloud Service allows you to store recordings in the cloud storage. To manage cloud license, click **Purchase** in the top-right corner.

**[Sync Video Clip to Cloud Storage]** Enable (Default) or disable recorded videos to to be uploaded to Cloud storage.

**[Live Stream Sharing]** You can live stream the camera image on YouTube or UStream. You will need to have an account for YouTube or UStream and complete the required settings to obtain the stream name / key and RTMP server URL. For details, refer to *Appendix C. Setting Live Streaming on YouTube or UStream*.

- Live stream sharing: Select **Enable** to live stream the camera live view.
- Resolution: Select the resolution of the live stream. The resolution selected must be equal or larger than the resolution selected in YouTube or UStream.

## **C** GeoVision

- **Audio Mute:** Select **Enable** to mute the audio of the live stream.
- Stream Name / Stream Key: Paste the Stream Name / Stream Key obtained from the setup page of YouTube or UStream. Refer to *Appendix C* for details.
- **RTMP Server URL:** Paste the RTMP Server URL obtained from the setup page of YouTube or UStream. Refer to *Appendix C* for details.

#### **Note:**

- 1. When streaming camera live view, it is recommended not to play music close to the camera to avoid copyright infringement. You can also select the **Audio Mute** function to avoid this issue.
- 2. To stream live view in real time, it is recommended to have a minimum upload bandwidth of 3 Mbps.

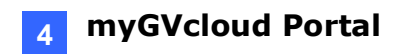

### **4.5 Remote Playback**

To look up and play back recorded videos of the camera selected, click the **Remote Playback** tab. You can select recorded videos stored in the micro SD card or in the cloud storage.

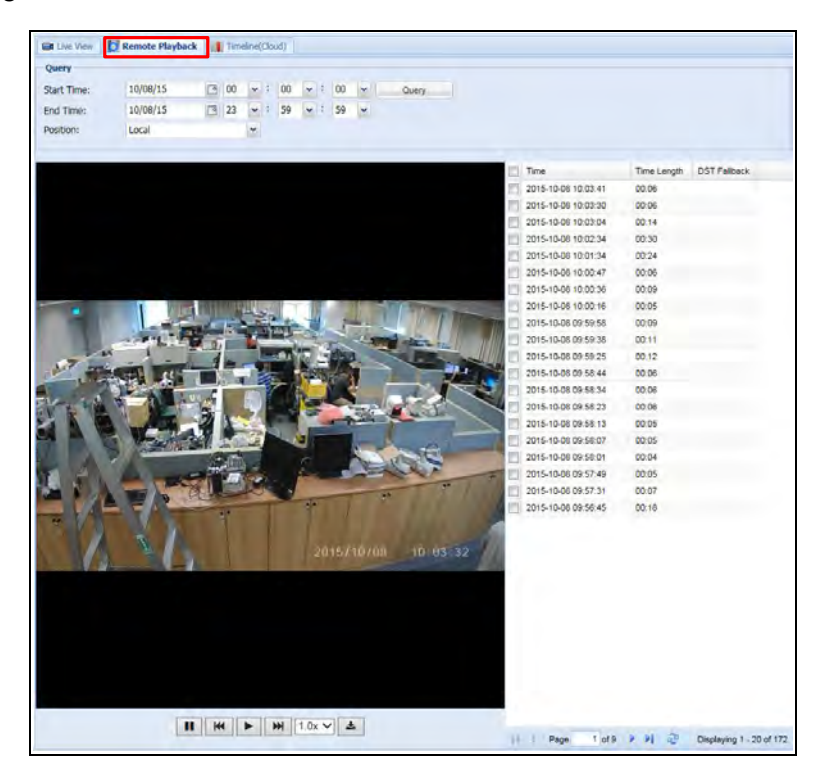

 *Figure 3-21*

- 1. Under Query, select a **Start Time** and an **End Time**.
- 2. Next to **Position**, select whether to retrieve events from the **Local** SD card or from **Cloud** storage.
- 3. Click **Query**. The events recorded within the Start Time and End Time are displayed.
- 4. To play back video, select the check boxes next to the time of the videos, and click the **Play** button  $\blacktriangleright$ . You can select up to 20 videos for a consecutive playback.
- 5. You can click the **Download** button  $\triangle$  and save the selected events in a zip file.
- 6. You can play the videos in different speed rate by selecting a rate from the drop-down list  $\frac{1.0x - x}{x}$ . The default speed rate is 1.0x.

#### **Note:**

- 1. You can also click the **Timeline (Cloud)** tab to locate the events saved in cloud storage from a timeline. See *4.6 Timeline (Cloud)* for details.
- 2. To change the default media player for event playback, refer to *Appendix B* for more details.

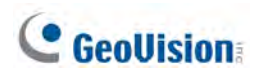

## **4.6 Timeline (Cloud)**

To look up and play back recorded videos stored in Cloud Storage, click the **Timeline (Cloud)** tab.

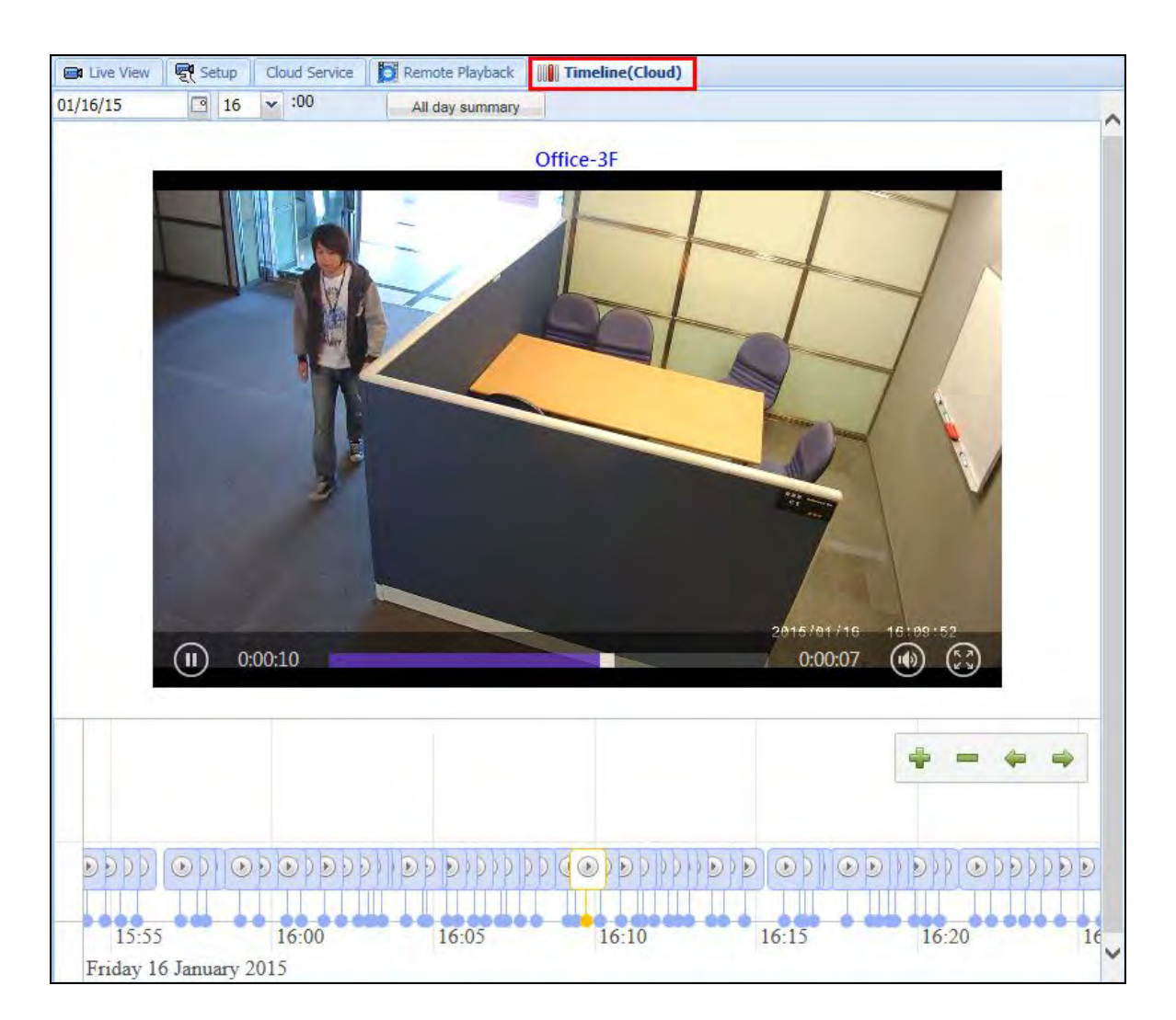

*Figure 4-22*

Videos recorded during the selected time period will be displayed in a timeline. You can select a time, or click the **All day summary** button to see when events are recorded throughout the selected day. Click the **Play** button on the timeline to play back recorded videos.

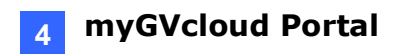

## **4.7 General Account Settings**

To modify the password of myGVcloud account or to set e-mail notification for camera disconnection, click **Setup** at the top-right corner.

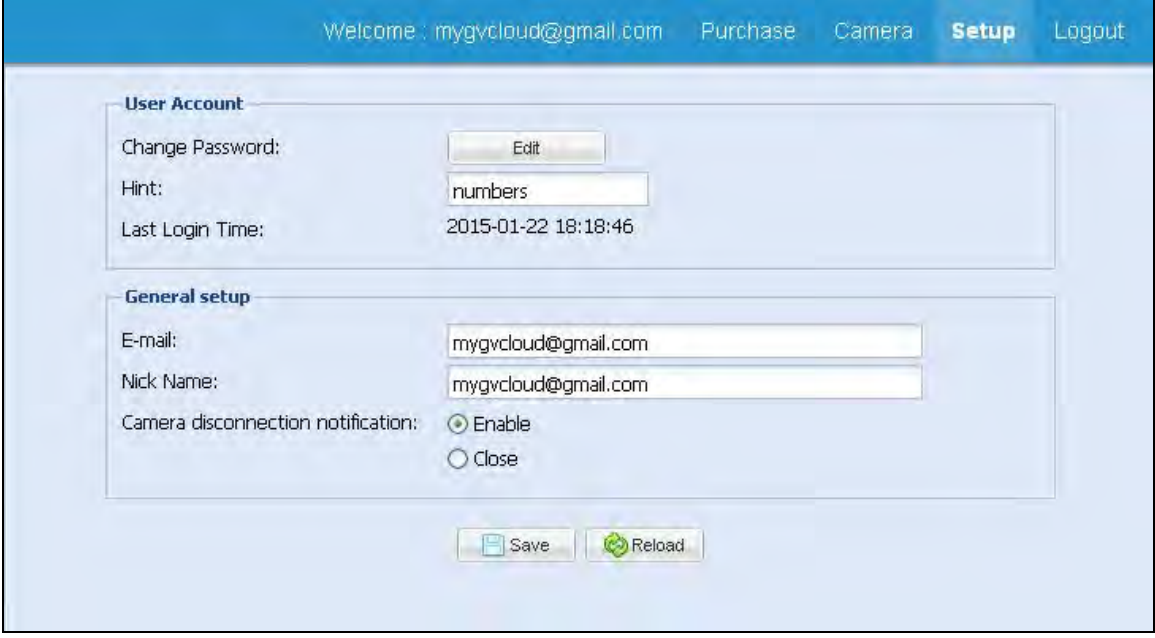

*Figure 4-23*

#### **[User Account]**

- **Change Password:** Click **Edit** to change the password of your myGVcloud account.
- **Hint:** Modify the password hint if needed.
- Last Login Time: Shows the time this account logged into myGVcloud Portal.

#### **[General Setup]**

- **E-mail:** Set the e-mail to receive notification upon camera disconnection.
- **Nick Name:** Change the account display name at the top-right corner.
- **Camera disconnection notification:** Select **Enable** to send e-mail notification upon camera disconnection.

Click the **Save** button after modifying the settings.

# **C** GeoVision

# **Chapter 5 myGVcloud CamAppTV (Android**

# **TV)**

You can access your myGVcloud account on your Android smart TV by using **myGVcloud CamApp TV**.

- 1 Search for **myGVcloud CamApp TV C** Genulation in Google Play Store.
- 2 Install **myGVcloud CamApp TV** on your Android smart TV.

**Supported Operating System:** Android TV 5.0 or later

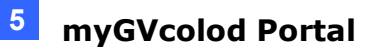

### **5.1 Logging onto myGVcloud Account**

You can log onto your myGVcloud account to access the cameras registered to your account.

1. Select **myGVcloud CamAppTV** icon **C** Geallisian on the main menu of your Android TV.

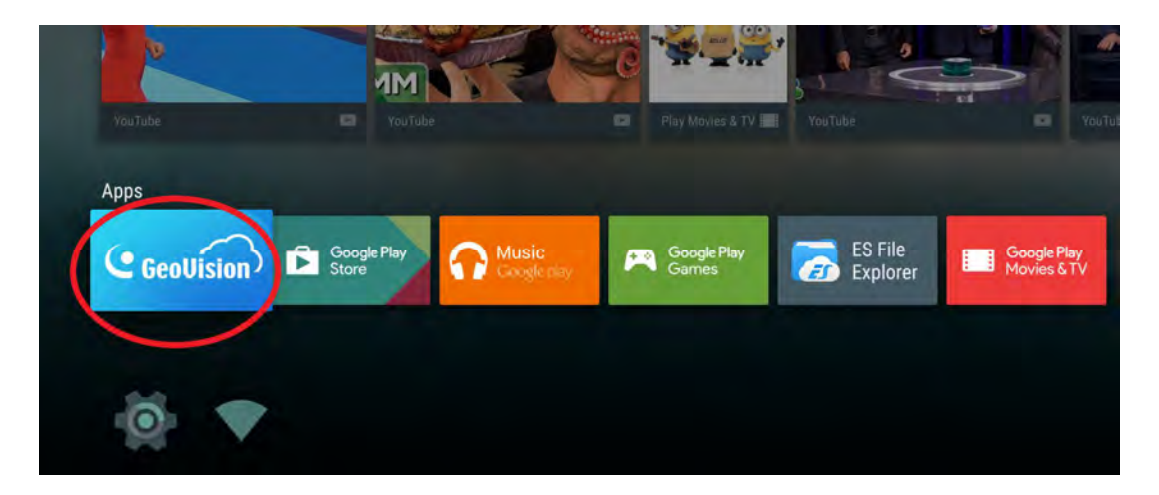

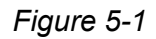

2. Type the ID and password of your myGVcloud account.

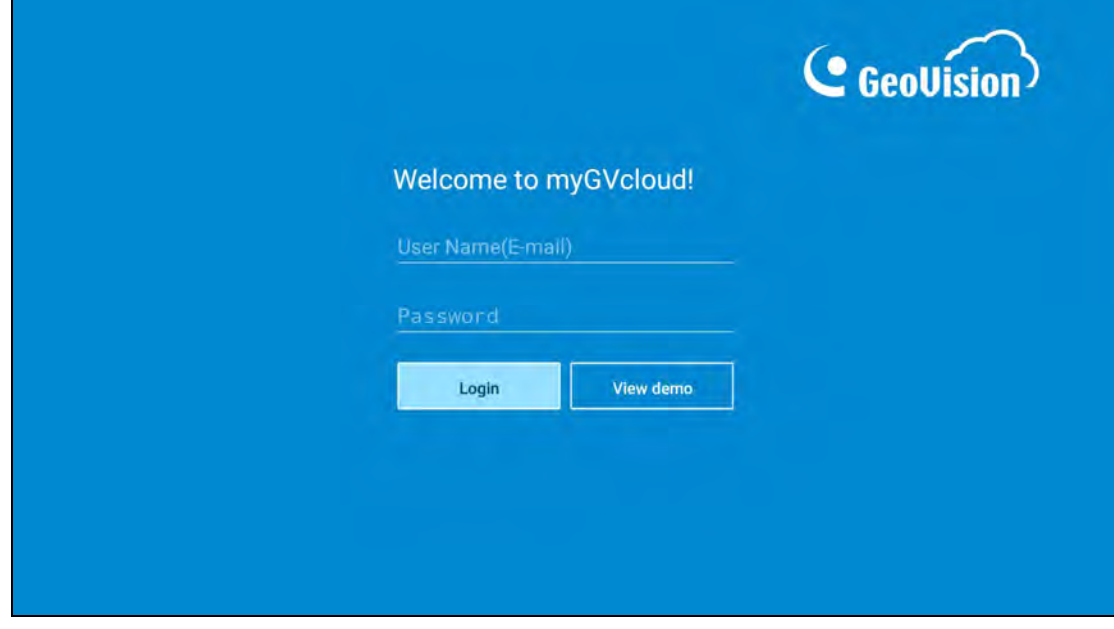

*Figure 5-2*

3. Select **Login**.

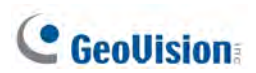

4. **Multiple Live Views**, **Single Live View**, **Latest Events** and **Setting** are listed on the leftside menu.

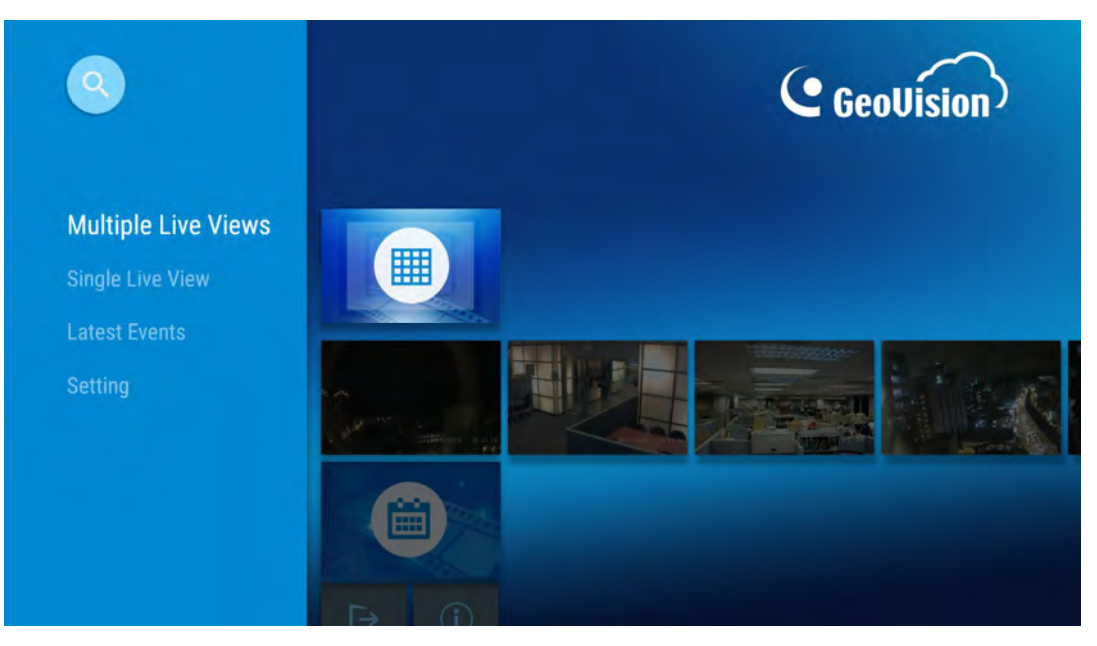

*Figure 5-3*

**Note**: Once you log on with View Demo (see Figure 5-2), the system logs you on automatically. So as to log on with another account, you need to log off first.

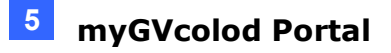

### **5.2 Multiple Live Views**

You can see numerous live views from **Multiple Live Views**. There can be 1, 4, 6, 9, 12, 16 screen divisions. The number of the configured cameras determines the number of the screen divisions.

1 On the left-side menu, click **Multiple Live Views**.

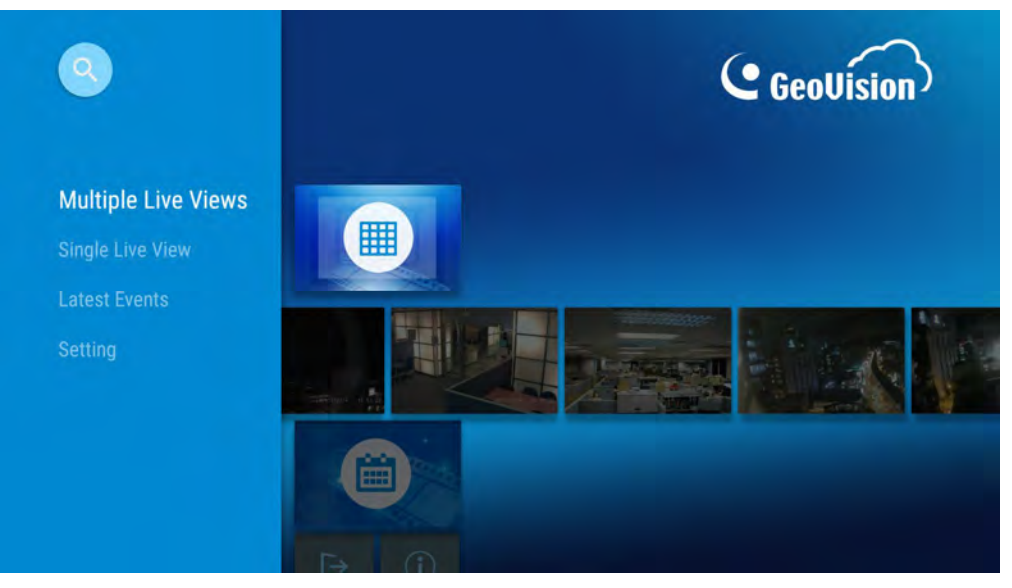

*Figure 5-4*

2 You can see multiple displays of your cameras.

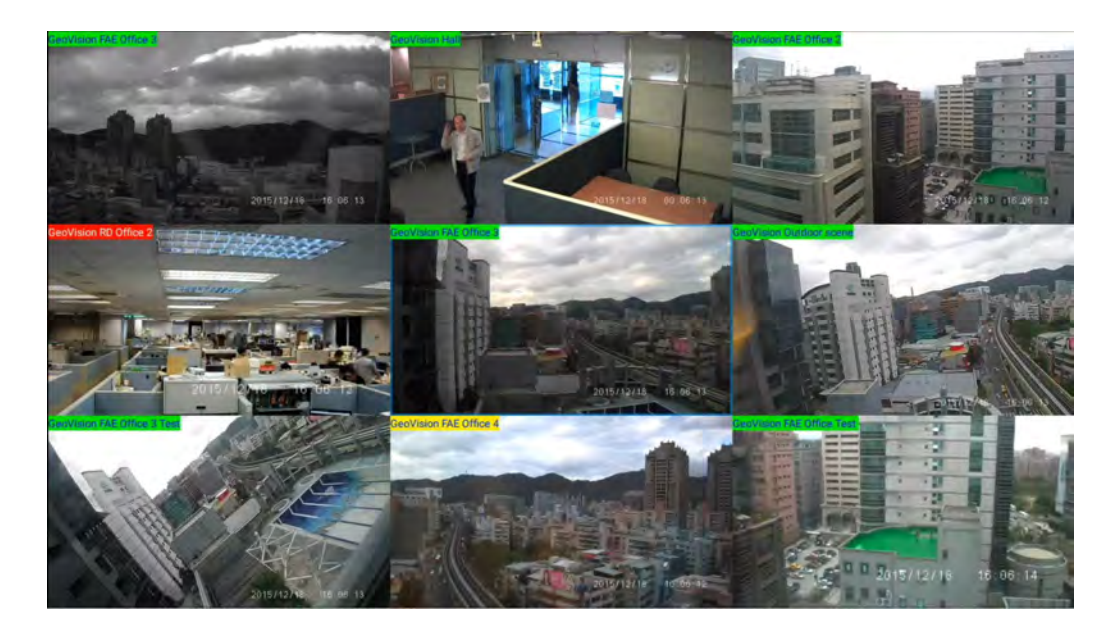

*Figure 5-5*

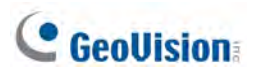

**Tip:** From **Multiple Live Views**, you can select any listed camera to view its **Single Live View** and **Events** by pressing down, instead of going back to the main menu.

## **5.3 Single Live View**

You can see the live view of interest to you from **Single Live View**.

1 On the left-side menu, select **Single Live View** and select any listed camera to see its single live view.

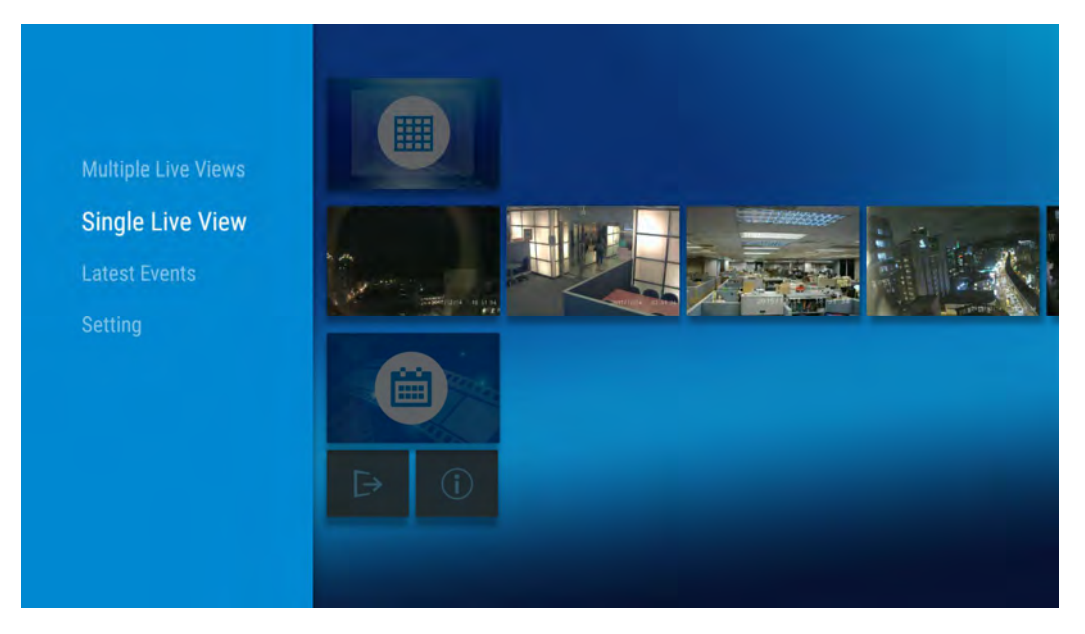

*Figure 5-6*

2 In **Single Live View,** there are three functions available: **HD**, **Audio**, and **Hardware Decoding.** 

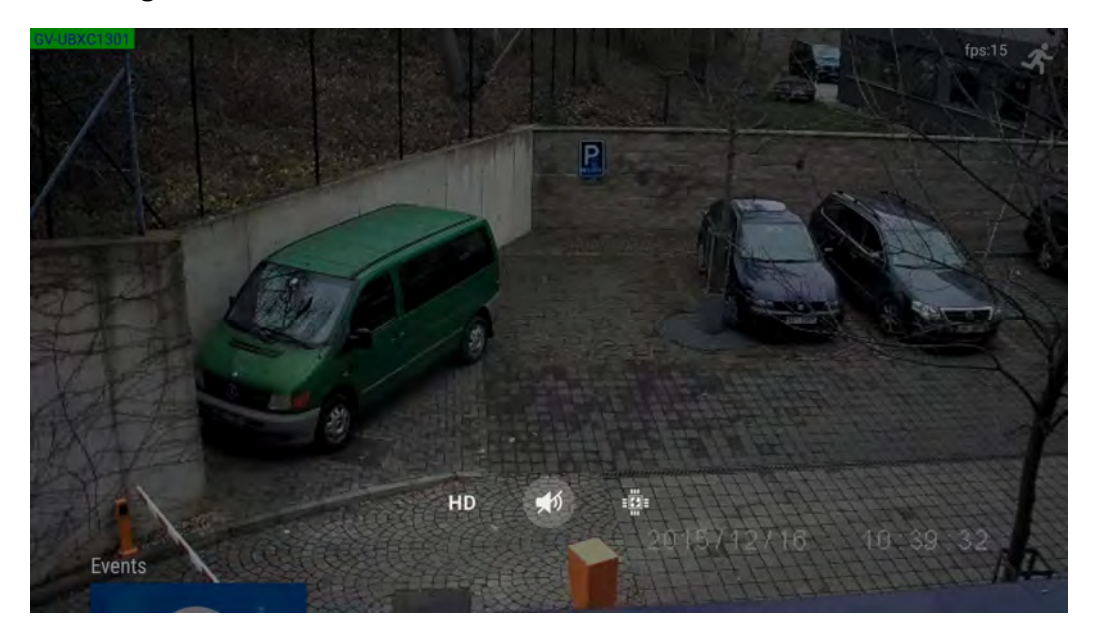

*Figure 5-7*

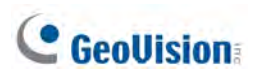

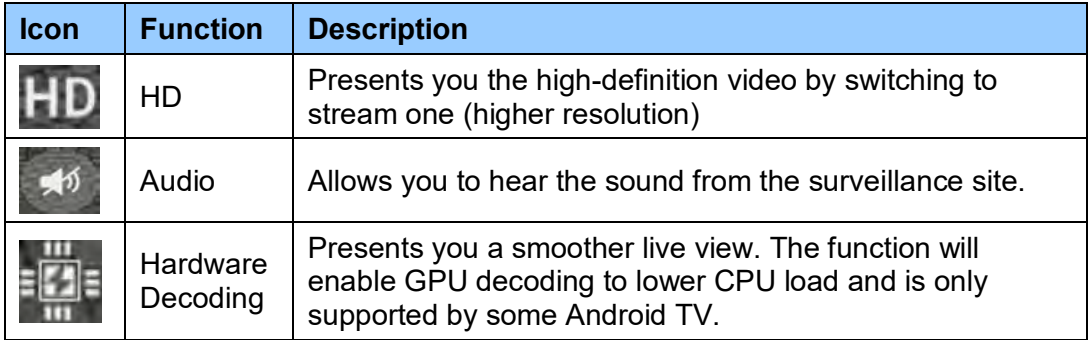

3 Select the desired function.

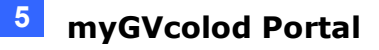

### **5.4 Latest Events**

You can access the latest recordings of any configured cameras from **Latest Events**.

1. On the left-side menu, click **Latest Events** to play back the latest recordings of a camera.

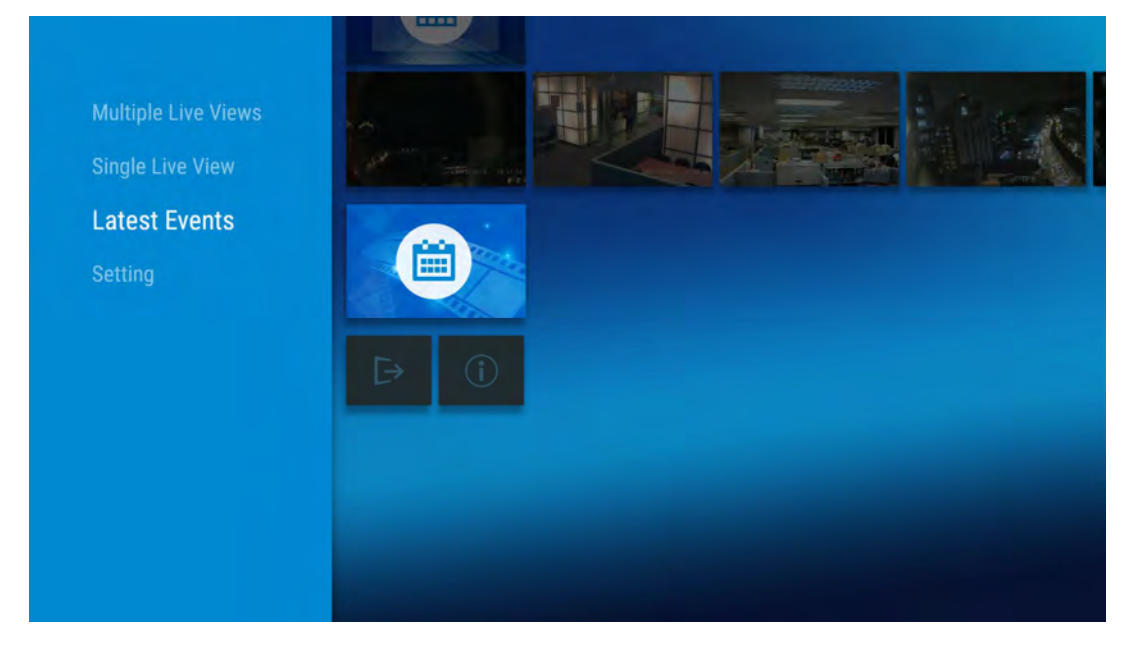

*Figure 5-8*

2. The recorded videos are listed in reverse chronological order. If the video of your choice is not among the latest four, click **More** for other previous events.

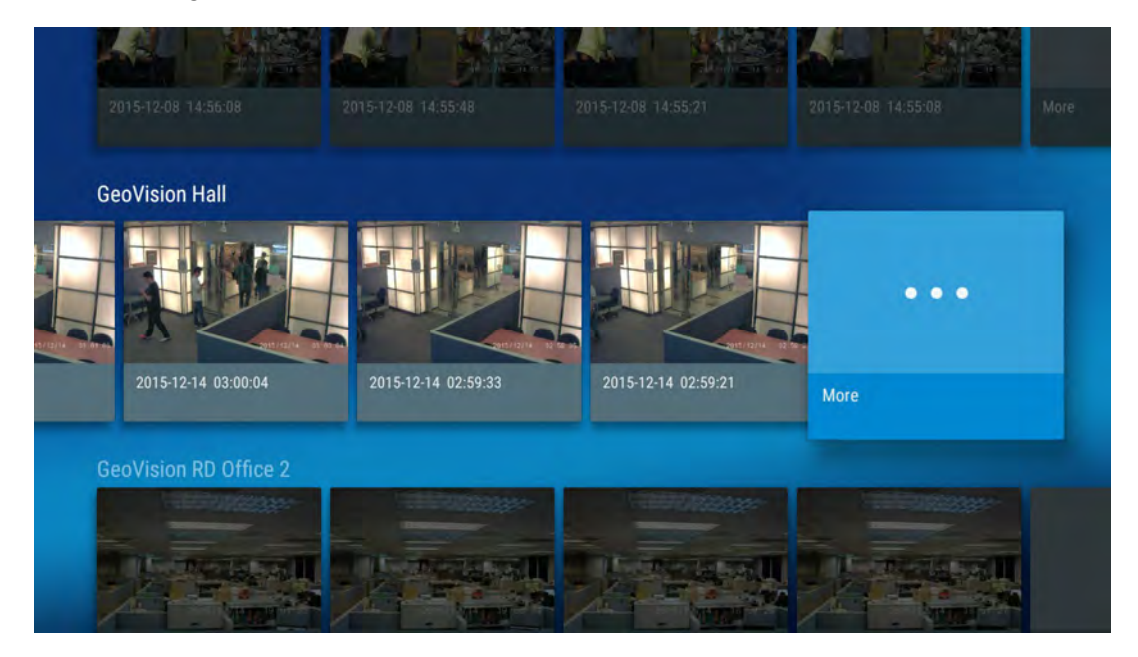

*Figure 5-9*

3. In **More**, the recordings are listed by date. The number below the date signifies the number of events recorded on that day.

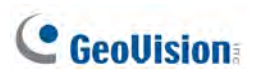

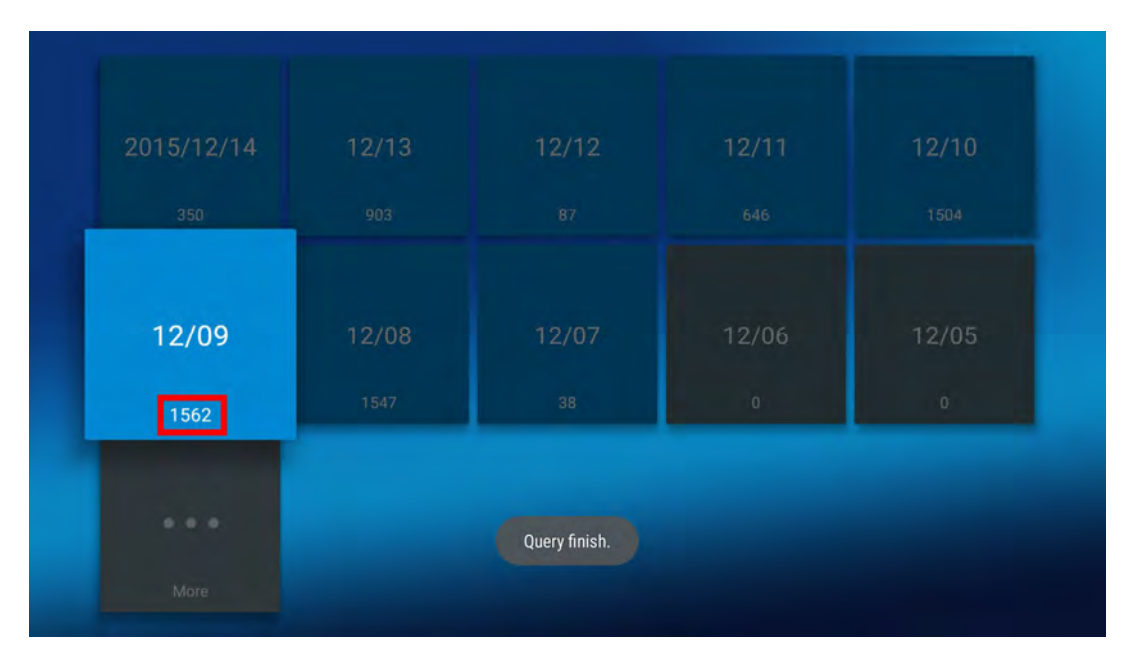

*Figure 5-10*

4. Select any listed event and you can **pause, rewind**, or **fast forward** the video clip.

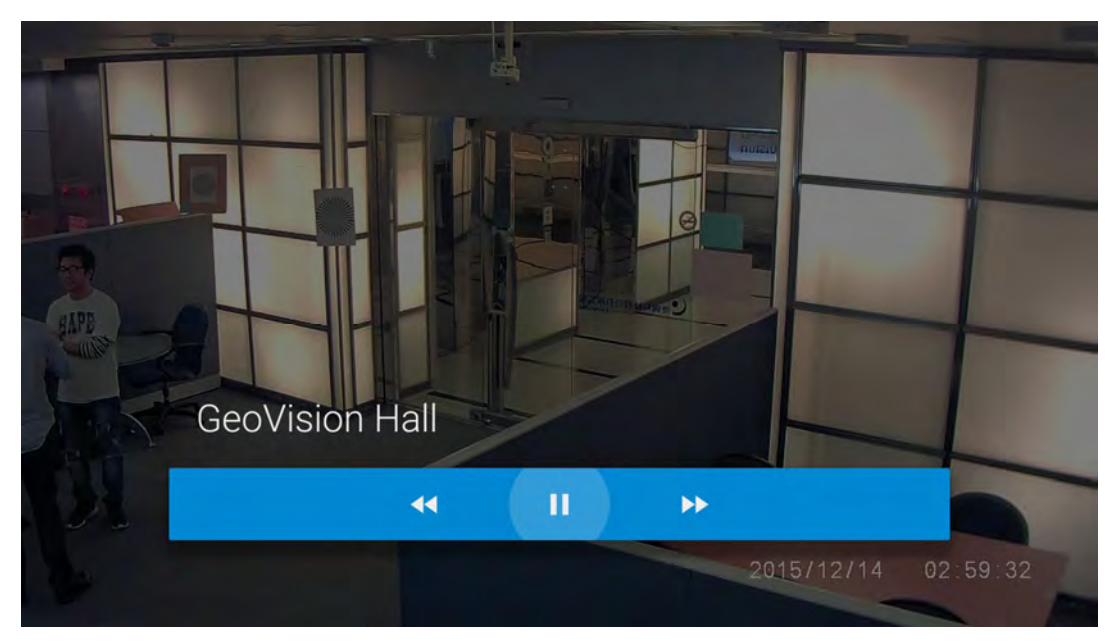

*Figure 5-11*

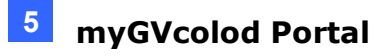

## **5.5 Setting**

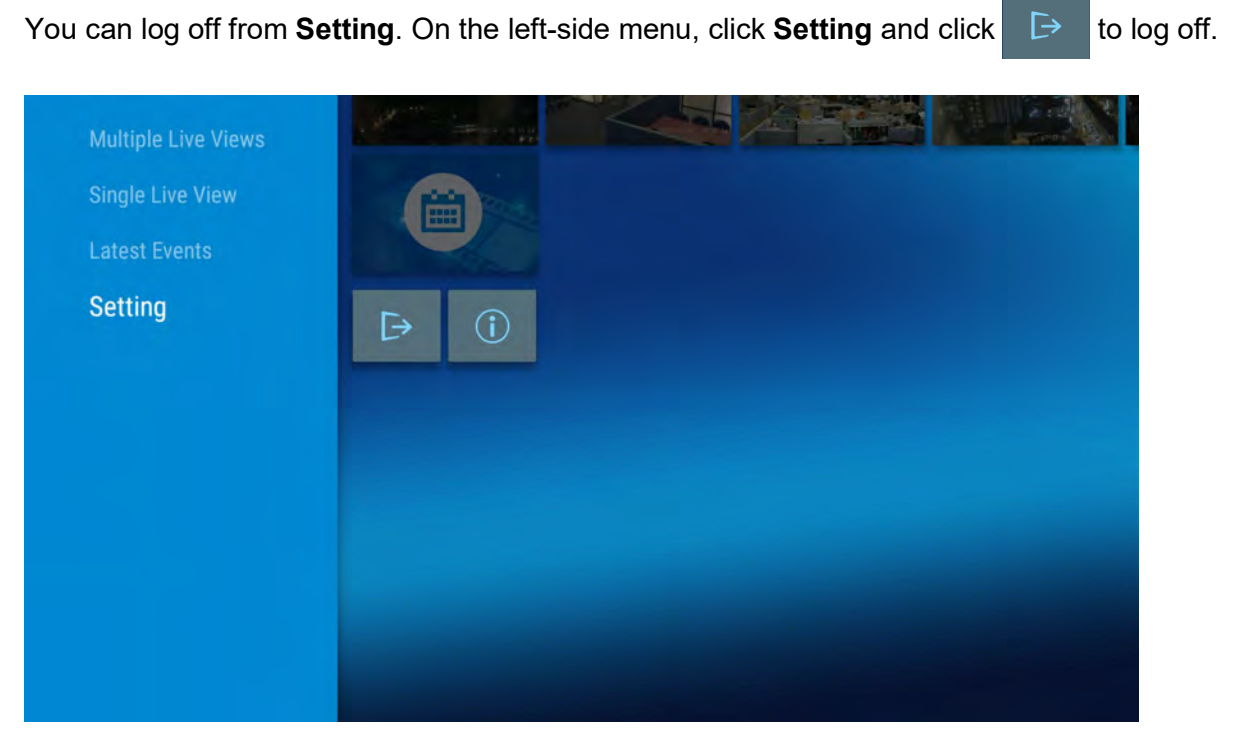

*Figure 5-12*

# **C** GeoVision

# **Chapter 6 myGVcloud CamApp (Apple TV)**

You can access your myGVcloud account on your Apple TV by using **myGVcloud CamApp (Apple TV)**.

- 1 Search for **myGVcloud CamApp GReatless** in App Store.
- 2 Install **myGVcloud CamApp** on your Apple TV.

#### **Minimum System Requirements:**

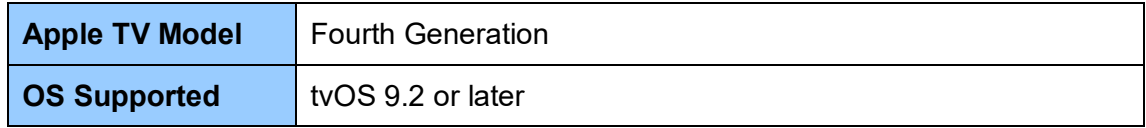

### **6.1 Logging onto myGVcloud Account**

You can log onto your myGVcloud account to access the cameras registered to your account.

1. Select **myGVcloud CamApp** icon **Challen on the main menu of your Apple TV.** 

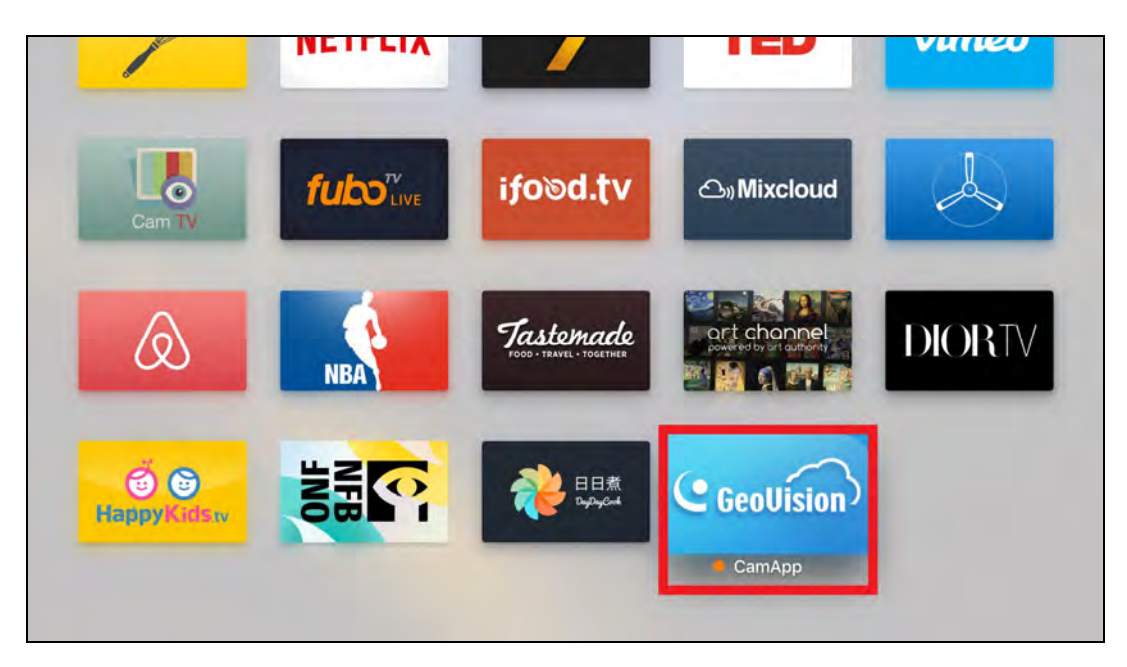

*Figure 6-1*

2. Type the ID and password of your myGVcloud account.

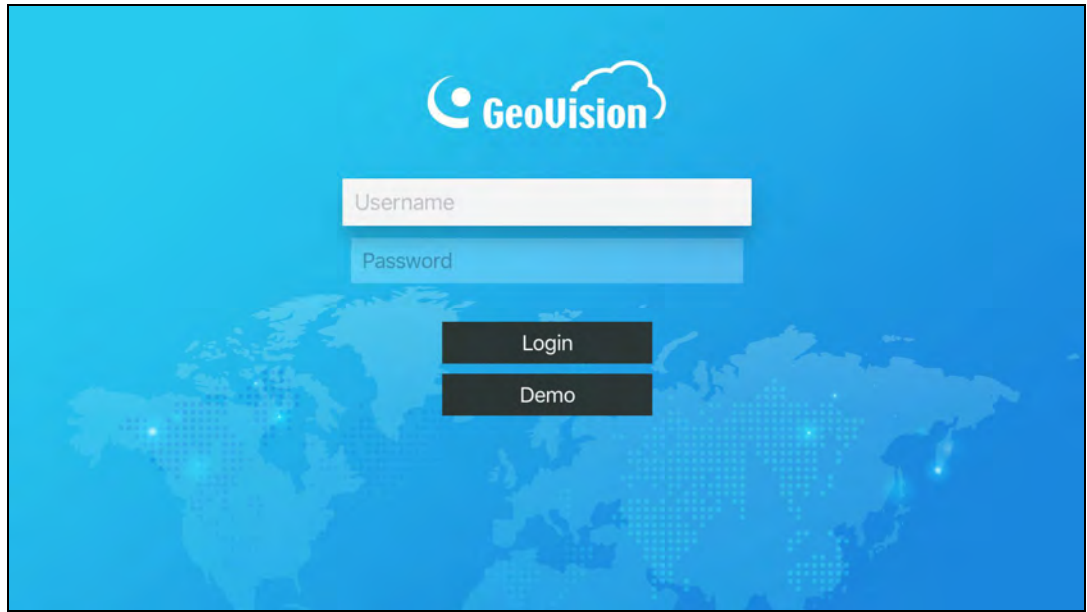

*Figure 6-2*

3. Select **Login**.

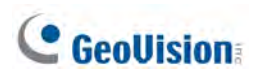

4. You can select **Multiple Live Views**, **Latest Events** and **Settings** listed on the menu above.

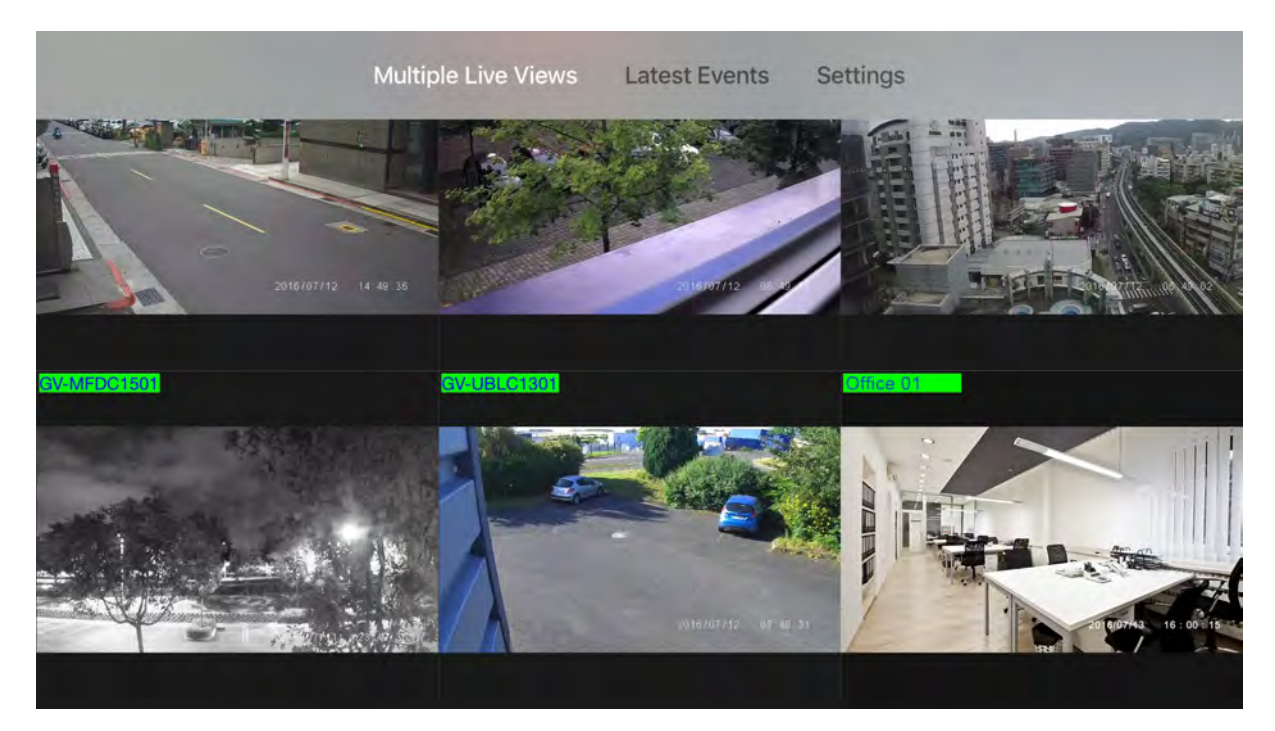

*Figure 6-3*

## **6.2 Multiple Live Views**

There can be 1, 4, 6, 9, 12, 16, and 25 screen divisions when you access Multiple Live Views. The number of the configured cameras determines the number of the screen divisions.

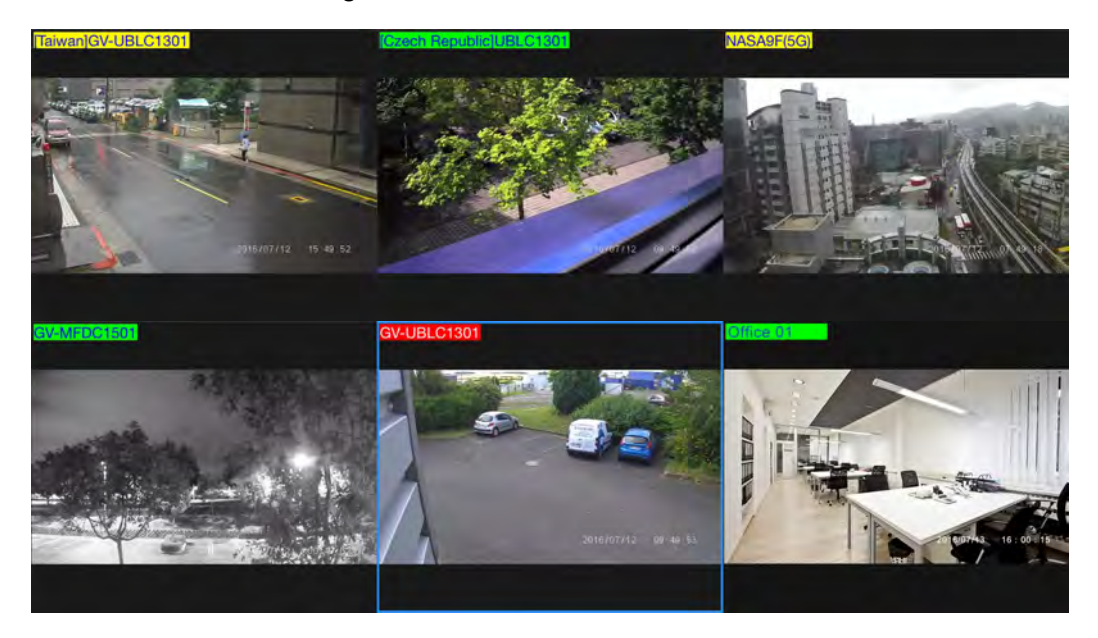

 *Figure 6-4*

To adjust the video quality and audio setting, click any camera to see its live view in full screen. There are two functions available: **Video** and **Audio**. Select the desired function.

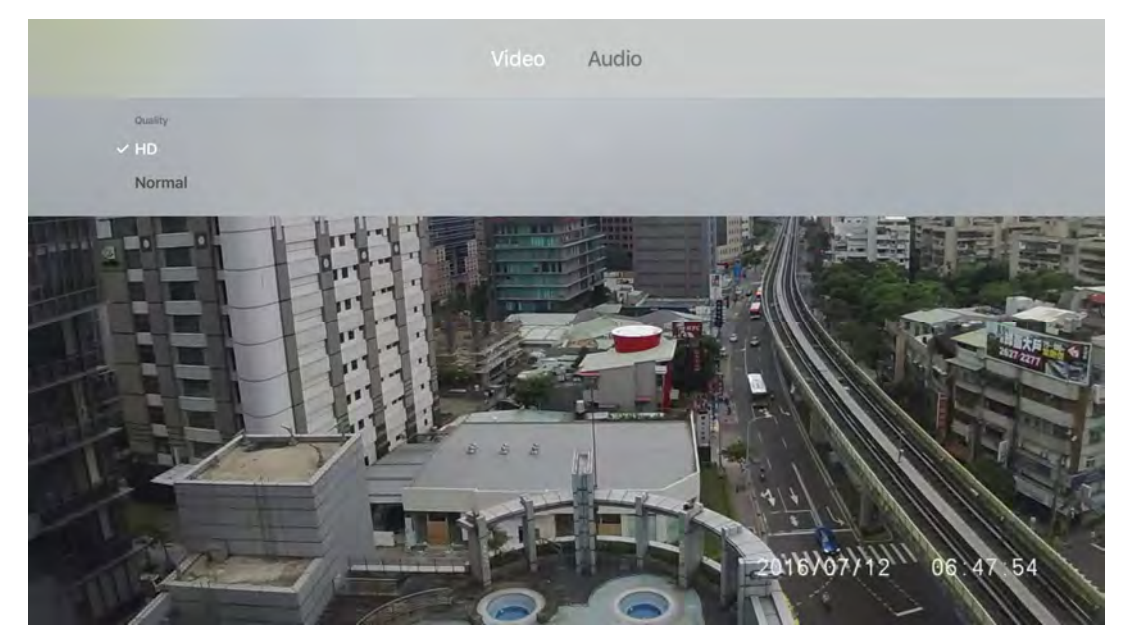

 *Figure 6-5*
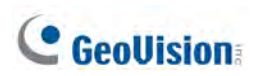

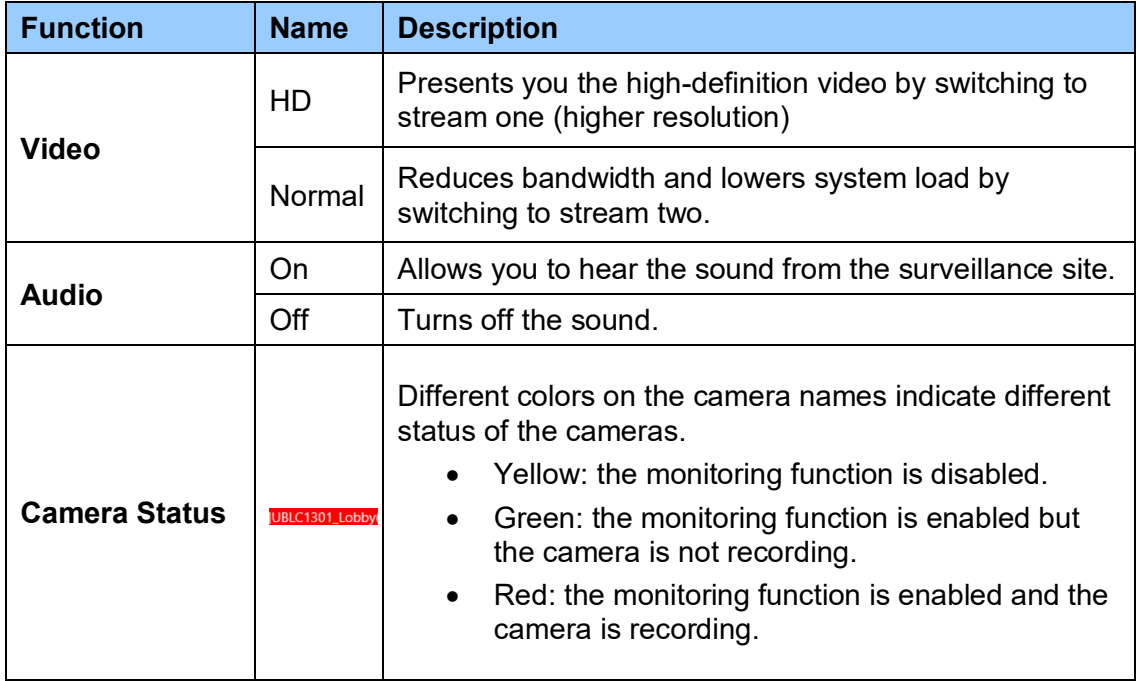

## **6.3 Latest Events**

You can access the latest recordings of any configured cameras from **Latest Events**.

1. On the menu above, select **Latest Events**.

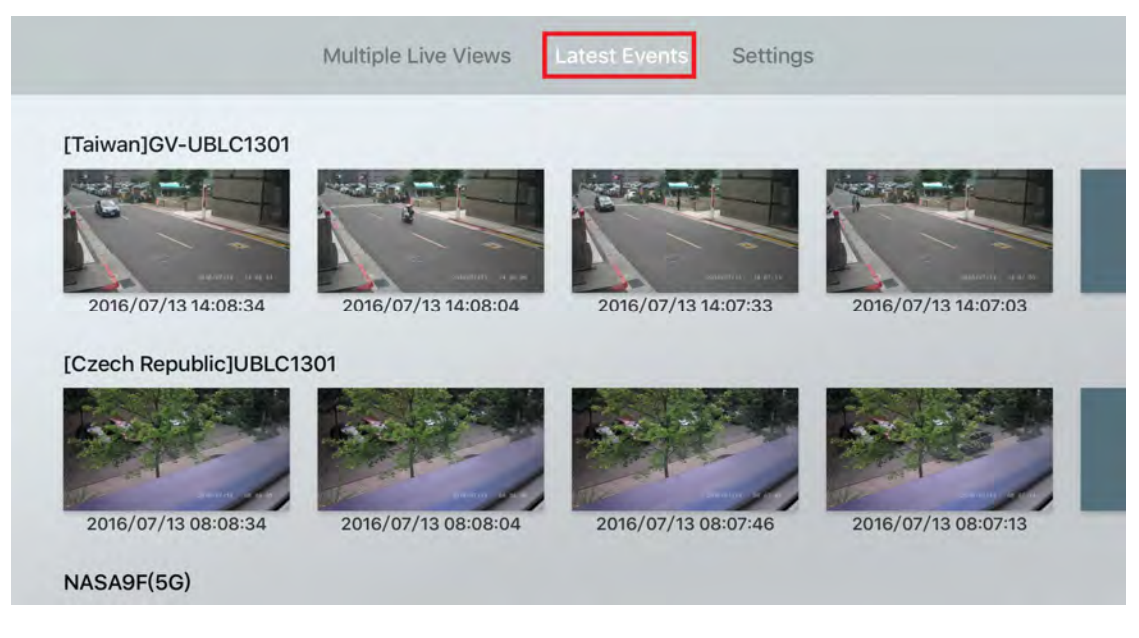

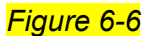

- 2. The recorded videos are listed in reverse chronological order. If the video of your choice is not among the latest four, click **More** for other previous events.
- 3. The number below the date signifies the number of events recorded on that day.

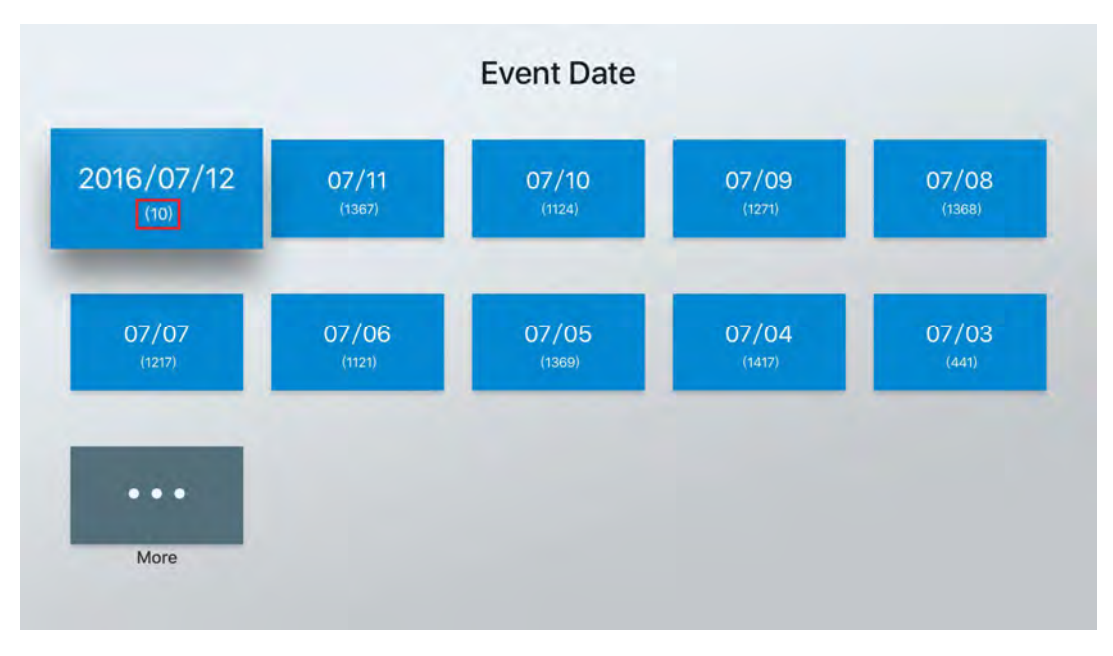

*Figure 6-7*

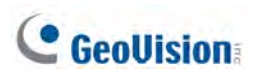

4. Select any listed event and you can **pause, rewind**, or **fast forward** the video clip.

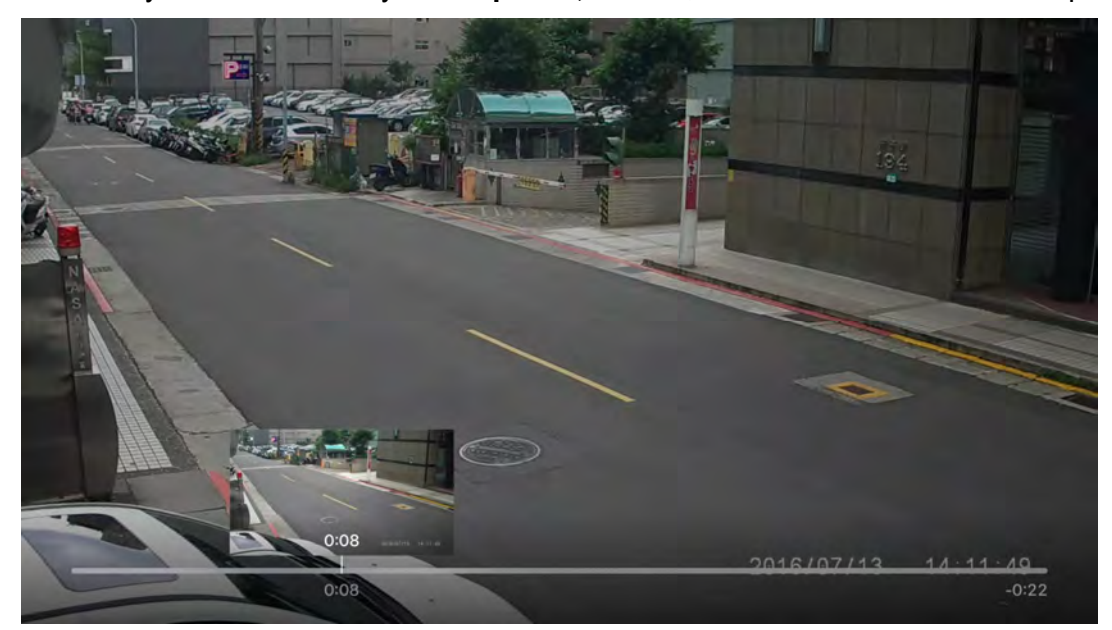

*Figure 6-8*

## **6.4 Settings**

On the menu above, select **Settings.** 

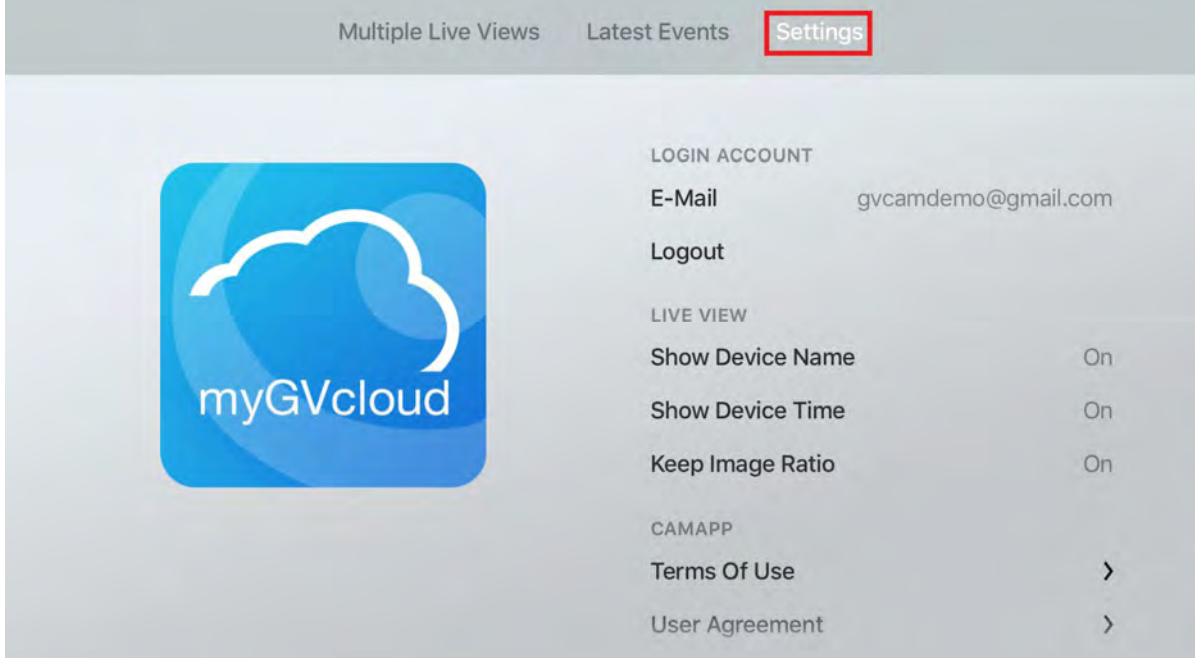

*Figure 6-9*

You can log out or configure the settings of the camera live view.

- **Show Device Name:** Displays device name on live view.
- **Show Device Time:** Displays device time on live view.
- **Keep Image Ratio:** Displays the live view in the device's original image ratio.

# **C** GeoVision

# **Chapter 7 myGVcloud CamApp (Windows 10)**

You can access your GV-Cloud Cameras from Windows 10. Search for **myGVcloud CamApp** in Windows Store. Next, install **myGVcloud CamApp (Windows 10)** on a Windows 10 Computer.

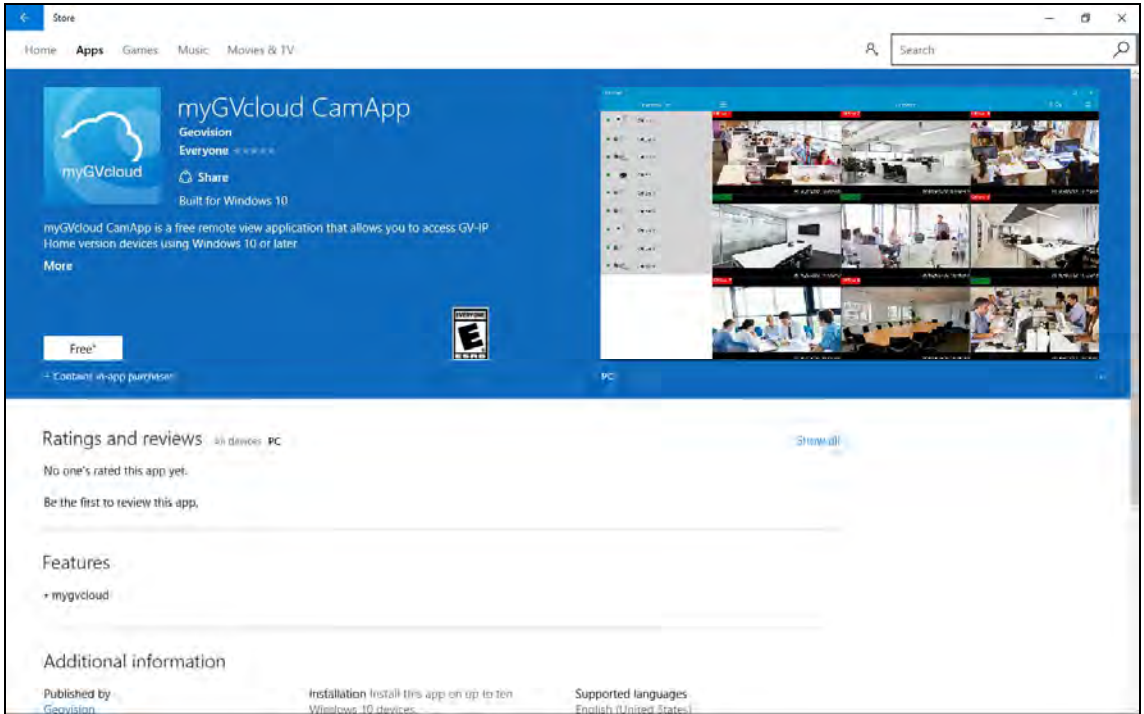

*Figure 7-1*

#### **Minimum System Requirements:**

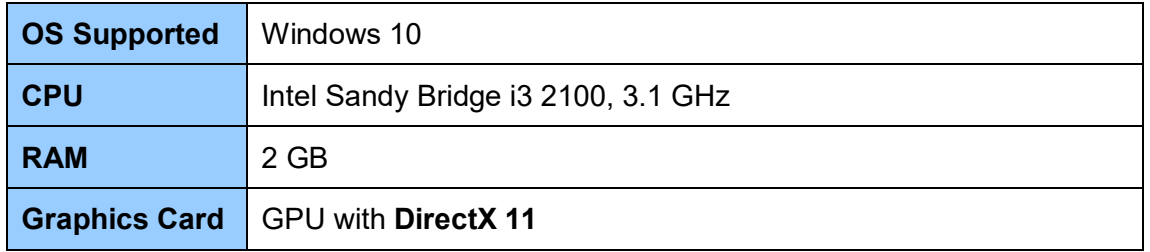

**Note:** myGVcloud CamApp (Windows 10) is not supported by Windows 10 mobile devices.

## **7.1 Logging onto myGVcloud Account**

Log onto your myGVcloud account to access the cameras registered to the account.

- 1. Click the **myGVcloud CamApp** icon **C** CamApp on the **All apps List** of Windows 10.
- 2. Type the ID and password of your myGVcloud account.

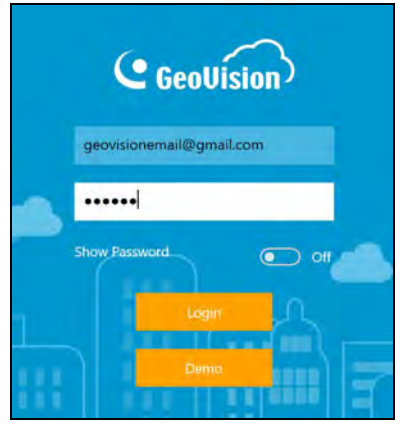

 *Figure 7-2*

3. Click **Login**. The cameras associated with the myGVcloud account are listed in the Camera List on the left.

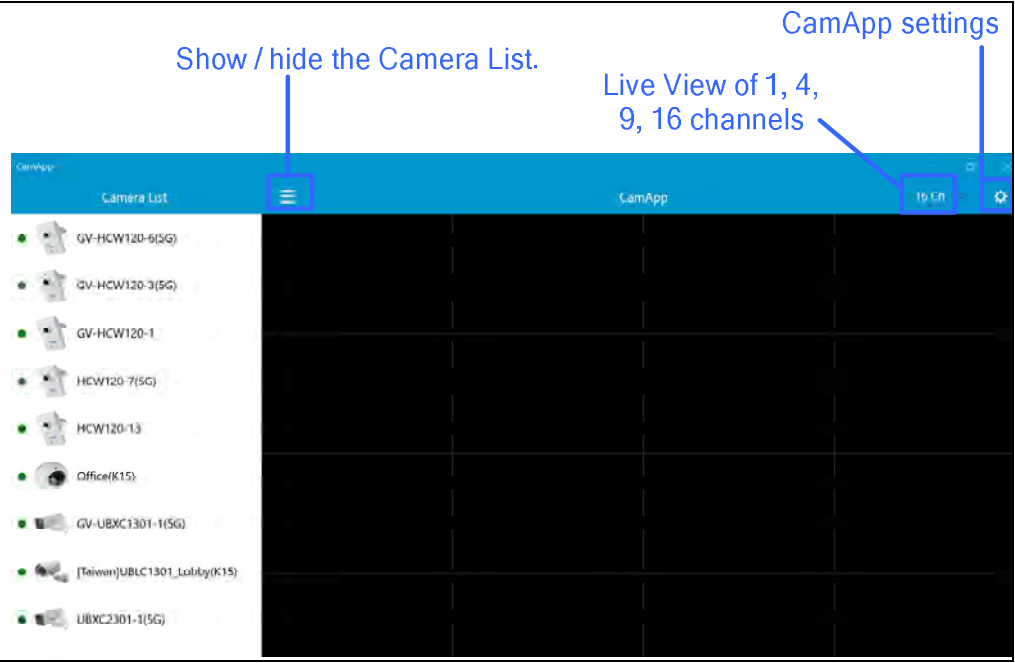

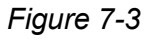

**Note:** Users can click **Demo** on the login page to experience the conveniences brought by myGVcloud cameras and the user interface of myGVcloud CamApp (for Windows 10).

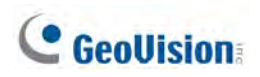

## **7.2 Configuring the Camera Settings**

After you log onto your myGVcloud account, cameras associated with the account will be listed in the Camera List. You can access the camera live view and configure camera settings.

1. In the Camera List, select a camera to see its setting page.

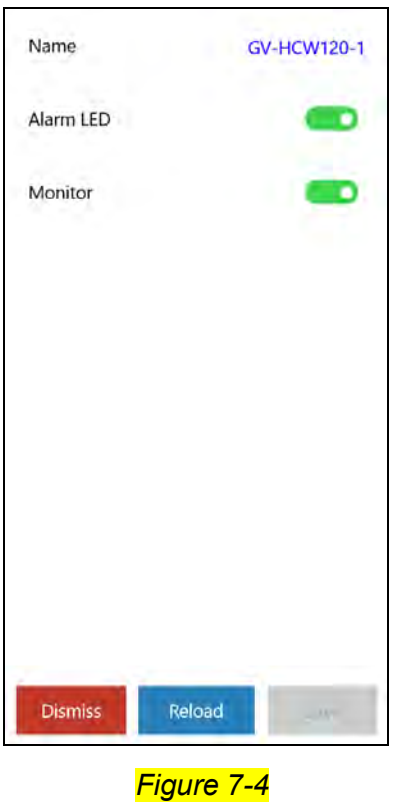

- 2. You can change the current settings of the camera. The options available vary for different camera models.
	- **Name:** Click the camera name to change the name if needed.
	- **Monitor:** Start or stop recording the camera.
- 3. Click **Save** after you modify the setting. Click **Reload** to access the latest setting of the camera.
- 4. Click **Dismiss** to exit this page.

## **7.3 Accessing Camera Live View**

To access camera live view, drag the cameras from the Camera List to the live view grid. To disconnect a live view, click and hold the live view grid and drag the live view into the trash can icon.

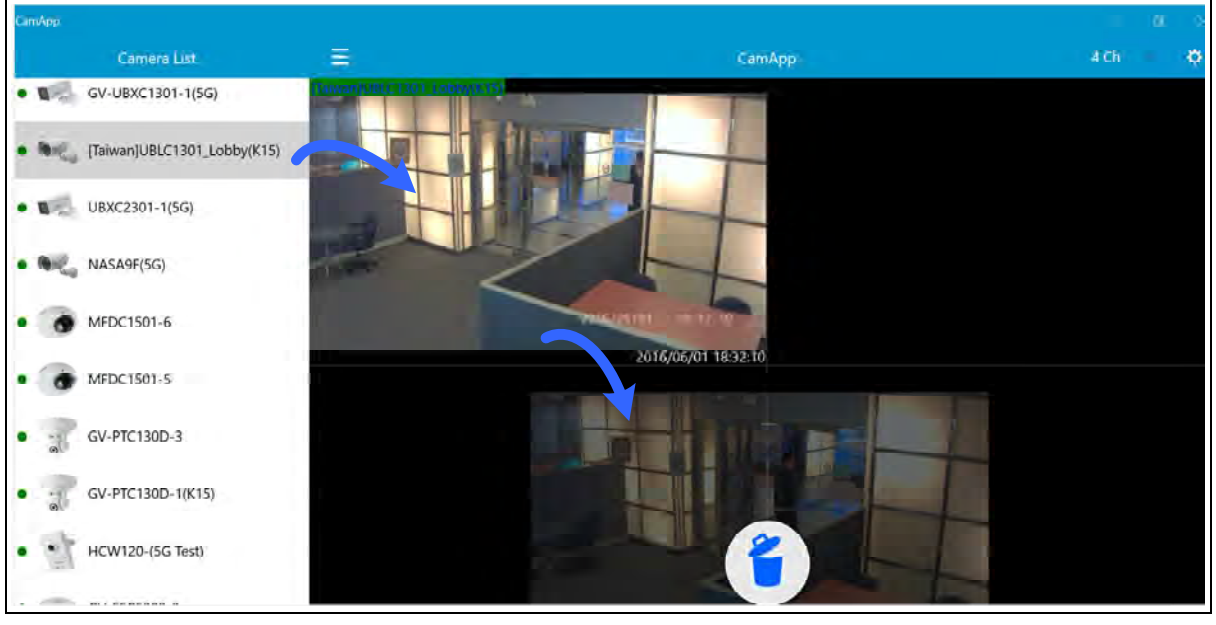

*Figure 7-5*

Click the live view grid to see the live view in full screen and to access the following functions.

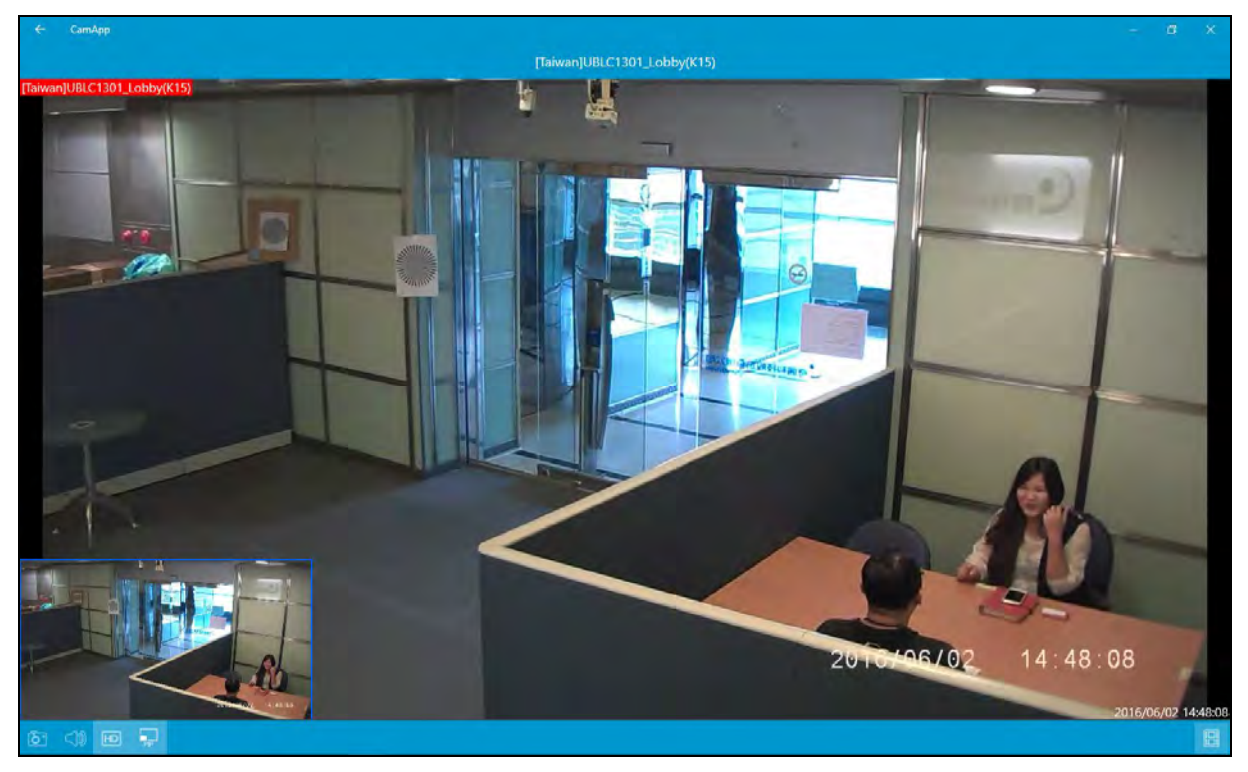

*Figure 7-6*

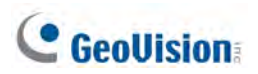

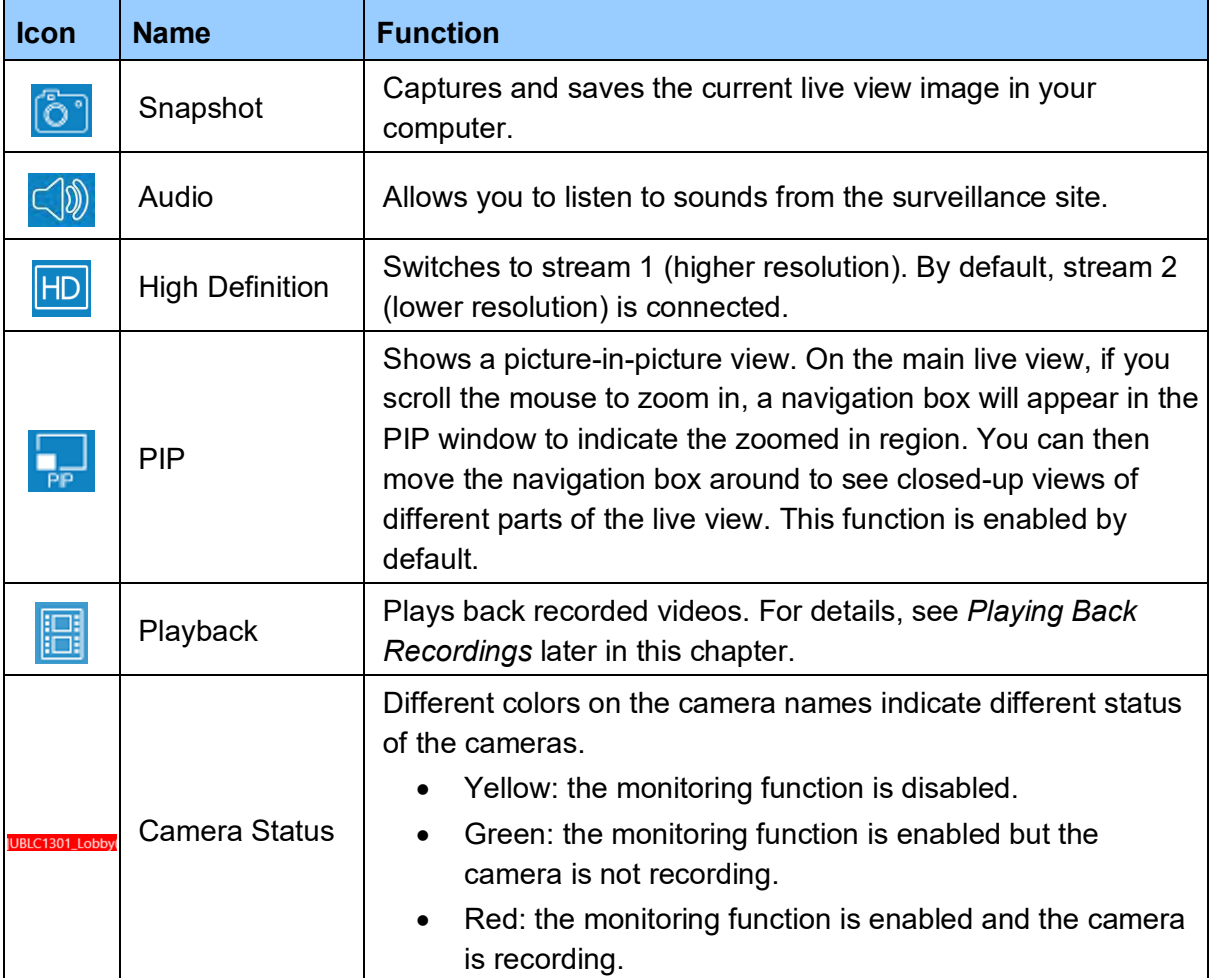

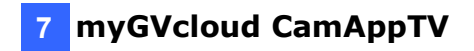

## **7.4 Playing Back Recordings**

- 1. To play back recordings of a camera, click the **Playback** icon **Fould** from the bottom right corner of the live view page. The recorded videos are listed.
- 2. Select an entry to play back the video.

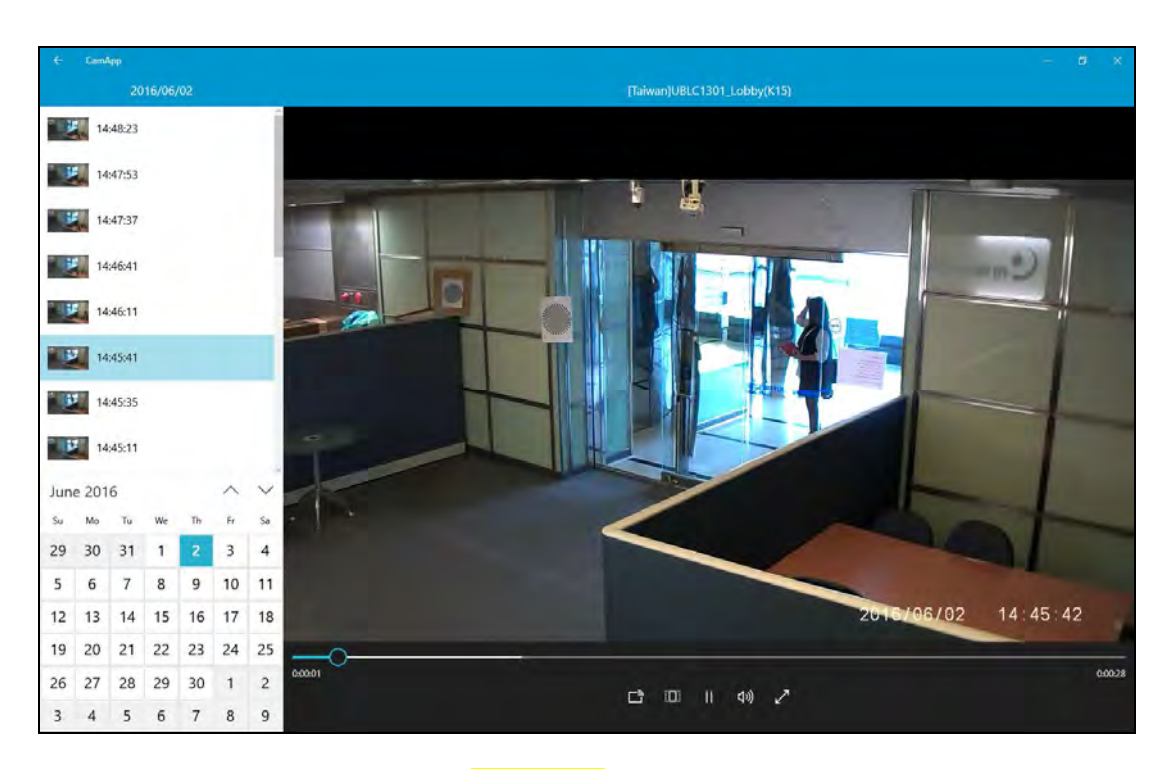

*Figure 7-7*

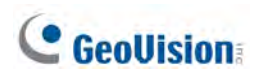

## **7.5 Configure myGVcloud CamApp (Windows 10) Settings**

To configure settings of myGVcloud CamApp, click the setting icon  $\Phi$  on the main page.

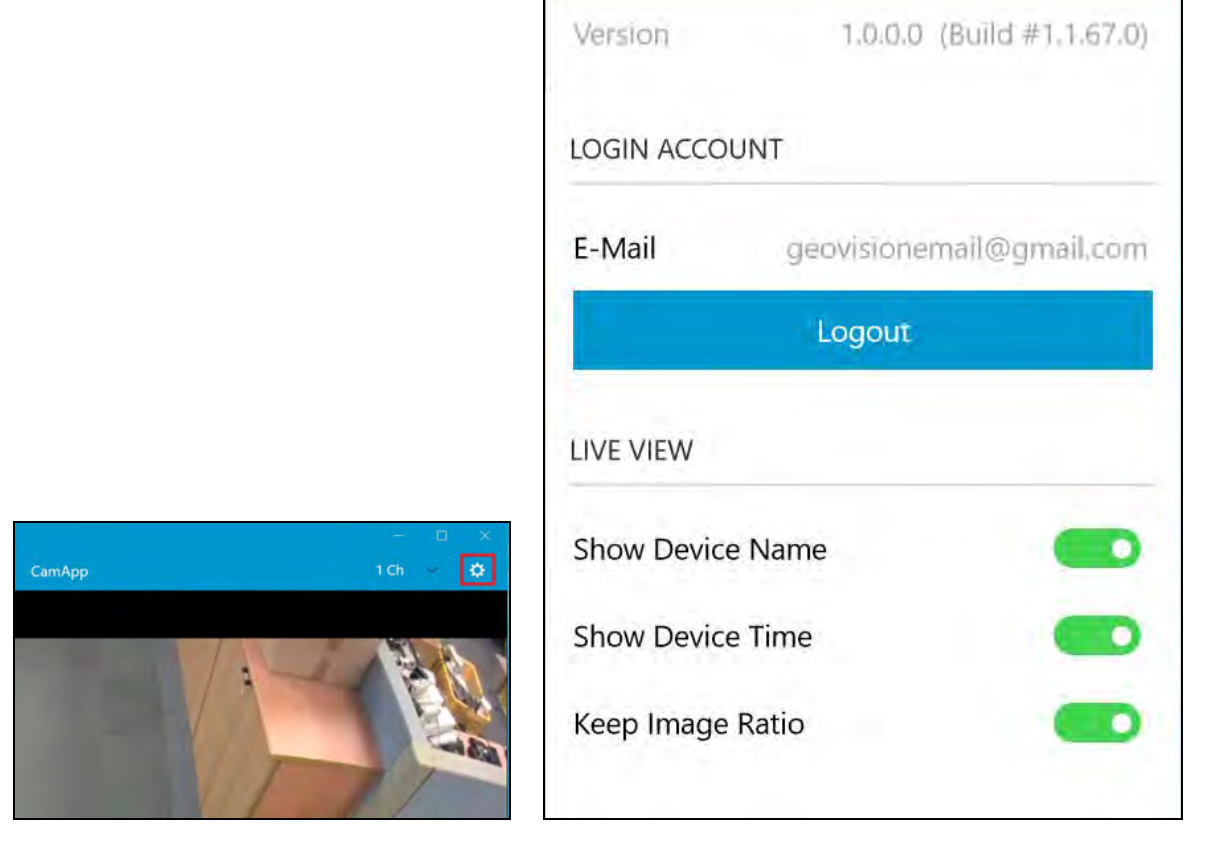

*Figure 7-8*

#### **[Login Account]**

**Logout:** Logs out of the myGVcloud account.

#### **[Live View]**

- **Show Device Name:** Displays device name on live view.
- **Show Device Time:** Displays device time on live view.
- **Keep Image Ratio:** Displays the live view in the device's original image ratio.

## **Appendix**

## **A. Settings for Internet Explorer 8 or Later**

If you use Internet Explorer 8 or later, it is required to complete the following setting.

- 1. Set the Security to **Medium-high (default)**.
- 2. Enable **Allow previously unused ActiveX controls to run without prompt**.
- 3. Disable **Only allow approved domains to use ActiveX without prompt**.

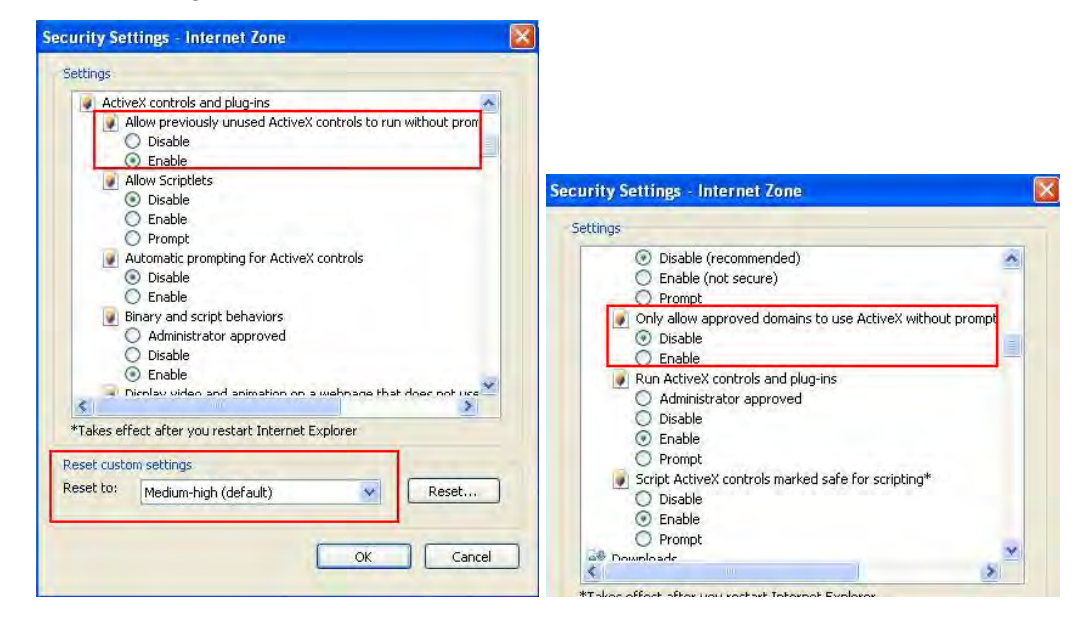

# **C** GeoVision

## **B. Changing the Default Media Player for Event Playback**

The motion events in myGVcloud Portal are recorded in .mp4 format, and thus can be played back using any media player that supports .mp4 format. The following media players have been tested for compatibility with myGVcloud Portal:

- Quick Time V7.7.2 or later
- VLC Media Player V2.1.0 or later
- Windows Media Player V11.0 or later
- KMPlayer V3.7 or later

To change the default media player for playback:

1. Go to Window's **Control Panel**, go to **Programs** and select **Make a file type always open in a specific program**.

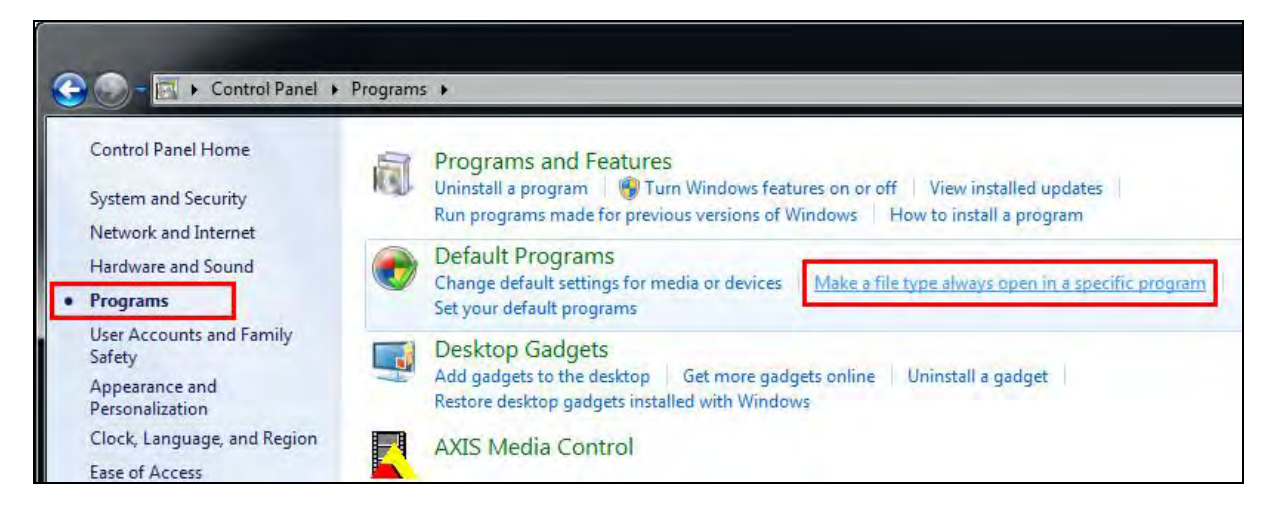

2. Find the .mp4 file type and click the **Change Program** button.

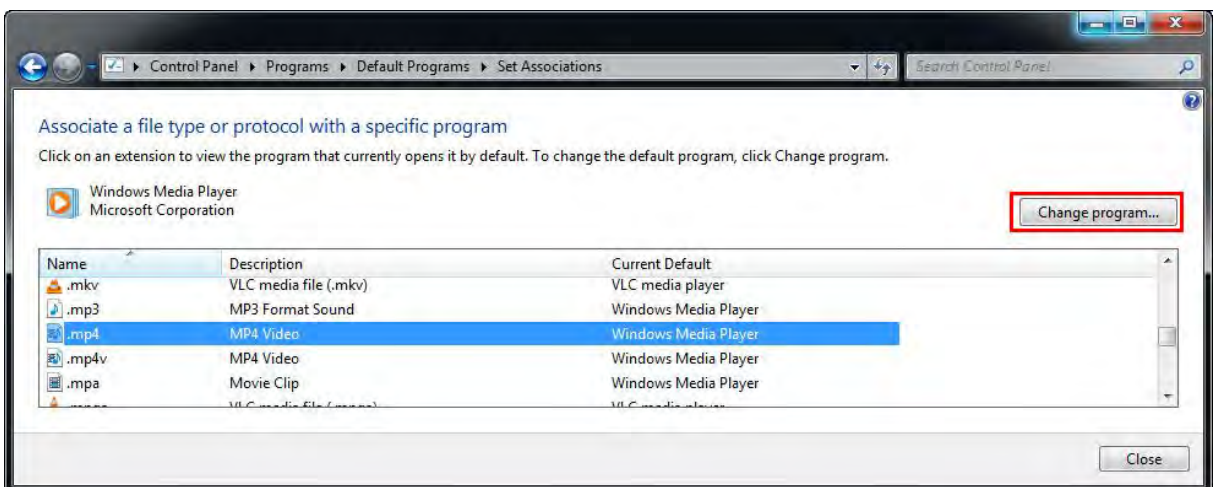

3. Choose the program you want to use to open .mp4 files and click **OK**.

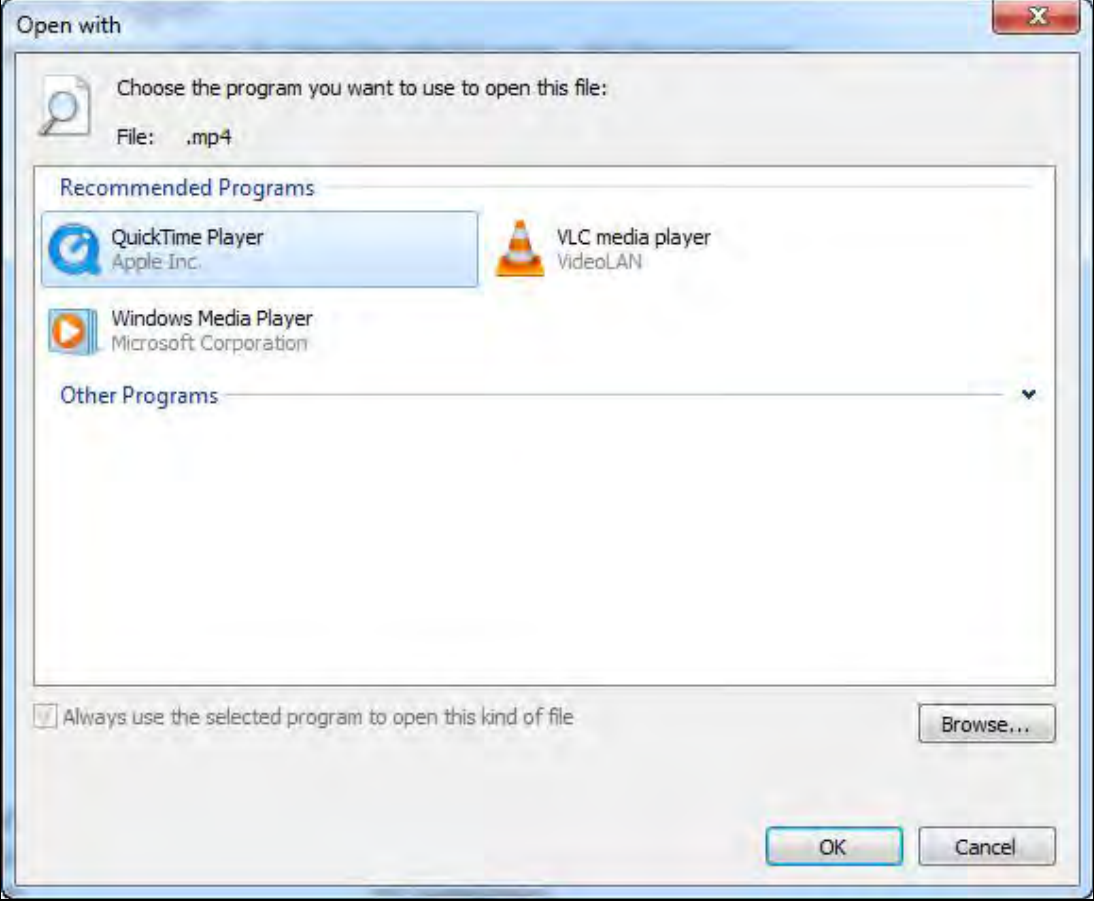

# **C** GeoVision

## **C. Setting Live Streaming on YouTube or UStream**

To live stream camera live view, you need to have an account for YouTube, or UStream, and complete the required settings to obtain the stream name / key and RTMP server URL. Copy and paste the obtained stream name / key and RTMP server URL to myGVcloud Portal (Cloud Service tab > Live streaming sharing).

#### **YouTube:**

1. Log in your YouTube account, select **My Channel**, and click **Video Manager**.

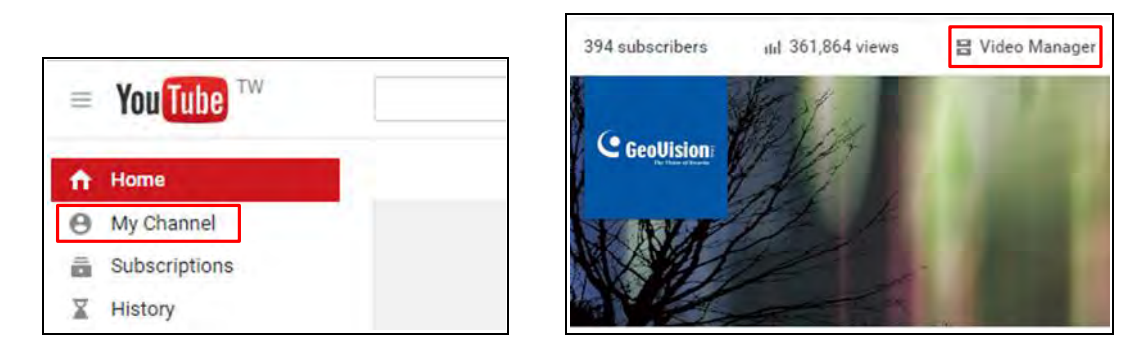

2. Under Video Manager, click **Live Streaming**, click **Events,** and click the **Enable live streaming** button.

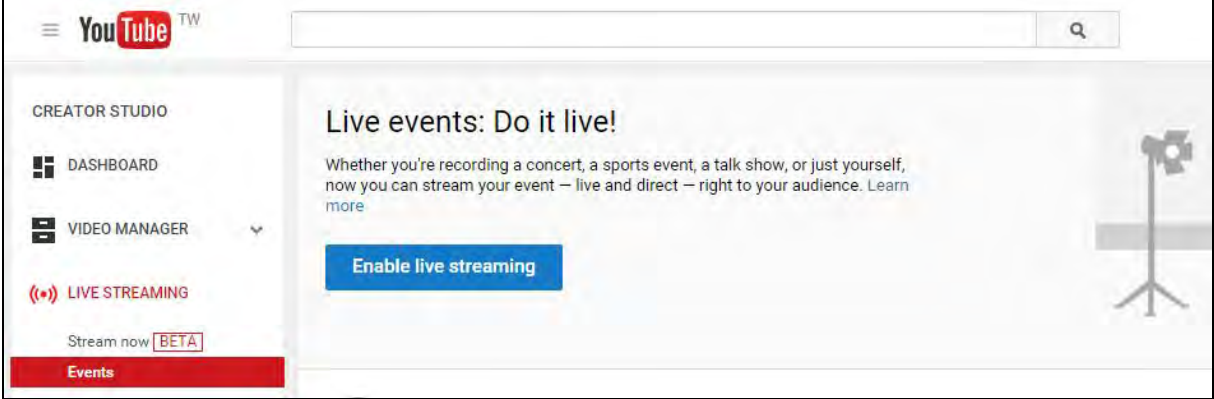

3. Name the live stream, set the Type to **Custom** and click the **Create Event** button. Make sure the video is set to Public or Unlisted.

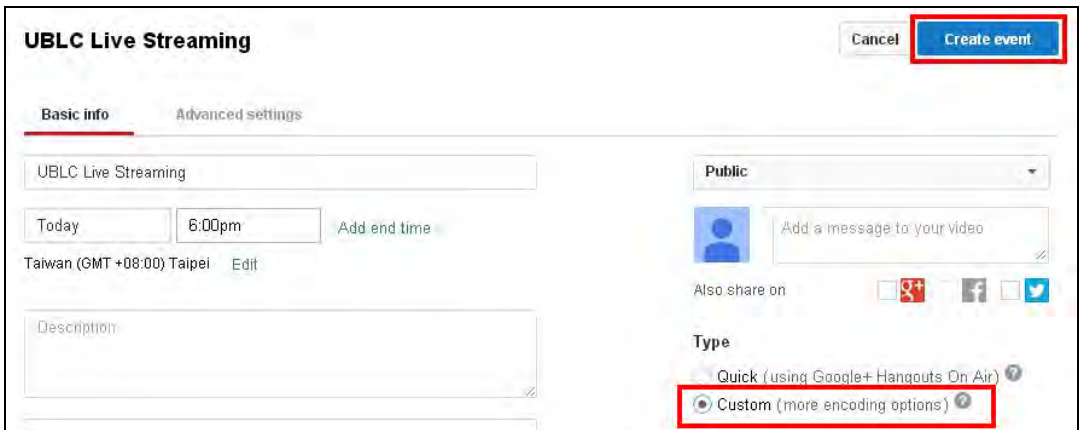

4. Under Basic ingestion, select a resolution that is equal to or smaller than the camera's resolution.

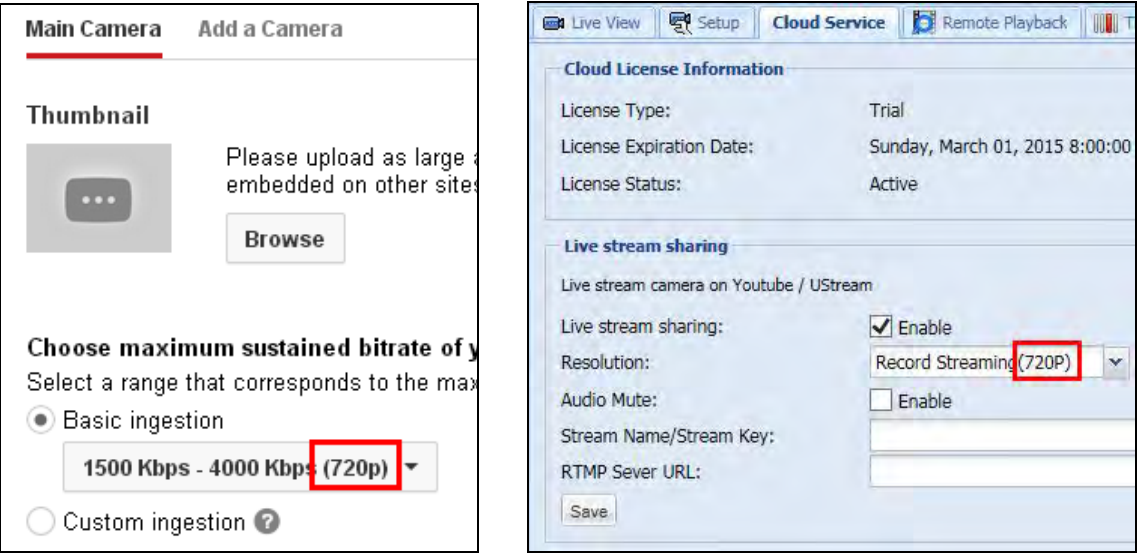

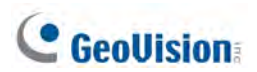

5. Select **Other encoders** and copy and paste **Stream name** and **Primary Server URL** to myGVcloud Portal.

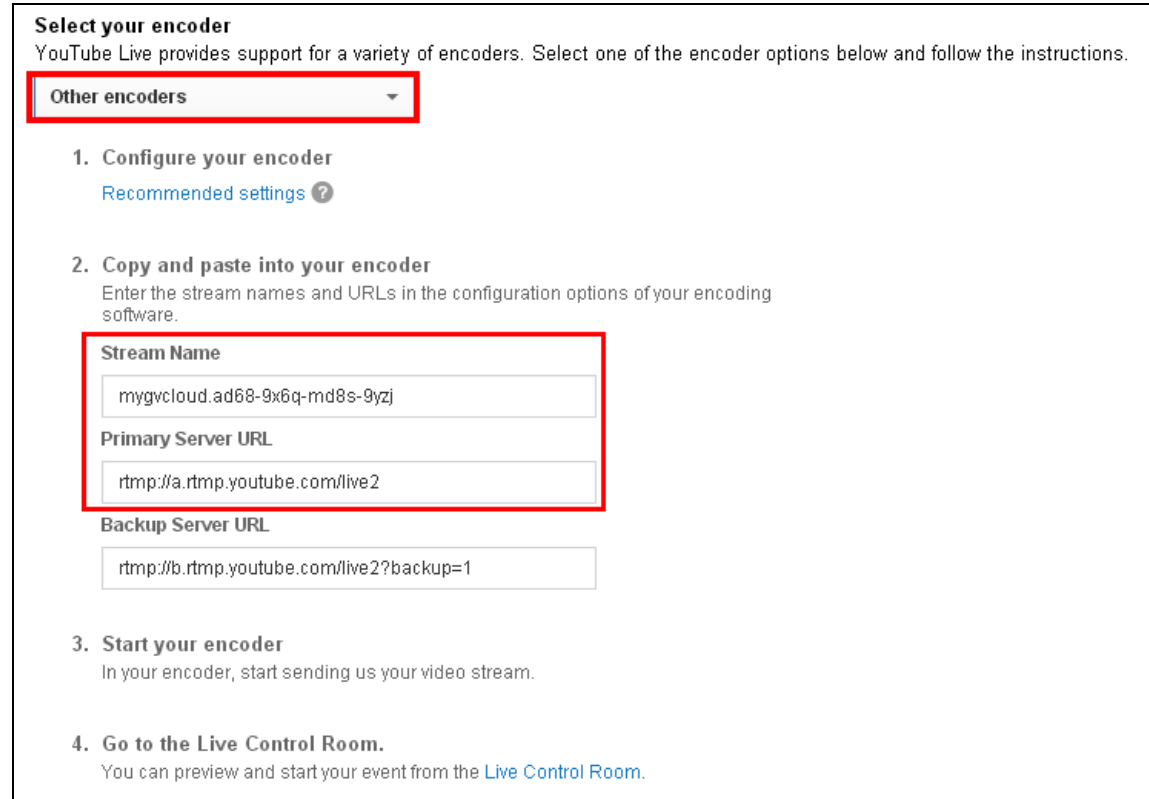

6. Click **Live Control Room** to preview and start streaming.

You can also watch the demo video below to see how to set up live stream. https://www.youtube.com/watch?v=gMGNp5735\_Y

#### **UStream**

Refer to the instructions below on how to set up live stream:

https://ustream.zendesk.com/entries/21649743-How-to-stream-to-Ustream-using-Wirecast-FMLE-TriCaster-or-any-RTMP-encoder